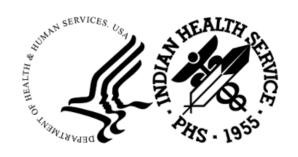

#### RESOURCE AND PATIENT MANAGEMENT SYSTEM

# **Emergency Room System**

(AMER)

**User Manual** 

Version 3.0 Patch 13 July 2023

Office of Information Technology Division of Information Technology

# **Table of Contents**

| 1.0 | Introduction                                                 | 1    |  |
|-----|--------------------------------------------------------------|------|--|
| 2.0 | System Navigation                                            | 2    |  |
| 3.0 | Package Management                                           |      |  |
|     | 3.1 Table and Parameter Setup (PAR)                          | 7    |  |
|     | 3.1.1 Add/Edit ER Consultant Service List (CNS)              |      |  |
|     | 3.1.2 Add Local ER Facilities (LOC)                          | 9    |  |
|     | 3.1.3 ER Alerts Mail Group (MGRP)                            | 10   |  |
|     | 3.1.4 ER Options Transportation-Disposition-Procedures (OPT) | 11   |  |
|     | 3.1.5 Facility Parameter Setup (SET)                         | 13   |  |
|     | 3.1.6 Run AMER Cleanup Utility (FIX)                         | 16   |  |
| 4.0 | Package Operation                                            |      |  |
|     | 4.1 Admit to Emergency Room (IN)                             | 18   |  |
|     | 4.2 Triage Nurse Update Admission Record (TRI)               |      |  |
|     | 4.3 Batch Mode ER Admission/Discharge (BAT)                  |      |  |
|     | 4.4 Discharge from Emergency Room (OUT)                      | 31   |  |
|     | 4.5 Cancel Visit (DNA)                                       | 38   |  |
|     | 4.6 DOA Admissions to ER (DOA)                               |      |  |
|     | 4.7 Mini Registration of New Patients (REG)                  |      |  |
|     | 4.8 Registering a New Patient (REG)                          | 41   |  |
|     | 4.9 Scanning Patient Names or Chart Numbers (SCAN)           |      |  |
|     | 4.10 List Patients Currently Admitted to ER (HERE)           | 44   |  |
|     | 4.11 Patient Instruction Menu (INST)                         |      |  |
|     | 4.11.1 Add Patient Education Material (ADD)                  |      |  |
|     | 4.11.2 Print Patient Education Materials (PRT)               |      |  |
|     | 4.12 Reports Menu (RPTS)                                     | 48   |  |
|     | 4.12.1 ER System Pre-Defined Reports (CAN)                   |      |  |
|     | 4.12.2 ER Visit Auditing Log Reports (AUD)                   |      |  |
|     | 4.12.3 ER System Report Generator (LIST)                     |      |  |
|     | 4.12.4 Print ER Log (LOG)                                    |      |  |
|     | 4.12.5 Display ER Log Entry for a Single ER Visit (VIS)      |      |  |
|     | 4.12.6 Display Data for a Specific Patient Visit (VV)        |      |  |
|     | 4.13 Edit ER Visits (UP)                                     | 83   |  |
|     | 4.13.1 Selecting Visit and Patient to Edit                   |      |  |
|     | 4.13.2 Specifying a Reason for the Change                    |      |  |
|     | 4.13.3 Editing the Admission Summary (1)                     |      |  |
|     | 4.13.4 Editing the Triage Information (2)                    |      |  |
|     | 4.13.5 Injury Info (3)                                       |      |  |
|     | 4.13.6 Procedures (4)                                        |      |  |
|     | <b>0</b>                                                     |      |  |
|     | 4.13.8 Exit Assessment (6)                                   | 1 10 |  |

|     | 4.13.9                                                                | 9 Discharge Info (7)                                            | 112 |  |  |
|-----|-----------------------------------------------------------------------|-----------------------------------------------------------------|-----|--|--|
|     |                                                                       | 10 Follow Up Instructions (8)                                   |     |  |  |
|     |                                                                       | 11 ER Consultants (9)                                           |     |  |  |
|     |                                                                       | 12 All (10)                                                     |     |  |  |
|     | 4.13.                                                                 | 13 Exiting UP                                                   | 118 |  |  |
| 5.0 | Standa                                                                | ard Nurse/Provider Entry                                        | 119 |  |  |
|     | 5.1                                                                   | Entering New Triage Nurse Information                           | 119 |  |  |
|     | 5.2                                                                   | Entering Additional Triage Nurse Information                    | 121 |  |  |
|     | 5.3                                                                   | Editing an Existing Triage Nurse Date/Time Seen                 | 121 |  |  |
|     | 5.4                                                                   | Deleting an Existing Triage Nurse                               | 122 |  |  |
| 6.0 | ERS/P                                                                 | IMS Scheduling Interface                                        | 123 |  |  |
| 7.0 | Configuring ERS to Work for Sites with Multiple ER/Triage/Urgent Care |                                                                 |     |  |  |
|     | •                                                                     | tments                                                          |     |  |  |
|     | 7.1                                                                   | Introduction                                                    |     |  |  |
|     | 7.2                                                                   | Original Design                                                 |     |  |  |
|     | 7.3                                                                   | Current Design                                                  |     |  |  |
|     | 7.4                                                                   | New Configuration Descriptions                                  |     |  |  |
|     | 7.4.1<br>7.4.2                                                        | ER CLINIC/LINK TO HOSPITAL LOCATION  New DEFAULT ER CLINIC      |     |  |  |
|     | 7.4.2<br>7.5                                                          | Sample Configurations                                           |     |  |  |
|     | 7.5<br>7.5.1                                                          | Site with One Emergency Department Area (Combined Triage,       | 132 |  |  |
|     | 7.5.1                                                                 | Emergency Department or Urgent Care)                            | 132 |  |  |
|     | 7.5.2                                                                 | Site with Separated (and Distinct) Emergency Department Functio |     |  |  |
|     | 7.0.2                                                                 | Areas (Separate/Distinct Triage, Emergency Department, or Urger |     |  |  |
|     |                                                                       | Care Areas)                                                     |     |  |  |
|     | 7.5.3                                                                 | Site with Multiple Emergency Department Areas (Two or More      |     |  |  |
|     |                                                                       | Physically Separated Emergency Departments or Other Areas)      | 134 |  |  |
| 8.0 | NUBC                                                                  | Disposition Mapping Functionality                               | 137 |  |  |
|     | 8.1                                                                   | Defining ERS to NUBC Disposition Mappings                       |     |  |  |
|     | 8.1.1                                                                 | Display a list of current ERS Dispositions                      |     |  |  |
|     | 8.1.2                                                                 | Mapping the current ERS Dispositions                            |     |  |  |
|     | 8.1.3                                                                 | Handling Special Cases                                          | 139 |  |  |
|     | 8.2                                                                   | Displaying the NUBC Disposition                                 | 141 |  |  |
|     | 8.2.1                                                                 | Displaying the NUBC Disposition in AMER                         | 141 |  |  |
|     | 8.2.2                                                                 | Displaying the NUBC Disposition in BEDD                         |     |  |  |
|     | 8.2.3                                                                 | Displaying the NUBC Disposition Code in PCC                     |     |  |  |
|     | 8.2.4                                                                 | NUBC Code Value Set                                             | 143 |  |  |
| 9.0 | LWOB                                                                  | S/Did Not Answer Functionality                                  |     |  |  |
|     | 9.1                                                                   | Introduction                                                    |     |  |  |
|     | 9.2                                                                   | AMER/BEDD LWOBS/DNA Functionality                               |     |  |  |
|     | 9.3                                                                   | Default Functionality                                           |     |  |  |
|     | 9.4                                                                   | Site Specified LWOBS/DNA Functionality                          | 148 |  |  |

| Appendix A    | RPMS Rules of Behavior    | 150 |
|---------------|---------------------------|-----|
| A.1           | All RPMS Users            | 150 |
| A.1.1         | Access                    | 150 |
| A.1.2         | Information Accessibility | 151 |
| A.1.3         | Accountability            | 151 |
| A.1.4         | Confidentiality           | 152 |
| A.1.5         | Integrity                 | 152 |
| A.1.6         | System Logon              | 153 |
| A.1.7         | Passwords                 | 153 |
| A.1.8         | Backups                   | 154 |
| A.1.9         | Reporting                 | 154 |
| A.1.10        | ) Session Timeouts        | 154 |
| A.1.1         | 1 Hardware                | 154 |
| A.1.12        | 2 Awareness               | 155 |
| A.1.13        | Remote Access             | 155 |
| A.2           | RPMS Developers           | 156 |
| A.3           | Privileged Users          | 156 |
| Glossary      | 159                       |     |
| Acronym List  | 160                       |     |
| Contact Infor | 161                       |     |

## **Preface**

This manual provides information necessary to understand and use the Emergency Room system (ERS) application (AMER). The ERS package is a tool that will help facilities run and manage Emergency Departments. This manual provides instructions for performing various ERS tasks and includes examples of its processes and procedures enabling you to perform the activities supported by the package.

**Note:** All patient names and information in this manual are fictitious.

#### **Security**

The ERS uses security keys to limit users' ability to change system set-up parameters and patient information. In other words, not all ERS options are available to all users. Contact your site administrator to determine or change your security keys.

#### Rules of Behavior

All RPMS users are required to observe HHS and IHS Rules of Behavior regarding patient privacy and the security of both patient information and IHS computers and networks. This document provides both RPMS and AMER Rules of Behavior.

### 1.0 Introduction

The ERS captures patient data during an Emergency Room (ER) visit. Admission data is stored in the ER ADMISSION (#9009081) file as well as the VISIT (#9000010), V POV (#9000010.07), V PROVIDER (#9000010.06), V NARRATIVE TEXT (#9000010.34) and V EMERGENCY VISIT RECORD (#9000010.29) files until the patient is discharged from the Emergency Room. Upon discharge, information stored in the ER ADMISSION file is moved to a new entry in the ER VISIT (#9009080) file.

The ERS enables facilities to register, admit, and discharge patients through their emergency rooms and create reports for viewing and managing the flow of patients and the staff workload.

#### **PIMS Interface**

The AMER application interfaces with the Patient Information Management System (PIMS), Admission/Discharge/Transfer (ADT), Scheduling, Scheduling, and Sensitive Patient Tracking packages.

Note the following:

- Configuration information is provided in the AMER Installation Guide and Release Notes.
- Additional task instructions are provided to the user in those situations where
  information is passed to, or extracted from, the PIMS, ADT, and Scheduling
  packages or by a cross-reference to the specific PIMS user guide and section.
- PIMS recognizes temporary chart numbers. All temporary chart numbers start with a T. Be aware of the following:
  - In the PIMS-Scheduling package you can make an appointment, using the temporary chart number. However, you cannot CHECK IN a patient unless that patient has a CHART NUMBER. Patient Registration (AG) should handle this.
  - In the PIMS ADT package, you cannot admit a patient to the hospital with a temporary chart number. You must contact medical records for new chart number.
  - In the PIMS Sensitive Patient Tracking package, you can track a patient using a temporary chart number.

# 2.0 System Navigation

The ERS provides menu options that enable you to:

- Register, admit, triage and discharge patients through the Emergency Department.
- Edit information on discharged visits.
- Create reports for viewing and managing the flow of patients and the staff workload.

**Note:** The options that appear on the ERS main menu (Figure 2-1) depend on a user's assigned security keys. To determine or change the assigned security keys for a user, contact the Site Administrator.

The ERS main menu (Figure 2-1) serves as the front end to the ERS application. Each menu and submenu option are summarized below and described in further detail in the Package Management (Section 3.0) and Package Operation (Section 4.0) sections.

```
Emergency Room System
Indian Health Service
                           Version 3.0
                ***********
                           2016 DEMO HOSPITAL
  IN
       Admit to Emergency Room
  TRI Triage Nurse Update Admission Record
  BAT Batch Mode ER Admission/Discharge
  OUT Discharge from Emergency Room
  DNA Cancel Visit (did not answer or left AMA)
  DOA DOA Admission to ER
        **> Out of order: Option is being redesigned
  REG Mini-Registration of New Patients
  SCAN Scan Patient Names or Chart Numbers
  HERE List Patients Currently Admitted to ER
       Patient Instruction Menu ...
  INST
       Reports Menu ...
  UP
        Edit ER VISITs
  PAR Table and Parameter Setup ...
You have PENDING ALERTS
        Enter "VA to jump to VIEW ALERTS option
Select Emergency Room System <TEST ACCOUNT> Option:
```

Figure 2-1: ERS Main Menu

The ERS main menu contains several submenus:

• Patient Instruction Menu (INST) (Figure 2-2)

```
**************
```

Figure 2-2: ERS Patient Instruction Menu (INST)

• Reports Menu (RPTS) (Figure 2-3)

Figure 2-3: ERS Reports Menu (INST)

• Table and Parameter Setup (PAR) (Figure 2-4)

```
You have PENDING ALERTS
Enter "VA to jump to VIEW ALERTS option

Select Table and Parameter Setup <TEST ACCOUNT> Option:
```

Figure 2-4: Table and Parameter Setup (PAR)

Below are the ERS main menu options:

#### • IN – Admit to Emergency Room

Use this option to admit an established patient to the Emergency Department. Additionally, you can register a new patient and add a patient to the ER ADMISSION file.

#### • TRI – Triage Nurse Update Admission Record

This option enables the triage nurse/triage provider to edit the ER admission record before the transaction is processed, to capture the time the patient was seen by the triage nurse/triage provider, their assigned clinic and their Emergency Severity Index (ESI) assessment.

#### • BAT – Batch Mode ER Admission/Discharge

Use this option to enter admission, triage, and discharge information for a patient as a single entry.

#### • OUT – Discharge from Emergency Room

Use this option to discharge a patient from the Emergency Department. The information collected is stored in the ER VISIT file and other PCC V files. Additionally, you can print patient instructions, create a visit, and remove patients registered in error from the ER Admission file.

#### • DNA – Cancel Visit (did not answer or left AMA)

Use this option to cancel a patient visit to the ER without using the discharge process.

#### DOA – DOA Admission to ER

This option is out of order and should not be used.

#### REG – Mini-Registration of New Patients

Use this option to register a new patient, by entering basic patient demographic information: name, gender or date of birth.

#### • SCAN – Scan Patient Names or Chart Numbers

User this option to search for a patient, before admitting the patient or creating a new account.

#### • HERE – List Patients Currently Admitted to ER

Use this option to display a list of those patients currently admitted to the Emergency Department.

#### • INST – Patient Instruction Menu

Use this option to create and print adult or pediatric patient instructions. Note that a previous AMER release removed the options from this menu. There are instructions in Section 4.11 explaining how to add the menu options back to the menu.

#### • RPTS – Reports Menu

Use this option to generate predefined ER tracking reports, visit audit reports, statistical reports, and logs of patient admissions for previous day; and display the log entry for a particular patient/visit, and display Patient Care Component (PCC) details of a single patient visit. The Reports Menu currently contains the following options:

- AUD ER VISIT AUDITING LOG REPORTS
- LIST ER System Report Generator
- LOG Print ER Log
- CAN ER System Pre-Defined Reports
- VIS Display ER Log entry for a single ER visit
- CLN ER Record Cleanup Report

#### • UP – Edit ER Visits

Use this option to edit information about an ER visit. After selecting a visit and patient to edit, you can update information related to the:

- 1 Admission summary
- 2 Triage information
- 3 Injury information
- 4 Procedures
- 5 Diagnoses (Note: This feature has been disabled)
- 6 Exit Assessment
- 7 Discharge information
- 8 Follow-up instructions

- 9 ER consultants
- 10 ALL

The system tracks all changes and requires a reason for change.

#### • PAR – Table and Parameter Setup

Use this option to set up/maintain your local facility's ERS site parameters, ER tables and other files containing data, such as procedures and dispositions. The Table and Parameter Setup menu currently contains the following options:

- CNS Add/Edit ER CONSULTANT SERVICE list
- LOC Add Local ER Facilities
- MGRP ER Alerts Mail Group Edit
- OPT ER Options Transportation-Disposition-Procedures
- SET Facility Parameter setup
- FIX Run AMER Cleanup Utility

To select one of these menu options, type enough of the option synonym or name to uniquely identify it at the Select Emergency Room System Option prompt, and press Enter.

# 3.0 Package Management

### 3.1 Table and Parameter Setup (PAR)

The options on the Table and Parameter Setup Menu enable you to set up:

- Parameters for your local facility
- Tables for ER files, such as local ER facilities, procedures, and dispositions.

**Note:** This option is available only to those users who have the appropriate security key.

To access the Table and Parameter Setup menu, type **PAR** at the **Select Emergency Room System Option** prompt (Figure 3-1).

```
Select Emergency Room System <TEST ACCOUNT> Option: PAR Table and Parameter Set
up
               ******
                        Facility Setup Menu
                      Indian Health Service
                        Version 3.0
                          2016 DEMO HOSPITAL
  CNS
        Add/Edit ER CONSULTANT SERVICE list
  LOC
        Add Local ER Facilities
  MGRP ER Alerts Mail Group Edit
  OPT ER Options Transportation-Disposition-Procedures
  SET Facility Parameter setup
  FIX Run AMER Cleanup Utility
You have PENDING ALERTS
        Enter "VA to jump to VIEW ALERTS option
Select Table and Parameter Setup <TEST ACCOUNT> Option:
```

Figure 3-1: Table and Parameter Setup (PAR)

The following sections describe the options available in the Facility Setup Menu.

# 3.1.1 Add/Edit ER Consultant Service List (CNS)

Use the **Add/Edit ER Consultant Service List** option to add or remove an ER Consultant type from the ER Consultant Service list. List entries are used to record the different types of consultants providing care to the ER patient.

To add, edit or inactivate ER Consultant types:

 To access the ERS Table and Parameter Setup menu, type PAR at the Select Emergency Room System Option prompt. The system will display the Facility Setup menu.

- 2. At the Select Table and Parameter Setup Option prompt, type CNS.
- 3. At the Select **ER CONSULTANT TYPE NAME** prompt, enter the type of ER Consultant.

Note: The ER Consultant type may be 1 to 30 characters in length. If there are similar matches, the system prompts you to select the one you want from a list and prompts you to confirm that selection by typing Y at the OK? prompt.

- 4. At the Are you adding 'XXXXXXX' as a new ER CONSULTANT TYPE (the xxth)? prompt, type YES.
- 5. At the **NAME** prompt press **Enter**.
- 6. At the **DELETE DATE** prompt press **Enter** (Figure 3-2).

```
Select Table and Parameter Setup <TEST ACCOUNT> Option: CNS Add/Edit ER CONSULTANT SERVICE list

Select ER CONSULTANT TYPE NAME: GERIATRICS

Are you adding 'GERIATRICS' as a new ER CONSULTANT TYPE (the 57TH)? No// Y (Yes)

NAME: GERIATRICS// <enter>
DELETE DATE: <enter>
Select ER CONSULTANT TYPE NAME:
```

Figure 3-2: Add/Edit ER Consultant Service list – Add a new ER Consultant Type

7. If you need to edit an ER Consultant type, then enter the updated ER Consultant type at the **NAME** prompt after the double slash marks '//' for that type (Figure 3-3).

```
Select ER CONSULTANT TYPE NAME: GERIATRICS

NAME: GERIATRICS// ENDOCRINOLOGY

DELETE DATE: <enter>

Select ER CONSULTANT TYPE NAME:
```

Figure 3-3: Add/Edit ER Consultant Service list – Edit an ER Consultant Type

8. While existing ER Consultant types cannot be deleted (since they may have been used and thus referenced in existing patient visit entries), entries can be inactivated so that they are no longer selectable. If you need to inactivate a current consultant type, at the **Delete Date** prompt, type the date to inactivate the ER Consultant type (Figure 3-4).

```
Select Table and Parameter Setup <TEST ACCOUNT> Option: CNS Add/Edit ER CONSULTANT SERVICE list

Select ER CONSULTANT TYPE NAME: ENDOCRINOLOGY

NAME: ENDOCRINOLOGY// <enter>
```

```
DELETE DATE: 5/2/2023 (MAY 02, 2023)

Select ER CONSULTANT TYPE NAME:
```

Figure 3-4: Add/Edit ER Consultant Service list – Inactivate an existing ER Consultant type

This completes the procedure for adding or inactivating an ER Consultant Type from the ER Consultant Service list. You may now select another set-up function or exit the PAR option.

#### 3.1.2 Add Local ER Facilities (LOC)

Use the **Add Local ER Facilities** option to add a local facility to the ER Local Facility file. These entries are used with **Transferred from** and **Transferred to** prompts during the ER patient admission and discharge.

To access the Add Local ER Facilities menu:

- 1. Type **PAR** at the **Select Emergency Room System Option** prompt. The system will display the Facility Setup menu.
- 2. At the Select Table and Parameter Setup Option prompt, type LOC.
- 3. At the **Select ER Local Facility Name** prompt, type the name of the local ER facility.

**Note:** If there are similar matches, the system prompts you to select your facility from a list and prompts you to confirm that selection by typing **Y** at the **OK?** prompt.

4. At the **UID** prompt, type the **UID** for the local ER, or press **Enter** to continue. UID is a User ID number that is used for ordering/sorting purposes. This field is optional (Figure 3-5).

```
Select Table and Parameter Setup <TEST ACCOUNT> Option: LOC Add Local ER Facilities

Select ER LOCAL FACILITY NAME: ACUTE CARE HOSPITAL

Are you adding 'ACUTE CARE HOSPITAL' as

a new ER LOCAL FACILITY (the 5TH)? No// Y (Yes)

NAME: ACUTE CARE HOSPITAL//
UID:

Select ER LOCAL FACILITY NAME:
```

Figure 3-5: Add Local ER Facilities

This completes the procedure for adding a local ER facility to the list. You may now select another set-up function or exit the PAR option.

### 3.1.3 ER Alerts Mail Group (MGRP)

When Version 3.0 was installed, the AMER ER PATIENT MERGE ALERTS Mail Group was set up. Also, a Coordinator was specified during installation. When any **Edit ER Visits (UP)** option is used to change the patient associated with an ER visit, MailMan sends a notification message to the members of this Mail Group.

**Note:** This option requires Supervisor privileges. Use the ER Alerts Mail Group option to add or remove members of the AMER ER PATIENT MERGE ALERTS Mail Group.

**IMPORTANT:** Ensure that this group includes a member from Medical Records to carry over correct billing information.

To edit the ER Alerts Mail Group:

- To access the ERS Table and Parameter Setup menu, type PAR at the Select Emergency Room System Option prompt. The system will display the Facility Setup menu.
- 2. At the Select Table and Parameter Setup Option prompt, type MGRP.
- 3. At the **Select New Person Name prompt**, type the name of the person to add or remove.
- 4. At the **Would you like to Add this user to the Mail Group?** prompt, press **Enter** (YES), or type **N** (NO) if you do not want to add this person to the mail group.
  - If the name entered is not valid, a message appears. If this happens, notify your ER application manager.
  - An example of adding a user to the mail group is shown here (Figure 3-6):

```
Select Table and Parameter Setup <TEST ACCOUNT> Option: MGRP ER Alerts Mail Group Edit
Select NEW PERSON NAME: EVERETT, BRIAN E BEE
Would you like to ADD this user to the Mail Group? YES// <enter>
Select NEW PERSON NAME:
```

Figure 3-6: ER Alerts Mail Group Edit

5. If the user entered is already in the mail group, you will be prompted to remove the user from the mail group (Figure 3-7).

```
Select Table and Parameter Setup <TEST ACCOUNT> Option: MGRP ER Alerts Mail Group Edit Select NEW PERSON NAME: EVERETT, BRIAN E BEE

This user is already in the AMER ER PATIENT MERGE ALERTS Mail Group Would you like to REMOVE this user from the Mail Group? YES// <enter>
```

Select NEW PERSON NAME:

Figure 3-7: ER Alerts Mail Group Edit – Removing a user from a mail group

This completes the procedure for adding or removing a mail group member. You can continue adding/removing people in the ER Mail Group or select another set-up function or exit the PAR option.

#### 3.1.4 ER Options Transportation-Disposition-Procedures (OPT)

Use the **ER Options Transportation-Disposition-Procedures** option to add items in a "pick list" to one or more of the 27 categories or prompts, such as modes of transportation, dispositions, ER procedures, safety equipment, and causes of injury. The entries in this table are used in different prompts throughout the ER application.

To access the ER Options Transportation-Disposition-Procedures option:

- 1. At the **Select Emergency Room System Option** prompt, type **PAR**. The system will display the **Facility Setup** menu.
- 2. At the Select Table and Parameter Setup Option prompt, type OPT.
- 3. At the **Select ER OPTIONS NAME** prompt, type the entry you want to add. For example, **UNDER CARE OF HOME HEALTH ORG**.
- 4. Confirm your entry at the **Are you adding 'XXXXXXXX' as a new ER Options?** prompt by pressing **Enter**.
- 5. At the **ER OPTIONS MNEMONIC** prompt, type the mnemonic for the ER Option you want to add.
- 6. At the **NAME** prompt, press **Enter** to accept the default, or type the name of the ER option you want to add.
- 7. At the **TYPE** prompt, type the prompt under which the ER option should appear (pick list) for the entered Type.

#### Examples:

- If you want to add **BLOOD TRANSFUSION** as a possible type of ER Procedure, type **BLOOD TRANSFUSION** at the **ER OPTIONS NAME** prompt and type **ER PROCEDURES** at the **TYPE** prompt.
- If you want to add **MOUTH GUARD** as a possible SAFETY EQUIPMENT selection, type **MOUTH GUARD** at the **ER OPTIONS NAME** prompt and type **SAFETY EQUIPMENT** the **TYPE** prompt.

- 8. (Optional) If a DISPOSITION type, at the MAP TO NUBC DISPOSITION prompt, enter a valid NUBC code to map this DISPOSITION to or press Enter to bypass. The NUBC code entered for the DISPOSITION will ultimately be stored in the VISIT (#9000010) file PATIENT STATUS CODE (NUBC) (#1110) field upon a patient's discharge from ERS. Please see Section 8.0 for more information on mapping ERS dispositions to valid NUBC codes.
- 9. (Optional) At the **Brief Form** prompt, enter a value or press **Enter** to bypass. The value can be 1-to-16 characters.
- 10. (Optional) At the **HER Value** prompt, enter a value or press **Enter** to bypass. The value can be 1-to-240 characters.
- 11. (Optional) At the **Ancillary Services** prompt, type ?? to display a list of services, and then type the number of the service; or press **Enter** to bypass.
  - (1) CARDIOVASCULAR
  - (2) INTRAVENOUS
  - (3) LABORATORY
  - (4) RADIOLOGY
  - (5) RESPIRATORY
  - (6) OTHER
- 12. (Optional) At the **Mnemonic** prompt, type a mnemonic or press **Enter** to bypass. This value can be 1-to-30 characters.
- 13. (Optional) At the **Map to Place of Accident** prompt, enter a value or press **Enter** to bypass. This value can be 1-to-240 characters.
- 14. (Retired no longer in use) At the **ICD9 Code** prompt, type the ICD9 code if appropriate for the given ER Option.
- 15. Examples of a new AMER DISPOSITION entry and a new SAFETY EQUIPMENT entry are shown here (Figure 3-8).

```
ANCILLARY SERVICES: <enter>
MNEMONIC: HHO// <enter>
MAP TO PLACE OF ACCIDENT: <enter>
ICD9 CODE: <enter>
Select ER OPTIONS NAME: MOUTH GUARD
 Are you adding 'MOUTH GUARD' as a new ER OPTIONS (the 135TH)? No// Y (Yes)
  ER OPTIONS MNEMONIC: MG
NAME: MOUTH GUARD// <enter>
TYPE: SAFETY EQUIPMENT
BRIEF FORM: <enter>
HER VALUE: <enter>
ANCILLARY SERVICES: <enter>
MNEMONIC: MG// <enter>
MAP TO PLACE OF ACCIDENT: <enter>
ICD9 CODE: <enter>
Select ER OPTIONS NAME:
```

Figure 3-8: ER Options Transportation-Disposition-Procedures

This completes the procedure for adding options to one or more of the 27 ER categories. You can continue adding ER category options or select another set-up function or exit the PAR option.

#### 3.1.5 Facility Parameter Setup (SET)

Use the Facility Parameter Setup option to edit the ER system parameters for a facility.

To access this option:

- To access the ERS Table and Parameter Setup menu, type PAR at the Select Emergency Room System Option prompt. The system will display the Facility Setup menu.
- 2. At the Select Table and Parameter Setup Option prompt, type SET.
- 3. At the **Select ER PREFERENCES LOCATION** prompt (Figure 3-9), type the name of the facility where the ER is located. Then confirm the selection by typing **Y** at the **OK?** Prompt. If there are similar matches, the system prompts you to select your facility from a list, and then prompts you to confirm that selection by typing **Y** at the **OK?** prompt.

```
Select ER PREFERENCES LOCATION: 2016 DEMO HOSPITAL
```

Figure 3-9: Facility Parameter Setup (SET) - Entering the ER Preferences Location to modify

4. At the **Location** prompt (Figure 3-10), press **Enter** to accept the current location, or type the location.

```
LOCATION: 2016 DEMO HOSPITAL// <enter>
```

Figure 3-10: Facility Parameter Setup (SET) - Accepting the location

5. At the **DEFAULT HOSPITAL LOCATION** prompt, press **Enter** to accept the current entry, or type the Walk-in clinic name, which is your main Emergency Room Clinic as set up in the PIMS Scheduling application. This value will be overridden by entries defined in the **ER CLINIC** property described later in this section. A sample value is shown here (Figure 3-11).

**Note:** This Walk-In Clinic field must be completed to access PIMS scheduling appointments. For more information, see Section 6.0.

DEFAULT HOSPITAL LOCATION: ED WALK-IN// <enter>

Figure 3-11: Facility Parameter Setup (SET) - Entering the DEFAULT HOSPITAL LOCATION

- 6. At the **LABEL PRINTER NAME** prompt, type the Label Printer Name.
- 7. At the QUEUE LABELS prompt, type Y or N, or press Enter to bypass this field.
- 8. At the **CHART PRINTER NAME** prompt, type the name of the chart printer, or press **Enter** to bypass this field.
- 9. At the **Send .9999 CODES TO PCC** prompt, press **Enter** (YES) to send uncoded diagnoses (.9999 codes) to the PCC record, or type **NO** to prevent uncoded diagnoses from being sent to PCC.
- 10. At the **DISABLE TRIAGE PROVIDER ENTRY** prompt, press **Enter** to accept the current value or **YES** to turn off prompting for the Triage Provider in the ER TRI, BAT, OUT and UP options. Entering **NO** will allow the user to be prompted to enter the Triage Provider.
- 11. At the **ENABLE AUTOMATIC CHECK-OUT** prompt, press **Enter** to accept the current value or **YES** to automatically check a patient out of their ER appointment upon discharge from the ER. Entering **NO** will cause the patient to remain checked in to their ER appointment.

12. The next prompt, **Select ER CLINIC**, can be used to set up multiple ER locations (referred to as Clinic types in ERS) for areas such as triage, urgent care and a second distinct ER section. Clinic types entered here can be mapped to separate HOSPITAL LOCATION areas. For example, if a facility has four different distinct ER areas (Clinic type) defined (TRIAGE, URGENT CARE, EMERGENCY MEDICINE and ED MAIN) they can link those ER areas to four different HOSPITAL LOCATION entries. To perform this linking, these separate areas must first be set up using the ER Options Transportation-Disposition-**Procedures (OPT)** option described in Section 3.1.4. Once the separate Clinic types are defined, this option can be used to specify which HOSPITAL LOCATION to link to each of the areas. In the following example, the TRIAGE Clinic type has been linked to the TRIAGE HOSPITAL LOCATION, the URGENT CARE Clinic type has been linked to the URGENT CARE HOSPITAL LOCATION, the EMERGENCY MEDICINE Clinic type has been mapped to the ED WALK-IN HOSPITAL LOCATION and the ED MAIN Clinic type has been linked to the ED MAIN HOSPITAL LOCATION (Figure 3-12). For more information on setting up Clinic types and linking them to HOSPITAL LOCATIONS to best meet the set up at your site, please see Configuring ERS to Work for Sites with Multiple ER/Triage/Urgent Care Departments (Section 7.0).

```
Select ER CLINIC: TRIAGE
        ...OK? Yes// <enter> (Yes)
 ER CLINIC: TRIAGE// <enter>
 LINK TO HOSPITAL LOCATION: TRIAGE// <enter>
Select ER CLINIC: URGENT CARE <enter> 80
        ...OK? Yes// <enter> (Yes)
 ER CLINIC: URGENT CARE// <enter>
 LINK TO HOSPITAL LOCATION: WALKIN// <enter>
Select ER CLINIC: EMERGENCY MEDICINE <enter>
                                                 30
        ...OK? Yes// <enter> (Yes)
 ER CLINIC: EMERGENCY MEDICINE// <enter>
 LINK TO HOSPITAL LOCATION: ED WALK-IN// <enter>
Select ER CLINIC: ED MAIN <enter> 30
        ...OK? Yes// <enter> (Yes)
 ER CLINIC: ED MAIN// <enter>
 LINK TO HOSPITAL LOCATION: ED MAIN// <enter>
Select ER CLINIC:
```

Figure 3-12: Facility Parameter Setup (SET) - Linking ERS Clinic types to HOSPITAL LOCATION entries

13. At the **DEFAULT ER CLINIC** prompt, press **Enter** to accept the current value or enter a new value. This property should contain the default ER Clinic type that all new admissions to the ERS should be assigned to (Figure 3-13). If using the BEDD application this property will also control the default value showing up in the \*Clinic Type property.

```
DEFAULT ER CLINIC: EMERGENCY MEDICINE// <enter>
```

Figure 3-13: Facility Parameter Setup (SET) – DEFAULT ER CLINIC set up

14. At the **Select LWOBS/DNA DISPOSITIONS** prompt, enter one or more ERS dispositions that should be treated as Left Without Being Seen or Left Against Medical Advice (Figure 3-14). Entries defined in this property list will show in the BEDD application discharge screen as allowable dispositions to use when doing a LWOBS/AMA discharge. Please see Section 11.2 for more information on populating this property.

```
Select LWOBS/DNA DISPOSITIONS: AMA
Select LWOBS/DNA DISPOSITIONS: LEFT WITHOUT BEING SEEN
Select LWOBS/DNA DISPOSITIONS: <enter>
```

Figure 3-14: Facility Parameter Setup (SET) - Select LWOBS/DNA dispositions

### 3.1.6 Run AMER Cleanup Utility (FIX)

This option will loop through the AMER application ER ADMISSION and ER VISIT files as well as the BEDD BEDD.EDVISIT class entries and identifies and attempts to fix any issues found with entries not lining up with PCC information.

- To access the ERS Table and Parameter Setup menu, type PAR at the Select Emergency Room System Option prompt. The system will display the Facility Setup menu.
- 2. At the Select Table and Parameter Setup Option prompt, type FIX.
- 3. Choose **YES** to run the AMER record cleanup and select whether to run it in the foreground or background (Figure 3-15).

```
F FOREGROUND
B BACKGROUND

Select one of the following: : BACKGROUND// <enter>

Kick off the background process now? Y// <enter> ES

Kicking off the record cleanup utility background process...
```

Figure 3-15: Run AMER Cleanup Utility (FIX)

# 4.0 Package Operation

This section describes the functionality provided by the ERS application.

# 4.1 Admit to Emergency Room (IN)

Use the ERS Admit to emergency room menu option to admit an established patient to the emergency department. This option is a data collection session for patients who are admitted to the ER. Also, you can register a new patient, print a routing slip, and add a patient to the ER admission file.

**Note:** The options that appear on the ERS main menu depend on your security key. To determine or change your security keys, contact your site administrator.

To admit a patient to the ER:

- 1. From the **Select Emergency Room System Option** prompt, enter **IN** and press **Enter**.
- 2. From the **Enter the Patient's NAME or LOCAL CHART NUMBER** prompt (Figure 4-14), type the patient's name or chart number.

```
ER SYSTEM Ver 3.0: ADMISSION TO EMERGENCY ROOM ^ = back up ^^ = quit Questions preceded by a '*' are MANDATORY. Enter '??' to see choices.

Enter the patient's NAME or LOCAL CHART NUMBER:
```

Figure 4-1: Admit to Emergency Room (IN) option – Select patient to admit

**Note:** The system displays appointment information, if any, for the patient. It is important to note that if the patient has another appointment scheduled for a time close to the current time, that the system may prompt the user whether they want to check into that appointment. The user *must always answer NO* to this question in order for a new ERS visit to be created.

3. From the **Date and time of admission to ER** prompt, type the date and time of admission or press **Enter** to select the default value of **NOW** (Figure 4-2).

```
*Date and time of admission to ER: NOW// <enter>
```

Figure 4-2: Admit to Emergency Room (IN) option – Enter the Date and time of admission to ER

4. From the **Presenting Complaint** prompt, enter the patient's presenting complaint (Figure 4-3). You may enter up to 240 characters. The system displays a history of the patient's previous registrations and demographic information. You may edit the registration information at this time.

Figure 4-3: Admit to Emergency Room (IN) option – Enter the Presenting complaint

5. The system displays a history of the patient's previous registrations and demographic information (Figure 4-4). This information can be edited at this time.

```
Date of Last Registration Update: JUL 08, 2019

(home) (work)
Does patient's address or phone # need to be updated? NO//
```

Figure 4-4: Admit to Emergency Room (IN) option – Edit registration information

- 6. From the Visit Type prompt (Figure 4-5), type one of the following:
  - Clinic referral
  - Hospital referral
  - Review
  - Scheduled
  - Unscheduled

```
*Visit type: UNSCHEDULED//
```

Figure 4-5: Admit to Emergency Room (IN) option – Enter the Visit type

- 7. If the Emergency Room Clinic is set up in your Scheduling package, respond to the prompts for appointment time, clinic, provider, and routing slips. You do not need to answer all questions. However, these responses set up the appointment in the Scheduling package and add information to the Visit file and V Provider file.
- 8. From the **Was this patient transferred from another facility?** prompt, type Y or N.

```
*Was this patient transferred from another facility? NO//
```

Figure 4-6: Admit to Emergency Room (IN) option – Was this patient transferred from another facility

**Note:** If you type **Y**, enter the name of the facility from which the patient was transferred and whether a medical attendant was present during transfer.

9. From the ER **Mode of transport to the ER** prompt, type how the patient arrived. Type ?? to view a list of available options.

```
*Mode of transport to the ER: PRIVATE VEHICLE/WALK IN//
```

Figure 4-7: Admit to Emergency Room (IN) option – Mode of transport to the ER

**Note:** Depending on the selection chosen, additional information regarding the transportation method may be prompted for.

- 10. From the Enter number of labels to print prompt, enter a value from 0 to 50 (Figure 4-8). The desired number of labels will print on the selected device.
  - a. From the LABEL PRINTER prompt, enter the name of the printer.
  - b. From the **Right margin** prompt, accept the default.

```
Enter number of labels to print: (0-50): 4// 4

LABEL PRINTER: PER// NULL NULL DEVICE NULL DEVICE Right Margin: 132//
```

Figure 4-8: Admit to Emergency Room (IN) option – Enter the number of labels to print

- 11. From the **Do you want to print a routing slip?** prompt (Figure 4-9), type **Y** or **N**. If you type **Y** (yes):
  - a. From the FILE ROOM PRINTER prompt, enter the name of the printer.
  - b. From the **Right margin** prompt, accept the default.

```
Do you want to PRINT a routing slip? YES// <enter>
FILE ROOM PRINTER: HOME// <enter>
FILE ROOM PRINTER: HOME// <enter> VIRTUAL Right Margin: 80// <enter>
```

Figure 4-9: Admit to Emergency Room (IN) option – Do you want to PRINT a routine slip

**Note:** If the IHS Emergency Department Dashboard (BEDD) application has been installed, depending on the enabled reports, the following additional prompts may be asked during the admission process

12. From the Select printer for PATIENT MEDICATION WORKSHEET **DEVICE** prompt (Figure 4-10), enter the device to print the report on. A "^" can be typed to skip printing this worksheet.

```
Select printer for PATIENT MEDICATION WORKSHEET...

DEVICE: HOME//
```

Figure 4-10: Admit to Emergency Room (IN) option - MEDICATION WORKSHEET DEVICE prompt

13. From the Select the printer for PATIENT ROUTINE SLIP **DEVICE** prompt (Figure 4-11), enter the device to print the report on. A "^" can be typed to skip printing this slip.

```
Select printer for PATIENT ROUTING SLIP...

DEVICE: HOME//
```

Figure 4-11: Admit to Emergency Room (IN) option – PATIENT ROUTINE SLIP DEVICE prompt

14. From the **How many copies of the EMBOSSED CARD do you want?** prompt (Figure 4-12), enter a value between 1 and 5. A "^" can be typed to skip printing the EMBOSSED CARD. From the **DEVICE** prompt, enter the device to print the EMBOSSED CARD on.

```
PATIENT REGISTRATION

2016 DEMO HOSPITAL

Print an EMBOSSED CARD

*** NOTE: IF YOU EDIT A PATIENT AND SEE THEIR NAME IN REVERSE VIDEO ***

*** WITH '(RHI)' BLINKING NEXT TO IT, IT MEANS THEY HAVE RESTRICTED ***

*** HEALTH INFORMATION ***

How many copies of the EMBOSSED CARD do you want? (1-5) 1// <enter>

DEVICE: HOME//
```

Figure 4-12: Admit to Emergency Room (IN) option – How many copies of the EMBOSSED CARD do you want prompt

When the admission is complete (Figure 4-13), the system displays the following message:

```
ER admission data collection is now complete. Thank you.
```

Figure 4-13: ER Admission complete message

## 4.2 Triage Nurse Update Admission Record (TRI)

The Triage Nurse Update Admission Record menu option enables a triage nurse to edit the ER admission record before the transaction is processed. This option captures the time the patient was seen by the triage nurse, and the initial acuity of the patient.

To update the Admission Record, follow the instructions below:

- 1. From the **Select Emergency Room System Option** prompt (Figure 2-1), type **TRI**.
- 2. A list of patients currently admitted to the ED will display. From the **Select ER Patient** prompt, choose whether to sort by ADMISSION time or by PATIENT

  NAME and then type the number that matches the patient for whom you are

  adding triage information (Figure 4-14).

```
Select Emergency Room System <TEST ACCOUNT> Option: tri Triage Nurse Update Admission Record The following patients are currently admitted to the ER =>

NAME DOB CHART ADMISSION PRESENTING COMPLAINT

1) DEMO,PATIENT NOV 27,2015 123 APR 28,2023@12:50 Testing - patient pre 2) DEMO,PATIENT OCT 18,2014 456 APR 28,2023@13:24 TESTING

Would you like to sort by ADMISSION time? N// <enter> O
Select ER patient: 1
```

Figure 4-14: Triage Nurse Update Admission Record (TRI) - Select the patient to triage

3. From the Clinic Type prompt (Figure 4-15), select the appropriate clinic. For more information on setting up the clinics that should be selectable for this prompt, please see Section 3.5. If a patient was admitted to the ERS using the Admit to Emergency Room (IN) option (Section 4.1), their Clinic type will default to the DEFAULT ER CLINIC property described in the Facility Parameter Setup (SET) option (Section 3.6). If a patient was admitted to the ERS using the IHS Emergency Dept Dashboard (BEDD) application BEDD IN option, then the Clinic type will match the Clinic type they chose when performing the admission.

```
*Clinic type: EMERGENCY MEDICINE// ?

Answer with ER OPTIONS NAME

Do you want the entire ER OPTIONS List? y (Yes)

Choose from:

ED MAIN 30

EMERGENCY MEDICINE 30

TRIAGE

URGENT CARE 80

*Clinic type: EMERGENCY MEDICINE//
```

Figure 4-15: Triage Nurse Update Admission Record (TRI) - Sample Clinic Type selection choices

4. Entering the Triage Nurse/Triage Provider:

After entering the Clinic type, users will then be prompted to enter Triage information for the patient visit. The user will first be prompted to enter information for the Triage nurse. Depending on the value of the DISABLE TRIAGE PROVIDER ENTRY property described in the **Facility Parameter Setup (SET)** option (Section 3.6), the user may then be prompted to enter information for the Triage Provider. At least one Triage nurse or provider must be entered to complete the TRI option.

With the release of AMER v3.0p13, users can enter more than one triage nurse, triage provider, primary nurse and ED provider. For each nurse/provider entry, a corresponding date/time seen value must also be recorded. A consistent method to enter this information across the four nurse/provider roles has been developed and is described in the **Standard Nurse/Provider Entry option (Section 5.0)**.

a. Enter the **Triage nurse information** (if applicable) to the patient visit (Figure 4-16).

```
ER ADMISSION FOR DEMO, PATIENT ONE ^ = back up ^^ = quit
Questions preceded by a '*' are MANDATORY. Enter '??' to see choices.

TRIAGE NURSE ENTRY

Triage nurse: TEST, NURSE ONE TRN STUDENT
*Enter the date/time that this patient was seen: 05/01/23@08:31// (MAY 01, 2023@08:31)
```

Figure 4-16: Triage Nurse Update Admission Record (TRI) - Sample Triage nurse entry

b. The Triage nurse will now show as populated (Figure 4-17). An additional Triage nurse can be entered at this time, the existing Triage nurse date/time seen can be adjusted or the existing Triage nurse information can be deleted.

```
Questions preceded by a '*' are MANDATORY. Enter '??' to see choices.

TRIAGE NURSE ENTRY

Current entry/entries on file for visit:

# Nurse/Provider Date/Time Seen

1 TEST, NURSE ONE 05/01/23@08:31

(A) dd new, (E) dit existing, (D) elete existing Triage nurse:
```

Figure 4-17: Triage Nurse Update Admission Record (TRI) - Entered Triage nurse display

c. Enter the **Triage provider information** (if applicable and the DISABLE TRIAGE PROVIDER ENTRY property is not set to YES) to the patient visit (Figure 4-18).

```
ER ADMISSION FOR DEMO, PATIENT ONE ^ = back up ^^ = quit
Questions preceded by a '*' are MANDATORY. Enter '??' to see choices.

TRIAGE PROVIDER ENTRY

Triage Provider: TEST, PROVIDER ONE ALT HEALTH SYST. SPEC.
*Enter the date/time that this patient was seen: 05/01/23@08:41// (MAY 01, 2023@08:41)
```

Figure 4-18: Triage Nurse Update Admission Record (TRI) – Sample Triage provider entry

d. The Triage provider will now show as populated (Figure 4-19). An additional Triage provider can be entered at this time, the existing Triage provider date/time seen can be adjusted or the existing Triage provider information can be deleted.

Figure 4-19: Triage Nurse Update Admission Record (TRI) - Entered Triage provider display

e. At the **Enter the Emergency Severity Index assessment** prompt (below), enter a value from 1 to 5.

```
*Enter the Emergency Severity Index assessment: (1-5): //
```

Figure 4-20: Triage Nurse Update Admission Record (TRI) – Entered the Emergency Severity Index assessment

f. The entered information will now be displayed. Note that only the most recent Triage nurse or Triage provider will be shown. At the **Do you want to make any changes?** prompt, enter **YES** to make changes or **NO** to conclude the Triage Nurse Update Admission Record data entry process.

```
Summary of this ER data entry session for PATIENT ONE DEMO =>
                   --- ADMISSION SUMMARY ---
Patient: DEMO, PATIENT ONE Arrival time: APR 28,2023@12:50
Presenting Complaint: Testing - patient presenting complaint Visit type: UNSCHEDULED Transferred from:
Transport to ER: PRIVATE VEHICLE/WALK IN
Ambulance ID:
                                       Ambulance billing #:
Ambulance company:
                                       Clinic type: EMERGENCY MEDICINE
ED Provider:
                                       Triage nurse: TEST, NURSE ONE
Emergency Severity Index: 1
Seen by triage nurse at: MAY 1,2023@08:31
Medical Screening Exam Time: Triage Provider: TEST, PROVIDER ONE
Seen by triage provider at: MAY 1,2023@08:41
Decision to admit at:
                                      ED Provider Time:
Primary Nurse:
                                       Primary Nurse Time:
*Do you want to make any changes? No//
```

Figure 4-21: Triage Nurse Update Admission Record (TRI) – Verify changes

# 4.3 Batch Mode ER Admission/Discharge (BAT)

The Batch Mode ER Admission/Discharge menu option enables you to enter admission, triage, and discharge information.

**Note:** This option is available only to those users who have the appropriate security key.

To use the Batch Mode option:

- 1. From the **Select Emergency Room System Option** prompt, type **BAT**.
- 2. From the **Enter the patient's Name or Local Chart Number** prompt, type the patient's name or chart number.

The series of prompts displayed next, depends on whether you are admitting or discharging this patient.

• For Admission information, see the **Admit to Emergency Room (IN)** (Section 4.1).

- For Triage information, see the **Triage Nurse Update Admission Record** (TRI) option (Section 4.2).
- For Discharge information, see the **Discharge from Emergency Room** (OUT) option (Section 4.4).

From the end of the BAT process, the system displays a summary of the input and asks if you want to make any changes. After prompts for printing labels, patient medication worksheet, routing slips and embossed cards, ERS adds specific visit data to PCC V POV, V EMERGENCY VISIT RECORD and V PROVIDER files. The following example (Figure 4-22) displays the prompts and responses for the BAT option.

```
ER SYSTEM Ver 3.0: ADMISSION TO EMERGENCY ROOM ^ = back up ^^ = quit
Questions preceded by a '*' are MANDATORY. Enter '??' to see choices.
Enter the patient's NAME or LOCAL CHART NUMBER: DEMO, PATIENT THREE
                            <A> M 09-21-1960 XXX-XX-5989
                                                       DB 109886
*Date and time of admission to ER: // NO (MAY 01, 2023@09:06)
No Pending Appointments
*Presenting complaint: TESTING AMER VERSION 3.0 PATCH 13
Date of Last Registration Update: APR 25, 2023
1600 SCHOOL DR.
ALB, NEW MEXICO 87119
555-555-7808 (home) (work)
Does patient's address or phone # need to be updated? NO// <Enter>
*Visit type: UNSCHEDULED// <Enter>
*Was this patient transferred from another facility? NO// <Enter>
*Mode of transport to the ER: PRIVATE VEHICLE/WALK IN// <Enter>
Enter number of labels to print: (0-50): 4// 0
Do you want to PRINT a routing slip? YES// NO
Setting data for Dashboard...
Select printer for PATIENT MEDICATION WORKSHEET...
DEVICE: HOME// ^
```

```
Select printer for PATIENT ROUTING SLIP...
DEVICE: HOME// ^
Select printer for Patient WristBand/Embossed Card...
                      PATIENT REGISTRATION
                       2016 DEMO HOSPITAL
                     Print an EMBOSSED CARD
   *** NOTE: IF YOU EDIT A PATIENT AND SEE THEIR NAME IN REVERSE VIDEO ***
   *** WITH '(RHI)' BLINKING NEXT TO IT, IT MEANS THEY HAVE RESTRICTED ***
                    *** HEALTH INFORMATION ***
                       2016 DEMO HOSPITAL
                     Emergency Room System
   *** NOTE: IF YOU EDIT A PATIENT AND SEE THEIR NAME IN REVERSE VIDEO ***
   *** WITH '(RHI)' BLINKING NEXT TO IT, IT MEANS THEY HAVE RESTRICTED ***
                    *** HEALTH INFORMATION ***
*Clinic type: EMERGENCY MEDICINE// <Enter>
ER ADMISSION FOR DEMO, PATIENT THREE ^ = back up ^^ = quit
Questions preceded by a '*' are MANDATORY. Enter '??' to see choices.
TRIAGE NURSE ENTRY
Triage nurse: TEST, NURSE ONE TRN STUDENT
*Enter the date/time that this patient was seen: 05/01/23@09:07// <Enter>
 (MAY 01, 20
ER ADMISSION FOR DEMO, PATIENT THREE ^ = back up ^^ = quit
Questions preceded by a '*' are MANDATORY. Enter '??' to see choices.
TRIAGE NURSE ENTRY
Current entry/entries on file for visit:
# Nurse/Provider
                             Date/Time Seen
    _____
1 TEST, NURSE ONE
                             05/01/23@09:07
(A) dd new, (E) dit existing, (D) elete existing Triage nurse: <Enter>
ER ADMISSION FOR DEMO, PATIENT THREE ^ = back up ^^ = quit
Questions preceded by a '*' are MANDATORY. Enter '??' to see choices.
```

```
TRIAGE PROVIDER ENTRY
Triage Provider: TEST, PROVIDER ONE ALT
                                     HEALTH SYST. SPEC.
*Enter the date/time that this patient was seen: 05/01/23@09:07// <Enter>
(MAY 01, 20
ER ADMISSION FOR DEMO, PATIENT THREE ^ = back up ^^ = quit
Questions preceded by a '*' are MANDATORY. Enter '??' to see choices.
TRIAGE PROVIDER ENTRY
Current entry/entries on file for visit:
# Nurse/Provider
                           Date/Time Seen
_____
1 TEST, PROVIDER ONE
                           05/01/23@09:07
(A)dd new, (E)dit existing, (D)elete existing Triage Provider: <Enter>
*Enter the Emergency Severity Index assessment: (1-5): // 5
ER ADMISSION FOR DEMO, PATIENT THREE ^ = back up ^^ = quit
Questions preceded by a '*' are MANDATORY. Enter '??' to see choices.
PRIMARY NURSE ENTRY
Primary Nurse: TEST, NURSE TWO TRN STUDENT
*Enter the date/time that this patient was seen: 05/01/23@09:07// <Enter>
 (MAY 01, 20
ER ADMISSION FOR DEMO, PATIENT THREE ^ = back up ^^ = quit
Questions preceded by a '*' are MANDATORY. Enter '??' to see choices.
PRIMARY NURSE ENTRY
Current entry/entries on file for visit:
# Nurse/Provider Date/Time Seen
     -----
1 TEST, NURSE TWO
                           05/01/23@09:07
(A) dd new, (E) dit existing, (D) elete existing Primary Nurse: <Enter>
Questions preceded by a '*' are MANDATORY. Enter '??' to see choices.
ED PROVIDER ENTRY
ED Provider: TEST, PROVIDER TWO AMU
```

```
*Enter the date/time that this patient was seen: 05/01/23@09:07// <Enter>
(MAY 01, 20
ER ADMISSION FOR DEMO, PATIENT THREE ^ = back up ^^ = quit
Questions preceded by a '*' are MANDATORY. Enter '??' to see choices.
ED PROVIDER ENTRY
Current entry/entries on file for visit:
# Nurse/Provider
                       Date/Time Seen
1 TEST, PROVIDER TWO
                          05/01/23@09:07
(A) dd new, (E) dit existing, (D) elete existing ED Provider: <Enter>
*Enter Medical Screening Exam Time: 05/01/23@09:07// <Enter>
 (MAY 01, 2023@09:07)
Enter the decision to admit date/time: N (MAY 01, 2023@09:07)
*Was this ER visit caused by an injury? NO// <Enter>
*Was this ER visit WORK-RELATED? NO// <Enter>
*Was an ER CONSULTANT notified? NO// <Enter>
Enter procedure: NONE// <Enter>
*Enter Purpose of Visit Information
 Enter ZZZ.999 to log an uncoded diagnosis
Enter PURPOSE OF VISIT: ZZZ.999
 PRESENT ON ADMISSION?: Y YES
 PRIMARY/SECONDARY: P PRIMARY
 PROVIDER NARRATIVE: PATIENT HEALTH ISSUE
 CAUSE OF DX:
 ENCOUNTER PROVIDER:
Enter PURPOSE OF VISIT: <enter>
*Enter final acuity assessment from provider: (1-5): // 3
```

```
*Disposition: ADMIT
    Select one of the following:
                 RTC PRN, INSTRUCTIONS GIVEN
                  APPT AND INSTRUCTIONS GIVEN
                  REF MADE, INSTRUCTIONS GIVEN
Follow up instructions: RTC PRN, INSTRUCTIONS GIVEN// <Enter>
*(PRIMARY)Provider who signed PCC form: : TEST,PROVIDER TWO// <Enter>
                                                                      AMU
TRN
*Discharge nurse: TEST, NURSE TWO
                                                STUDENT
Summary of this ER data entry session for PATIENT THREE DEMO =>
                  --- ADMISSION SUMMARY ---
Patient: DEMO, PATIENT THREE Arrival time: MAY 1,2023@09:06
Presenting Complaint: TESTING AMER VERSION 3.0 PATCH 13
Visit type: UNSCHEDULED
                                     Transferred from:
Transport to ER: PRIVATE VEHICLE/WALK IN
                     Ambulance pliling #.

Clinic type: EMERGENCY MEDICINE
Ambulance ID:
Ambulance company:
ED Provider: TEST, PROVIDER TWO Triage nurse: TEST, NURSE ONE
Emergency Severity Index: 5
Seen by triage nurse at: MAY 1,2023@09:07
Medical Screening Exam Time: MAY 1,2023@09:07
Triage Provider: TEST, PROVIDER ONE
Seen by triage provider at: MAY 1,2023@09:07
Decision to admit at: MAY 1,2023@09:07 ED Provider Time: MAY 1,2023@09:07 Primary Nurse: TEST,NURSE TWO Primary Nurse Time: MAY 1,2023@09:07
                   --- CAUSE OF VISIT ---
Occupation related: NO
                   --- INJURY INFORMATION ---
Injury related visit: NO Location:
Time of injury:
                                     Cause of injury:
Setting:
                                     Safety equipment:
                  --- ER PROCEDURES ---
Procedures: NONE
                   --- ER CONSULTANT ---
1:
                   --- EXIT ASSESSMENT --
Diagnoses: [P] PATIENT HEALTH ISSUE [ZZZ.999]
Discharge acuity: 3
                   --- DISPOSITION ---
Disposition: ADMIT
                                     Transfer to:
                  --- DISCHARGE INFO ---
Provider who signed PCC form: TEST, PROVIDER TWO
Discharge nurse: TEST, NURSE TWO Departure time: MAY 1,2023@09:08
                   --- FOLLOW UP INSTRUCTIONS ---
Discharge instructions: RTC PRN, INSTRUCTIONS GIVEN
```

```
*Do you want to make any changes? No// <Enter> No
```

Figure 4-22: Batch Mode ER Admission/Discharge (BAT) – Sample BAT visit entry

## 4.4 Discharge from Emergency Room (OUT)

Use the discharge from emergency room menu option to discharge a patient from the emergency room. This is a data collection session for patients who are discharged from the ER. The information collected is stored in the ER visit file. From the end of the OUT process, specific data is synched with PCC files.

In addition, this option enables you to print patient instructions, create a visit, and delete a patient from the ER admission file.

**Note:** The options that appear on the ERS main menu depend on your security key Contact your site administrator to determine or change your security keys.

**REQUIRED:** You must answer all questions marked with an asterisk (\*).

- 1. To discharge a patient from the ER, from the **Select emergency room System Option** prompt, enter **OUT**. The system lists all patients currently admitted to the ER.
- 2. Choose whether to sort by ADMISSION time or not and, from the **Select ER patient** prompt, enter the number that matches the patient you are discharging (Figure 4-23).

```
The following patients are currently admitted to the ER =>

NAME

DOB

CHART

ADMISSION

PRESENTING COMPLAINT

1) DEMO, DARLENE

JUN 14,1978

130647

JUL 24,2019@04:00

TESTING DUP V2

2) DEMO, JACKIE

NOV 30,2015

391

JUL 24,2019@06:00

TESTING DUP V2

3) DEMO, PATIENT

NOV 27,2015

123

APR 28,2023@12:50

Testing - patient pre
4) DEMO, PATIENT

OCT 18,2014

456

APR 28,2023@13:24

TESTING

Would you like to sort by ADMISSION time? N// <enter>
O

Select ER patient:

3 DEMO, PATIENT ONE

DEMO, PATIENT ONE

F 11-27-2015 XXX-XX-6666

DB 123
```

Figure 4-23: Discharge from Emergency Room – Select patient to discharge

3. From the **Clinic type** prompt, accept the default or select the correct Clinic type from the list of available choices (Figure 4-24).

Figure 4-24: Discharge from Emergency Room – Select the Clinic type

4. From the **TRIAGE NURSE ENTRY** data entry method, add, edit or remove the Triage Nurse information (Figure 4-25).

```
ER ADMISSION FOR DEMO, PATIENT ONE ^ = back up ^^ = quit
Questions preceded by a '*' are MANDATORY. Enter '??' to see choices.

TRIAGE NURSE ENTRY

Current entry/entries on file for visit:

# Nurse/Provider Date/Time Seen

1 TEST, NURSE ONE 05/01/23@08:31

(A) dd new, (E) dit existing, (D) elete existing Triage nurse: <enter>
```

Figure 4-25: Discharge from Emergency Room - Triage Nurse add/edit/delete data entry method

5. If enabled, from the **TRIAGE PROVIDER ENTRY** data entry method, add, edit or remove the Triage provider information (Figure 4-26).

```
ER ADMISSION FOR DEMO, PATIENT ONE ^ = back up ^^ = quit
Questions preceded by a '*' are MANDATORY. Enter '??' to see choices.

TRIAGE PROVIDER ENTRY

Current entry/entries on file for visit:

# Nurse/Provider Date/Time Seen

1 TEST, PROVIDER ONE 05/01/23@08:41

(A) dd new, (E) dit existing, (D) elete existing Triage Provider:
```

Figure 4-26: Discharge from Emergency Room - Triage Provider add/edit/delete data entry method

6. At the **Enter the Emergency Severity Index assessment** prompt, accept the value, if already entered, or enter a new value (Figure 4-27).

```
*Enter the Emergency Severity Index assessment: (1-5): 1// <enter>
```

Figure 4-27: Discharge from Emergency Room - Enter the Emergency Severity Index Assessment

7. From the **PRIMARY NURSE ENTRY** data entry method, add, edit or remove the Primary Nurse information (Figure 4-28).

Figure 4-28: Discharge from Emergency Room – Primary Nurse add/edit/delete data entry method

8. From the **ED PROVIDER ENTRY** data entry method, add, edit or remove the ED Provider information (Figure 4-29).

```
(A) dd new, (E) dit existing, (D) elete existing ED Provider: <enter>
```

Figure 4-29: Discharge from Emergency Room – ED Provider add/edit/delete data entry method

9. From Enter the Medical Screening Exam Time prompt, enter the date/time the patient was first seen by the ED Provide (Figure 4-30).

```
*Enter Medical Screening Exam Time: 05/01/23@09:26// <enter> (MAY 01, 2023@09:26)
```

Figure 4-30: Discharge from Emergency Room – Enter the Medical Screening Exam Time

10. From **Enter the decision to admit date/time** prompt, enter the date/time it was determined to admit the patient (Figure 4-31).

```
Enter the decision to admit date/time: N (MAY 01, 2023@09:26)
```

Figure 4-31: Discharge from Emergency Room – Enter the decision to admit date/time

- 11. From the **Was This ER Visit Caused by an Injury?** prompt, do one of the following:
  - Enter Y (Yes) and press Enter. Go to step 10.
  - Enter N (No) and press Enter. Go to step 16.
- 12. **Optional:** From the **Town/Village Where Injury Occurred** prompt, enter the town where the injury occurred, or press **Enter** to bypass this field.
- 13. Optional: From the Enter the exact time and date of Injury prompt, enter the date and time the injury occurred, or press Enter to bypass this field.
- 14. From the **Cause of Injury** prompt, enter the cause of the injury. Enter a partial entry to get a list of applicable ICD-10 codes to choose from.
- 15. After the cause of injury has been entered, the system displays specific prompts. Respond to the prompts as they appear on your screen (Figure 4-32).

```
5 X82.1XXA Intentional collision of motor vehicle w train, init encntr
Press <RETURN> to see more, '^' to exit this list, OR
CHOOSE 1-5: 1
Setting of accident/injury: HIGHWAY OR ROAD
Safety equipment used: B

1 BELT (LAP)
2 BELT (SHOULDER)
CHOOSE 1-2: 2 BELT (SHOULDER)
Location of MVC (if applicable): 123 PARK AVENUE
```

Figure 4-32: Discharge from Emergency Room – Entering injury information

- 16. From the Was this ER visit Work-Related? prompt, enter Y or N.
- 17. From the **Was an ER Consultant notified?** prompt, **Enter Y** or **N**. If you enter **Yes**, the system displays additional prompts as shown in Figure 4-33. Respond to those prompts as appropriate.

```
*Was an ER CONSULTANT notified? NO// y YES

*CONSULTANT SERVICE: INTERNAL MEDICINE
*What time did the patient see this CONSULTANT: N (MAY 01, 2023@10:30)

This means a really long delay since the time of admission: JUL 24,2019@06:00
Are you sure? No// Y (Yes)

*CONSULTANT NAME: TEST,PROVIDER F

1 TEST,PROVIDER FIVE BAU
2 TEST,PROVIDER FOUR KB
CHOOSE 1-2: 1 TEST,PROVIDER FIVE BAU
*Was another CONSULTANT notified? NO// <enter>
```

Figure 4-33: Discharge from Emergency Room – Entering ER Consultant information

- 18. From the **Enter Procedure** prompt, enter the procedure the patient's procedure. Enter ?? to display a list of available options or press **Enter** to accept the default, **NONE**.
- 19. From the **Enter Another Procedure** prompt, enter another procedure, or press **Enter** if there are no other procedures.
- 20. From the Enter **PURPOSE OF VISIT** prompt, enter an ICD-10 code or ICD-10 code description to look up a specific diagnosis (Figure 4-34).

```
*Enter Purpose of Visit Information
Enter ZZZ.999 to log an uncoded diagnosis
Enter PURPOSE OF VISIT: ELBOW FRACTURE

6 term matches found.
```

```
    Periprosthetic fracture around internal prosthetic left elbow joint, sequela (ICD-10-CM M97.42XS)
    Periprosthetic fracture around internal prosthetic right elbow joint, sequela (ICD-10-CM M97.41XS)
    Periprosthetic fracture around internal prosthetic left elbow joint, initial encounter (ICD-10-CM M97.42XA)
    Periprosthetic fracture around internal prosthetic right elbow joint, initial encounter (ICD-10-CM M97.41XA)
    Periprosthetic fracture around internal prosthetic left elbow joint, subsequent encounter (ICD-10-CM M97.42XD)
    Type "^" to STOP or SELECT 1-5: (1-5): // 1
```

Figure 4-34: Discharge from Emergency Room – Entering the purpose of visit

21. After selecting a diagnosis, respond to whether the diagnosis was PRESENT ON ADMISSION (YES/NO), PRIMARY/SECONDARY, enter the PROVIDER NARRATIVE, the CAUSE OF DX and the ENCOUNTER PROVIDER. Choose whether to enter an additional PURPOSE OF VISIT (Figure 4-35).

```
PRESENT ON ADMISSION?: Y YES
PRIMARY/SECONDARY: P PRIMARY
PROVIDER NARRATIVE: BROKEN LEFT ELBOW
CAUSE OF DX: <enter>
ENCOUNTER PROVIDER: <enter>
Enter PURPOSE OF VISIT: <enter>
```

Figure 4-35: Discharge from Emergency Room – Entering the remaining purpose of visit information

- 22. From the **Enter Final Acuity Assessment from Provider** prompt, enter the number of the patient's final acuity assessment.
- 23. From the **Disposition** prompt, enter the patient's disposition. Enter **??** to display a list of available dispositions (Figure 4-36).
  - a. If the disposition is transferred to another facility, the **Where is patient being transferred to** prompt is displayed for you to enter the facility to which the patient was transferred.
  - b. If you need to change a disposition because it was entered in error, use the REGISTERED IN ERROR disposition. The system displays messages alerting you to the consequences of entering the REGISTERED IN ERROR disposition and asks if you still want to use the specified disposition.

```
*Enter final acuity assessment from provider: (1-5): // 3

*Disposition: ADMIT
```

Figure 4-36: Discharge from Emergency Room - Entering the final acuity assessment and Disposition

- 24. From the **Follow up Instructions** prompt, enter the follow-up instructions.
- 25. From the (**PRIMARY**) **Provider who Signed PCC Form** prompt, enter the name of the Provider who signed the PCC form. The default is the latest ED Provider, if previously entered.
- 26. From the **Discharge Nurse** prompt, enter the name of the discharge nurse.
- 27. From the **What time did the patient depart from the ER** prompt, enter the date and time the patient left the ER. The time must be after the time of the triage for the computer to accept your response (Figure 4-37).

```
Select one of the following:

1 RTC PRN, INSTRUCTIONS GIVEN
2 APPT AND INSTRUCTIONS GIVEN
3 REF MADE, INSTRUCTIONS GIVEN

Follow up instructions: RTC PRN, INSTRUCTIONS GIVEN// <enter>

*(PRIMARY)Provider who signed PCC form: : TEST, PROVIDER TWO// <enter>

*Discharge nurse: TEST, NURSE THREE TRN STUDENT

*What time did the patient depart from the ER: NOW// <enter> (MAY 01, 2023@09:29)
```

Figure 4-37: Discharge from Emergency Room – Entering the follow up instructions primary provider, discharge nurse and discharge date/time.

- 28. The system displays a summary of the patient's discharge information. Review the summary for accuracy.
- 29. From the **Do you want to make any changes?** prompt, enter Y or N.
  - If you enter **No**, the discharge is complete, and the system displays the message, **Data entry session successfully completed. Thank you**.

```
Summary of this ER data entry session for PATIENT ONE DEMO =>

--- ADMISSION SUMMARY ---
Patient: DEMO, PATIENT ONE Arrival time: APR 28,2023@12:50
Presenting Complaint: Testing - patient presenting complaint
Visit type: UNSCHEDULED Transferred from:
Transport to ER: PRIVATE VEHICLE/WALK IN
Ambulance ID: Ambulance billing #:
Ambulance company: Clinic type: EMERGENCY MEDICINE
ED Provider: TEST, PROVIDER TWO Triage nurse: TEST, NURSE ONE
Emergency Severity Index: 1
```

```
Seen by triage nurse at: MAY 1,2023@08:31
Medical Screening Exam Time: MAY 1,2023@09:26
Triage Provider: TEST, PROVIDER ONE
Seen by triage provider at: MAY 1,2023@08:41
Decision to admit at: MAY 1,2023@09:26 ED Provider Time: MAY 1,2023@09:26
Primary Nurse: TEST, NURSE TWO Primary Nurse Time: MAY 1,2023@09:26
                   --- CAUSE OF VISIT ---
Occupation related: NO
                   --- INJURY INFORMATION ---
Injury related visit: YES Location: INJURY TOWN Time of injury: JAN 1,2023@12:00
Cause of injury: X82.2XXS - Intentional collision of motor vehicle with tree, se
Setting: HIGHWAY OR ROAD
                                    Safety equipment: BELT (SHOULDER)
-- ER PROCEDURES ---
Procedures: NONE
                   --- ER CONSULTANT ---
1:
                   --- EXIT ASSESSMENT ---
Diagnoses: [P] BROKEN LEFT ELBOW [M97.42XS]
Discharge acuity: 3
                   --- DISPOSITION ---
Disposition: ADMIT --- DISCHARGE INFO ---
                                     Transfer to:
Provider who signed PCC form: TEST, PROVIDER TWO
Discharge nurse: TEST, NURSE FOUR Departure time: MAY 1,2023@09:29
          --- FOLLOW UP INSTRUCTIONS ---
Discharge instructions: RTC PRN, INSTRUCTIONS GIVEN
*Do you want to make any changes? No// <enter> (No)
```

Figure 4-38: Discharge from Emergency Room – Reviewing the discharge information and completing the discharge.

- If you enter **Yes**, enter the number of the section that you want to edit from the Which section do you want to edit prompt, to re-enter responses to the prompts in the chosen section.
- When you finish typing responses to the prompts, the system redisplays the patient's discharge summary, for your review. If further edits are necessary, enter the section you want to edit from the prompt.
- When you finish making changes to the patient discharge, enter NO From the Do you want to make any changes? prompt.

# 4.5 Cancel Visit (DNA)

Use the Cancel Visit menu option to cancel a patient visit without using the discharge process.

**Note:** The options that appear on the ERS main menu (Figure 2-1) depend on your security key. Please contact your site administrator to determine or change your security keys.

#### To cancel a visit:

- 1. From the **Select Emergency Room System Option** prompt, type DNA. The system displays a list of patients currently admitted to the ER.
- 2. Select whether to sort by ADMISSION time and, at the **Select ER patient** prompt, type the number that matches the patient visit you want to cancel.
- 3. From the **Disposition** prompt, enter the applicable disposition from the list of available choices.
- 4. From the **Follow up Instructions** prompt, press **Enter**.
- 5. From the (PRIMARY) Provider who signed PCC form prompt, type the name of the provider who signed the PCC form.
- 6. From the **Discharge nurse** prompt, type the name of the discharging nurse. The system displays the patient's admission summary.
- 7. Review the summary for accuracy.
- 8. From the **Do you want to make any changes?** prompt, type **Y** or **N** (Figure 4-39).
  - a. If you type **No**, the visit is cancelled, and the system displays the message, **Data entry session successfully completed. Thank you**.
  - b. If you type Yes,
    - Type the number of the section that you want to edit at the Which section
      do you want to edit prompt, to re-enter responses to the prompts in the
      chosen section.
    - When you finish typing responses to the prompts, the system redisplays the patient's discharge summary, for your review. If further edits are necessary, enter the section you want to edit at the prompt.
    - When you finish making changes to the patient discharge, type NO at the Do you want to make any changes? prompt.

```
Select Emergency Room System <TEST ACCOUNT> Option: DNA Cancel Visit (did not a

***** PROCESS PATIENT WHO LEFT BEFORE VISIT WAS COMPLETED *****

The following patients are currently admitted to the ER =>
```

```
DOB CHART
 NAME
                                ADMISSION
                                                PRESENTING COMPLAINT
1) DEMO, DARLENE JUN 14,1978 130647 JUL 24,2019@04:00 TESTING DUP V2
2) DEMO, JACKIE NOV 30,2015 391 JUL 24,2019@06:00 TESTING DUP V2
3) DEMO, PATIENT OCT 18,2014 456 APR 28,2023@13:24 TESTING
Would you like to sort by ADMISSION time? N// <enter> O
Select ER patient: 3 DEMO, PATIENT TWO
                   M 10-18-2014 XXX-XX-1234 DB 456
 DEMO, PATIENT TWO
*Disposition: LEFT WITHOUT BEING SEEN
 Select one of the following:
               RTC PRN, INSTRUCTIONS GIVEN
        2
                APPT AND INSTRUCTIONS GIVEN
                REF MADE, INSTRUCTIONS GIVEN
Follow up instructions: RTC PRN, INSTRUCTIONS GIVEN// <enter>
*(PRIMARY)Provider who signed PCC form: : TEST, PROVIDER ONE
                                                     ALT
EALTH SYST. SPEC.
*Discharge nurse: TEST, NURSE ONE TRN STUDENT
*What time did the patient depart from the ER: NOW// <enter> (MAY 01, 2023@10:56)
This means a really long delay since the time of admission: APR 28,2023@13:24
Are you sure? No// Y (Yes)
Summary of this ER data entry session for PATIENT TWO DEMO =>
              --- ADMISSION SUMMARY ---
Patient: DEMO, PATIENT TWO Arrival time: APR 28,2023@13:24
Presenting Complaint: TESTING Visit type: UNSCHEDULED
Transferred from:
Transport to ER: PRIVATE VEHICLE/WALK IN
Ambulance ID:
                                Ambulance billing #:
                                 Clinic type:
Ambulance company:
ED Provider:
                                Triage nurse:
                           Seen by triage nurse at:
Triage Provider:
Decision to admit at:
Emergency Severity Index:
Medical Screening Exam Time:
Seen by triage provider at:
ED Provider Time:
                                 Primary Nurse:
Primary Nurse Time:
                 --- CAUSE OF VISIT ---
Occupation related:
                 --- INJURY INFORMATION ---
Injury related visit:
                                Location:
Time of injury:
                                Cause of injury:
Setting:
                                Safety equipment:
```

```
--- ER PROCEDURES ---
Procedures:
                   --- ER CONSULTANT ---
1
                   --- EXIT ASSESSMENT ---
Diagnoses:
                                 Discharge acuity:
                  --- DISPOSITION
Disposition: LEFT WITHOUT BEING SEEN Transfer to:
                --- DISCHARGE INFO ---
Provider who signed PCC form: TEST, PROVIDER ONE
Discharge nurse: TEST, NURSE ONE
                                    Departure time: MAY 1,2023@10:56
                --- FOLLOW UP INSTRUCTIONS ---
Discharge instructions: RTC PRN, INSTRUCTIONS GIVEN
*Do you want to make any changes? No// <enter>
                                            (No)
```

Figure 4-39: Cancel Visit (did not answer or left AMA)

# 4.6 DOA Admissions to ER (DOA)

Use the DOA Admissions to ER menu option to enter information about a patient that dies before arriving at the ER.

**Note:** This menu option was never implemented and should not be used.

# 4.7 Mini Registration of New Patients (REG)

Use the Mini Registration of New Patients menu option to register a new patient by entering basic patient demographic information.

**Note:** The options that appear on the ERS main menu (Figure 2-1) depend on your security key. To determine or change your security keys, contact your site administrator.

# 4.8 Registering a New Patient (REG)

To register a new patient:

- 1. From the **Select Emergency Room System Option** prompt, type **REG** and press **Enter**.
- 2. From the **Select Patient Name** prompt, type the patient's name.

**Note:** When typing the name, do not use any spaces after the comma, use the LAST,FIRST format.

If the patient is not found, press **Enter** at the **Select Patient Name** prompt.

3. From the **Enter the patient's full name** prompt, type the patient's name in LAST,FIRST format.

If the new patient's name includes a (first or) middle initial, enter the complete name or press **Enter** to continue (Figure 4-40).

```
Select Emergency Room System <TEST ACCOUNT> Option: REG Mini-Registration of Ne

ADD a new patient.....

You must first SCAN FOR SIMILAR NAMES or CHART NUMBERS NOW...
Select PATIENT NAME: DEMO, PATIENT SIXTEEN
??
Select PATIENT NAME:
Enter the NEW PATIENT'S FULL NAME....
(EXAMPLE: Demo, Patient, JR (no space after commas))

Entering NEW Patient for 2016 DEMO HOSPITAL

Enter the PATIENT'S NAME: DEMO, PATIENT SIXTEEN
ARE YOU ADDING 'DEMO, PATIENT SIXTEEN' AS A NEW PATIENT (THE 7294TH)? No// Y
(Yes)
```

Figure 4-40: Mini-Registration of New Patients - Steps 1 - 3

- 4. From the **PATIENT BIRTH SEX** prompt, type the patient's gender.
- 5. From the **PATIENT DATE OF BIRTH** prompt, type the patient's date of birth.
- 6. From the **PATIENT SOCIAL SECURITY NUMBER** prompt, type the patient's Social Security number. The system searches for possible duplicates, if none are identified, the patient is added.
- 7. From the **Do you need a temporary chart number for this patient?** prompt, enter **Y** or **N**.
  - If you enter Y (Yes), RPMS creates a temporary chart number for this patient, and displays the temporary number.
  - If you enter N (No), everything you entered previously into the patient file is deleted.
- 8. From the **DATE OF BIRTH** prompt, press **Enter** to accept the displayed DOB, or type the correct DOB.
- 9. From the **SEX** prompt, press **Enter**, to accept the displayed sex, or enter the gender.

```
PATIENT BIRTH SEX: F FEMALE
PATIENT DATE OF BIRTH: 1/1/1980 (JAN 01, 1980)
PATIENT SOCIAL SECURITY NUMBER: 4349434345 ??
SSN
Enter 9-digit SSN or 'P' for pseudo-SSN.
PATIENT SOCIAL SECURITY NUMBER: 854347656
```

```
...searching for potential duplicates......

...adding new patient

Do you need a temporary chart number for this new patient? (Y/N) N// Y

The new patient's TEMPORARY chart number is T00001

Press RETURN...

DATE OF BIRTH: 01/01/1980// <enter>

SEX: FEMALE// <enter>
```

Figure 4-41: Mini-Registration of New Patients – Steps 1 - 3

# 4.9 Scanning Patient Names or Chart Numbers (SCAN)

Use the **Scan Patient Names or Chart Numbers** menu option to search for a patient, before you admit the patient or create a new account. There are several methods you can use to find a patient, such as entering a partial name like DOE, JO instead of DOE, JOHN. You can also search for other first names and married names.

Additionally, you can limit birth date searches by entering a date of birth in the format 9/9/99 to reduce the list of choices.

```
Note: This option is available only to those users who have the appropriate security key.
```

To scan for patients already in the system:

- 1. From the **Select Emergency Room System Option** prompt, Type **SCAN** and press **Enter**.
- 2. From the **Enter Patient Name, DOB, or Local Chart Number** prompt, type the patient's name, date of birth, or chart number.

```
Select Emergency Room System <TEST ACCOUNT> Option: scan Scan Patient Names or Chart Numbers

There are several tricks you can use to find this patient. Try entering a partial name like 'DOE, JO' instead of 'DOE, JOHN'. Ask about other first names and married names. Try entering a date of birth in the format 9/9/99. This should narrow down the list of possible choices.

Enter patient NAME, DOB, or LOCAL CHART NUMBER: DEMO, PAT

1. DEMO, PATIENT EIGHT F 07-08-1975 XXX-XX-0258 DB 108936
2. DEMO, PATIENT ELEVEN M 05-25-1964 XXX-XX-3996 DB 103506
3. DEMO, PATIENT FIFTEEN F 11-01-1995 XXX-XX-3590 DB 109604
4. DEMO, PATIENT FIVE <A> F 09-23-1954 XXX-XX-7298 DB 112691
```

| 5. DEMO, PATIENT FOURTEEN CHOOSE 1-5: 5 | M 12-19-2000 XXX-XX-3635 | DB 111862 |
|-----------------------------------------|--------------------------|-----------|
| DEMO, PATIENT FOURTEEN                  | M 12-19-2000 XXX-XX-3635 | DB 111862 |
| Press 'Return to continue:              |                          |           |

Figure 4-42: Scan Patient Names or Chart Numbers (SCAN)

# 4.10 List Patients Currently Admitted to ER (HERE)

Use the **List Patients Currently Admitted to the ER** menu option to display a list of those patients currently admitted to the emergency room.

**Note:** The options that appear on the ERS main menu (Figure 2-1) depend on your security key. To determine or change your security keys, contact your Site Administrator.

To list patients currently admitted, From the **Select Emergency Room System Option** prompt, type **HERE** and press **Enter**. The system displays a list of the patients currently admitted to the ER. If there are multiple screens of patients, press **Enter** to browse through the pages.

```
Select Emergency Room System <TEST ACCOUNT> Option: HERE List Patients Currentl

The following patients are currently admitted to the ER =>

NAME DOB CHART ADMISSION PRESENTING COMPLAINT

1) DEMO, DARLENE JUN 14,1978 130647 JUL 24,2019@04:00 TESTING DUP V2
2) DEMO, JACKIE NOV 30,2015 391 JUL 24,2019@06:00 TESTING DUP V2
```

Figure 4-43: List Patients Currently Admitted to ER (HERE)

# 4.11 Patient Instruction Menu (INST)

The Patient Instruction menu option enables you to create, edit, and print patient instruction materials.

Note: In a previous AMER release, the options in this menu were removed. If you would like to re-add the previous options to this menu, please follow the instructions listed here. Also note that the **Print Patient Education Materials (PRT)** option described in this section requires the user to hold the AMERZBATCH security key.

The following instructions have been provided to re-add the **Patient Instruction Menu** options back into the menu. As shown in the instructions, this requires FileMan to be kicked off from programmer mode (Figure 4-44).

```
Select IHS Kernel <TEST ACCOUNT> Option: 6 Programmer Options
   KIDS
         Kernel Installation & Distribution System ...
         Programmer mode
         Delete Unreferenced Options
         Error Processing ...
          Global Block Count
          List Global
          Routine Tools ...
You have PENDING ALERTS
          Enter "VA to jump to VIEW ALERTS option
Select Programmer Options <TEST ACCOUNT> Option: PG Programmer mode
F2Q1T>D P^DI
VA FileMan 22.0
Select OPTION: 1 ENTER OR EDIT FILE ENTRIES
INPUT TO WHAT FILE: OPTION// 19 OPTION (13176 entries)
EDIT WHICH FIELD: ALL// MENU
       MENU
    1
                (multiple)
       MENU TEXT
CHOOSE 1-2: 1 MENU (multiple)
  EDIT WHICH MENU SUB-FIELD: ALL// ITEM
   THEN EDIT MENU SUB-FIELD: SYNONYM
   THEN EDIT MENU SUB-FIELD: <enter>
THEN EDIT FIELD: <enter>
Select OPTION NAME: PATIENT INSTRUCTION MENU AMER PATIENT INSTRUCTION MENU
Patient Instruction Menu
Select ITEM: ADD PATIENT EDUCATION MATERIAL AMER PATIENT INSTRUCTIONS ADD
                                                                              Add
Patient Education Material
  Are you adding 'AMER PATIENT INSTRUCTIONS ADD' as
   a new MENU (the 1ST for this OPTION)? No// Y (Yes)
  MENU SYNONYM: ADD
 SYNONYM: ADD// <enter>
Select ITEM: PRINT PATIENT EDUCATION MATERI AMER PATIENT INSTRUCTIONS PRI
                                                                              Print
Patient Education Materials
 Are you adding 'AMER PATIENT INSTRUCTIONS PRT' as
   a new MENU (the 2ND for this OPTION)? No// Y (Yes)
  MENU SYNONYM: PRT
 SYNONYM: PRT// <enter>
Select ITEM:
```

```
Select OPTION NAME:
```

Figure 4-44: Patient Instruction Menu (INST) – Adding menu options back to menu

After performing the above instructions, the Patient Instruction Menu should now have two options to choose from (Figure 4-45).

Figure 4-45: Patient Instruction Menu (INST) – Menu display after options have been re-added

The following sections describe how to add and print patient instruction materials.

## 4.11.1 Add Patient Education Material (ADD)

Use the **Add Patient Education Material** option to add new or edit existing patient instruction materials. To add new patient education materials:

- 1. From the Select Patient Instruction Menu Option prompt, Type ADD.
- 2. From the **Select ER Instructions Topic** prompt, type the name of the new topic.
- 3. From the Are you adding 'topic-name' as a new ER Instructions? prompt, type Y.
- 4. From the **ER Instructions Category** prompt type the following:
  - A for adult instructions
  - P for pediatric instructions
- 5. From the Topic prompt, press **Enter** to accept the new topic name.
- 6. From the Category prompt, press **Enter** to accept the new topic category.

7. From the **Description Edit?** prompt, select whether to enter a description. Type **Y** to enter a description for the topic. The system opens the RPMS word processing tool. You can type the text in the area provided, or you can use another word processing tool like MS Word, then cut and paste the text into this field (Figure 4-46).

```
Select Patient Instruction Menu <TEST ACCOUNT> Option: A Add Patient Education
Material
Select ER INSTRUCTIONS TOPIC: NEW TOPIC
 Are you adding 'NEW TOPIC' as a new ER INSTRUCTIONS (the 1ST)? No// Y (Yes)
   ER INSTRUCTIONS CATEGORY: ??
     Choose from:
         ADULT
PEDIATRIC
  ER INSTRUCTIONS CATEGORY: A ADULT
TOPIC: NEW TOPIC// <enter>
CATEGORY: ADULT// <enter>
Description:
 No existing text
  Edit? NO// <enter>
Instruction Material:
  No existing text
  Edit? NO//Y
```

Figure 4-46: Patient Instruction Menu (INST) – Add Patient Education Material option

8. From the **Instruction Material Edit?** prompt, type **Y** to enter the patient instructions. The system opens the RPMS word processing tool. You can type the text in the area provided, or you can use another word processing tool like MS Word, then cut and paste the text into this field (Figure 4-47).

Figure 4-47: Patient Instruction Menu (INST) - Add Patient Education Material option - Add Instructions

Note: The type of word processing tool/editor depends on the Preferred Editor field in Edit an Existing User in the User Management kernel option. This field should be set to Screen editor - VA Fileman.

## 4.11.2 Print Patient Education Materials (PRT)

Use the **Print Patient Education Materials** option to print patient instructions.

To print patient education materials:

- 1. From the **Select Patient Instruction Menu Option** prompt, type **PRT**.
- 2. From the **Print Instructions for which age group** prompt, type:
  - A to print adult instructions
  - P to print pediatric instructions
- 3. From the **Enter the number of copies you would like to print** prompt, type a number between 1 and 10.
- 4. From the **Enter patient education topic** prompt, type the name of the education topic. Type ?? to display a list of available topics.
- 5. To print additional topics, type the name of another topic you want to print at the **Enter another patient education topic** prompt. Once complete, press **Enter**.
- 6. From the **Print patient instructions on which device** prompt, type the name of a printer, or press **Enter** to view the instructions on the screen.

```
Select Patient Instruction Menu <TEST ACCOUNT> Option: PRT Print Patient Educat ion Materials

Select one of the following:

A ADULT P PEDIATRIC

Print instructions for which age group: ADULT Enter patient education topic: NEW TOPIC ADULT Enter the number of copies you would like to print: (1-10): 1// <enter>
If you choose to send the output to your slave printer, print 1 copy at a time.

Print patient instructions on which device: HOME// <enter> VIRTUAL

Type the instructions here.

Press RETURN to continue or '^' to exit.
```

Figure 4-48: Patient Instruction Menu (INST) – Add Patient Education Material option – Print Instructions

# 4.12 Reports Menu (RPTS)

The options on the reports Menu (Figure 4-49) enable you to create ER related reports, print the ER log, and to view the ER log for a single patient.

**Note:** The options that appear on the ERS main menu (Figure 2-1) depend on your security key. To determine or change your security keys, contact your site administrator.

Figure 4-49: Reports Menu (RPTS)

## 4.12.1 ER System Pre-Defined Reports (CAN)

Use the **ER System Pre-Defined reports** option to create reports for tracking Patients by Triage Category, by Triage Nurse, or by Consultant Type:

- Transfers from outside facilities
- Patients arriving by ambulance or by flight services

To generate pre-defined ERS reports:

- 1. To access the ERS reports menu, type **RPTS** at the **Select Emergency Room System Option** prompt. The system displays the reports menu.
- 2. At the **Select reports Menu Option** prompt, type **CAN**. The system displays the list of reports (Figure 4-50).

Figure 4-50: Reports Menu (RPTS) – Canned report listing

#### 4.12.1.1 Patients by Triage Category (1)

Use the **Patients by Triage Category** option to display or print a report that sorts ERS information by triage category patient's last name time of patient admission in the ER. To print or display the Patients by Triage Category report:

- 1. At the **Select report** prompt, type **1**.
- 2. At the **Start Date** prompt, enter a date, or press **Enter** to begin the report with the very first ER visit.
- 3. At the **End Date** prompt, enter a date, or press **Enter** to end the report with the very first ER visit. The system displays the following prompt and choices:

```
Select Report: 1 PATIENTS BY TRIAGE CATEGORY

***** TIME FRAME ****
Start Date: t-1
End Date: t
FINISHED SYNCHING ERS WITH CURRENT PCC DATA FROM MAY 1,2023 TO MAY 2,2023

Select one of the following:

1 SORT BY TRIAGE CATEGORY
2 SORT BY PATIENT LAST NAME
3 SORT BY ADMIT TIME

Select sort option:
```

Figure 4-51: Reports Menu (RPTS) - Canned report listing - Patients by Triage Category (1)

- 4. At the **Select sort option** prompt (Figure 4-51), type the number that matches how you want to sort this report.
- 5. At the **Device** prompt, type the number that matches your printer, or press **Enter** to display the report on the screen.
- 6. At the **Right Margin** prompt, press **Enter** to accept the default value of 80, or type the size of the right margin. The system prints your report or displays it on the screen.

The following example (Figure 4-52) displays a triage category report sorted by initial acuity. You can also sort by the patient's last name or by the admission time.

| TRGE CAT                                 |                  | IMESTAMP from | May 1,2023 to M | May 2,2023@24:00<br>ARRIVAL TIME |      |
|------------------------------------------|------------------|---------------|-----------------|----------------------------------|------|
| 2                                        | DEMO, PATIENT FO | 102590        | DEC 9,1965      | MAY 2,2023 0                     | 1:20 |
| SUBCOUNT 1                               | DEMO, PATIENT TH | 109886        | SEP 21,1960     | MAY 2,2023 0                     | 1:00 |
| SUBCOUNT 1                               | DEMO, PATIENT TH | 109886        | SEP 21,1960     | MAY 1,2023 0                     | 9:06 |
| SUBCOUNT 1                               |                  |               |                 |                                  |      |
| COUNT 3                                  |                  |               |                 |                                  |      |
| Enter RETURN to continue or '^' to exit: |                  |               |                 |                                  |      |

Figure 4-52: Reports Menu (RPTS) – Canned report listing – Patients by Triage Category (1) - Display

### 4.12.1.2 Patients by Triage Nurse (2)

Use the Patients by Triage Nurse option to print or display a report that sorts ERS information by:

- Triage nurse
- Patient's last name
- Triage category

To print or display the Patients by Triage Category report:

- 1. At the **Select report** prompt, type **2**.
- 2. At the **Start Date** prompt, enter a date, or press **Enter** to begin the report with the very first ER visit.
- 3. At the **End Date** prompt, enter a date, or press **Enter** to end the report with the very first ER visit. The system displays the following prompt (Figure 4-53) and choices:

```
Select Report: 2 PATIENTS BY TRIAGE NURSE

***** TIME FRAME *****
Start Date: T
End Date: T
FINISHED SYNCHING ERS WITH CURRENT PCC DATA FROM MAY 2,2023 TO MAY 2,2023

Select one of the following:

1 SORT BY TRIAGE NURSE
2 SORT BY PATIENT LAST NAME
```

```
3 SORT BY TRIAGE CATEGORY
Select sort option:
```

Figure 4-53: Reports Menu (RPTS) – Canned report listing – Patients by Triage Nurse (2)

- 4. At the **Select sort** option, type the number that matches how you want to sort this report.
- 5. At the **Device** prompt, type the number that matches your printer, or press **Enter** to display the report on the screen.
- 6. At the **Right Margin** prompt, press **Enter** to accept the default value of 80, or type the size of the right margin. The system prints your report or displays it on the screen (Figure 4-54).

```
Select sort option: 1 SORT BY TRIAGE NURSE
Start Date: MAY 2,2023 End Date: MAY 2,2023
Sort by: 1
DEVICE: 0;80;999 VIRTUAL
   VISIT TRIAGE NURSE REPORT BY NURSE FROM: MAY 2,2023 TO: MAY 2,2023
                                MAY 2,2023 15:01 PAGE 1
PATIENT CNO ARRIVAL TIME
                                                    TRGE
     PRESENTING COMPLAINT
     ______
     TRIAGE NURSE: TEST, NURSE ONE
DEMO, PATIENT FO 102590 MAY 2,2023 01:20
     TESTING
     TRIAGE NURSE: TEST, NURSE TWO
DEMO, PATIENT TH 109886 MAY 2,2023 01:00
     Testing
                                                     3
Enter RETURN to continue or '^' to exit:
```

Figure 4-54: Reports Menu (RPTS) - Canned report listing - Patients by Triage Nurse (2) - Display

#### 4.12.1.3 Patients by Consultant Type (3)

Use the Patients by Consultant Type option to display or print a report that sorts ERS information by the type of provider the patient saw.

To print or display the Patients by Consultant Type report:

- 1. At the **Select report** prompt, type **3**.
- 2. At the **Start Date** prompt, enter a date, or press **Enter** to begin the report with the very first ER visit.

- 3. At the **End Date** prompt, enter a date, or press **Enter** to end the report with the very first ER visit.
- 4. At the **Device** prompt, type the number that matches your printer, or press **Enter** to display the report on the screen.
- 5. At the **Right Margin** prompt, press **Enter** to accept the default value of 80, or type the size of the right margin. The system prints your report or displays it on the screen.

The following example displays Patients by Consultant Type report (Figure 4-55).

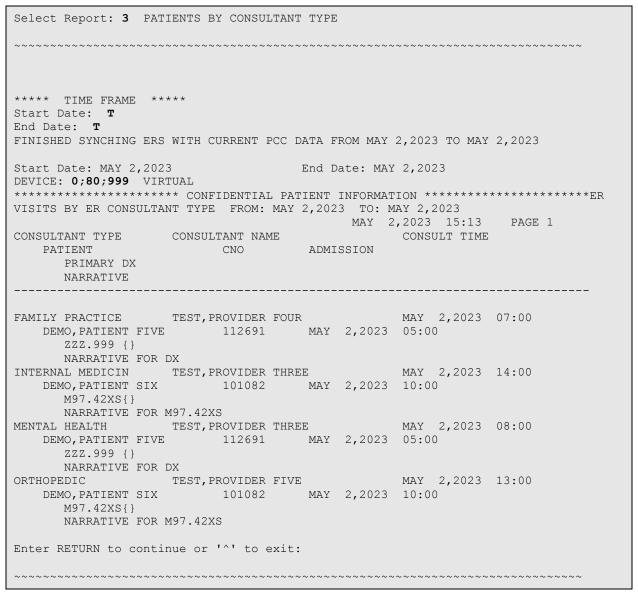

Figure 4-55 Reports Menu (RPTS) – Canned report listing – Patients by Consultant Type (3)

### 4.12.1.4 Transfers from Outside Facilities (4)

Use the Transfers from Outside Facilities option to display or print a report that sorts ERS information by the facility from which the patient transferred.

To print or display the Transfers from Outside Facilities report:

- 1. At the **Select report** prompt, type **4**.
- 2. At the **Start Date** prompt, enter a date, or press **Enter** to begin the report with the very first ER visit.
- 3. At the **End Date** prompt, enter a date, or press **Enter** to end the report with the very first ER visit.
- 4. At the **Device** prompt, type the number that matches your printer, or press **Enter** to display the report on the screen.
- 5. At the **Right Margin**, press **Enter** to accept the default value of 80, or type the size of the right margin. The system prints your report or displays it on the screen.

The following example displays the Transfers from Outside Facilities report (Figure 4-56) sorted by the facility:

| Select Report: 4 TRANSFERS FROM OUTSIDE FACILITIES           |                   |                                            |                                        |  |  |
|--------------------------------------------------------------|-------------------|--------------------------------------------|----------------------------------------|--|--|
| ~~~~~~~~~~~~~~~~                                             | ~~~~~~~~~~~~~~~~  |                                            | ~~~~~~~                                |  |  |
| ***** TIME FRAME Start Date: t End Date: t FINISHED SYNCHING |                   | CC DATA FROM MAY 2,2023                    | TO MAY 2,2023                          |  |  |
| Start Date: MAY 2,<br>DEVICE: 0;80;999                       | VIRTUAL           | End Date: MAY 2,202 PATIENT INFORMATION ** | 3 ************************************ |  |  |
|                                                              |                   | IES FROM: MAY 2,2023                       |                                        |  |  |
| TRANSFERED FROM PRESENTING COM                               | PATIENT<br>PLAINT | •                                          | CNO<br>ARRIVAL TIME                    |  |  |
|                                                              |                   |                                            |                                        |  |  |
| GENERAL HOSPITA TESTING                                      | DEMO, PATIENT FO  | LOCAL AMBULANCE                            | 102590<br>MAY 2,2023 01:20             |  |  |
| SUBCOUNT 1                                                   |                   |                                            |                                        |  |  |
| NURSING HOME<br>Testing                                      | DEMO, PATIENT FI  | PRIVATE VEHICLE                            | 112691<br>MAY 2,2023 05:00             |  |  |
| SUBCOUNT 1                                                   |                   |                                            |                                        |  |  |
| COUNT 2                                                      |                   |                                            |                                        |  |  |

```
Enter RETURN to continue or '^' to exit:
```

Figure 4-56 Reports Menu (RPTS) – Canned report listing – Transfers from Outside Facilities (4)

#### 4.12.1.5 Arrive to ER by Ambulance (5)

Use the Arrive to ER by Ambulance option to display or print a report that is sorted by the name of the ambulance company that transported the patient, then by patient name. To print or display the Arrive to ER by Ambulance report:

- 1. At the **Select report**: prompt, type **5**.
- 2. At the **Start Date** prompt, enter a date, or press **Enter** to begin the report with the very first ER visit.
- 3. At the **End Date** prompt, enter a date, or press **Enter** to end the report with the very first ER visit.
- 4. At the **Device** prompt, type the number that matches your printer, or press **Enter** to display the report on the screen.
- 5. At the **Right Margin** prompt, press **Enter** to accept the default value of 80, or type the size of the right margin. The system prints your report or displays it on the screen (Figure 4-57).

```
Select Report: 5 ARRIVE TO ER BY AMBULANCE
***** TIME FRAME *****
Start Date: T
End Date: T
FINISHED SYNCHING ERS WITH CURRENT PCC DATA FROM MAY 2,2023 TO MAY 2,2023
Start Date: MAY 2,2023
                          End Date: MAY 2,2023
DEVICE: 0;80;999 VIRTUAL
******* CONFIDENTIAL PATIENT INFORMATION
MAY 2,2023 15:22 PAGE 1
AMBULANCE ADMISSION TRIAG
COMPANY PATIENT CNO TIMESTAMP CAT
 PRESENTING COMPLAINT
     MODE OF TRANSPORT: AMBULANCE
LOCAL AMBULANCE DEMO, PATIENT SE 101046 MAY 2,2023 04:00 2
 TESTING
SUBCOUNT 1
COUNT 1
```

```
Enter RETURN to continue or '^' to exit:
```

Figure 4-57: Reports Menu (RPTS) - Canned report listing - Arrive to ER by Ambulance (5)

#### 4.12.1.6 Arrive to ER by Flight Services (6)

Using the Arrive to ER by Flight Services option to display or print a report that is sorted by the name of the air ambulance company that transported the patient, then by patient name.

To print or display the Arrive to ER by Air Ambulance report:

- 1. At the **Select report**, type **6**.
- 2. At the **Start Date** prompt, enter a date, or press **Enter** to begin the report with the very first ER visit.
- 3. At the **End Date** prompt, enter a date, or press **Enter** to end the report with the very first ER visit.
- 4. At the **Device** prompt, type the number that matches your printer, or press **Enter** to display the report on the screen.
- 5. At the **Right Margin** prompt, press **Enter** to accept the default value of 80, or type the size of the right margin. The system prints your report or displays it on the screen.

The following example (Figure 4-58) shows an Arrive to ER by Air Ambulance report:

```
Select Report: 6 ARRIVE TO ER BY FLIGHT SERVICES
 ***** TIME FRAME *****
Start Date: T
End Date: T
FINISHED SYNCHING ERS WITH CURRENT PCC DATA FROM MAY 2,2023 TO MAY 2,2023
Start Date: MAY 2,2023
                          End Date: MAY 2,2023
DEVICE: 0;80;999 VIRTUAL
******************* CONFIDENTIAL PATIENT INFORMATION
2,2023
                                MAY 2,2023 15:25 PAGE 1
AMBULANCE
                             ADMISSION TRIAG
COMPANY PATIENT
                     CNO
                             TIMESTAMP
                                                CAT
  PRESENTING COMPLAINT
     MODE OF TRANSPORT: AIR AMBULANCE
LOCAL AMBULANCE DEMO, PATIENT SI 101082 MAY 2,2023 10:00
```

```
TESTING AMER

SUBCOUNT 1

COUNT 1

Enter RETURN to continue or '^' to exit:
```

Figure 4-58: Reports Menu (RPTS) - Canned report listing - Arrive to ER by Flight Services (6)

### 4.12.1.7 Transferred to Other Facilities (7)

Use the Transferred to Other Facilities option to display or print a report that is sorted by facility to which the patient was transferred, then by patient name.

To print or display the Transferred to Other Facilities report:

- 1. At the **Select** report prompt, Type 7.
- 2. At the **Start Date** prompt, enter a date, or press **Enter** to begin the report with the very first ER visit.
- 3. At the **End Date** prompt, enter a date, or press **Enter** to end the report with the very first ER visit.
- 4. At the **Device** prompt, type the number that matches your printer, or press **Enter** to display the report on the screen.
- 5. At the **Right Margin** prompt, press **Enter** to accept the default value of 80, or type the size of the right margin. The system prints your report or displays it on the screen.

The following example (Figure 4-59) shows a Transferred to Other Facilities report:

```
Select Report: 7 TRANSFERRED TO OTHER FACILITIES
***** TIME FRAME *****
Start Date: T
End Date: T
FINISHED SYNCHING ERS WITH CURRENT PCC DATA FROM MAY 2,2023 TO MAY 2,2023
Start Date: MAY 2,2023
                        End Date: MAY 2,2023
DEVICE: 0;80;999 VIRTUAL
****** PATIENT INFORMATION
2,2023
                            MAY 2,2023 15:31 PAGE 1
                         ADMISSION TRIAG
                  CNO
PATIENT
                         TIMESTAMP
                                      CAT
 PRESENTING COMPLAINT
```

Figure 4-59: Reports Menu (RPTS) – Canned report listing – Transferred to Other Facilities (7)

### 4.12.2 ER Visit Auditing Log Reports (AUD)

The ER Visit Auditing Log reports option enables you to create reports that:

- Track ER activity
- Provide statistics
- Show workload

To generate ER Visit Auditing Log reports:

1. To access the ERS reports menu, type **RPTS** at the **Select Emergency Room System Option** prompt. The system displays the reports menu.

At the Select reports Menu Option prompt, type **AUD**. The system displays the list of reports (Figure 4-60).

```
Select Reports Menu <TEST ACCOUNT> Option: AUD ER VISIT AUDITING LOG REPORTS

Select one of the following:

1 DAILY ER AUDIT LOG
2 SINGLE ER VISIT ER AUDIT LOG
3 DATA ENTERER ER AUDIT LOG
4 VISIT FIELD ER AUDIT LOG
5 EDIT REASON ER AUDIT LOG
6 ER AUDIT LOG BY VISIT DATE

Select Report:
```

Figure 4-60: Reports Menu (RPTS) – ER Visit Auditing Log Reports

### 4.12.2.1 Daily ER Audit Log report (1)

Use the Daily ER Audit Log option to display or print the ER log for the current or a specified day.

To display or print the Daily ER Audit Log report:

1. At the Select report prompt, type **1**.

- 2. At the **Report for what day** prompt, enter a date, or press **Enter** to use today's date.
- 3. At **Device** prompt, type the number that matches your printer, or press **Enter** to display the report on the screen.
- 4. At the **Right Margin** prompt, press **Enter** to accept the default value of 80, or type the size of the right margin. The system prints your report or displays it on the screen (Figure 4-61).

```
Select Report: 1 DAILY ER AUDIT LOG
***** TIME FRAME *****
Report for what day: MAY 2,2023// <enter>
Log Date: MAY 2,2023
DEVICE: 0;80;999 VIRTUAL
******************* CONFIDENTIAL PATIENT INFORMATION ********************
VISIT DAILY EDIT LOG REPORT FROM: MAY 2,2023
                                          MAY 2,2023 15:45 PAGE 1
 ISIT TIME
FIELD NAME
VISIT TIME
                     EDITED BY
                     REASON COMMENT
   ORIGINAL
 CHANGED TO
MAY 2,2023 11:15 EVERETT,BRIAN E
DISCHARGE PROVIDER Data entry erro
                      Data entry erro TESTING EDIT
   TEST, PROVIDER ONE
 TEST, PROVIDER FOUR

DEPARTURE TIME Administrative TESTING EDIT FUNCTION
MAY 02, 2023@15:35

MAY 2,2023 01:20 EVERETT, BRIAN E

MDTAGE NURSE Other
                                     OT COMMENT
 TEST, NURSE TWO (05/02/23 02:18)
Other OT COMMENT
 TEST, NURSE TWO (05/02/23 02:18)
```

Figure 4-61: Reports Menu (RPTS) – ER Visit Auditing Log Reports – Daily ER Audit Log (1)

### 4.12.2.2 Single ER Visit ER Audit Log (2)

Use the Single ER Visit ER Audit log option to report a single patient's ER visit.

To display or print a Single ER Visit ER Audit Log report:

- 1. At the Select report prompt, Type 2.
- 2. At the **Enter** ER Visit prompt, type the date of the ER visit. The system displays a list of visits for the date entered.
- 3. At the **Choose N** prompt, type the number that matches the visit you want to review.
- 4. At **Device** prompt, type the number that matches your printer, or press **Enter** to display the report on the screen.
- 5. At the **Right Margin** prompt, press **Enter** to accept the default value of 80, or type the size of the right margin. The system prints your report or displays it on the screen (Figure 4-62).

Figure 4-62: Reports Menu (RPTS) – ER Visit Auditing Log Reports – Single ER Visit ER Audit Log (2)

#### 4.12.2.3 Data Enterer ER Audit Log report (3)

Use the Data Enterer ER Audit Log option to list the date and time changes made to the ER Log and the person (Data Enterer) who made those changes:

To display or print the Data Enterer ER Audit Log report:

1. At the **Report Type** prompt, type **3**.

- 2. At the **Enter** starting date prompt, enter a date, or press **Enter** to begin the report with the very first ER visit.
- 3. At the **Enter** ending date prompt, enter a date, or press **Enter** to end the report with the very last ER visit.
- 4. The resulting report will display (Figure 4-63).

```
Select Report: 3 DATA ENTERER ER AUDIT LOG
***** TIME FRAME *****
Start Date: T
End Date: T
Start Date: MAY 2,2023
                                      End Date: MAY 2,2023
DEVICE: 0;80;999 VIRTUAL
******************* CONFIDENTIAL PATIENT INFORMATION ***************************
VISIT DATA ENTERER AUDIT LOG REPORT FROM: MAY 2,2023 TO: MAY 2,2023
                                     MAY 2,2023 15:59 PAGE 1
                                   TIMESTAMP
                                                          ERVSIT IEN
 DATA ENTERER
 EVERETT, BRIAN E
EVERETT, BRIAN E
                                   MAY 2,2023 15:44 MAY 2,2023 11:15
MAY 2,2023 15:45 MAY 2,2023 01:20
Enter RETURN to continue or '^' to exit:
```

Figure 4-63: Reports Menu (RPTS) – ER Visit Auditing Log Reports – Data Enterer ER Audit Log (3)

#### 4.12.2.4 Visit Field ER Audit Log Report (4)

Use the Visit Field ER Audit Log option to review the edits performed based on the time the ER Visit Field was edited. This report includes the:

- Time of the edit
- Time of the visit
- Reason for the edit
- Name of the person who edited the log

To print or view the Visit Field ER Audit Log report:

- 1. At the Report Type prompt, type **4**.
- 2. At the **Enter** starting date prompt, enter a date, or press **Enter** to begin the report with the very first ER visit.
- 3. At the **Enter** ending date prompt, enter a date, or Press **Enter** to use today's date.

- 4. At Device prompt, type the number that matches your printer, or press **Enter** to display the report on the screen.
- 5. At the Right Margin prompt, press **Enter** to accept the default value of 80, or type the size of the right margin (Figure 4-64).

```
Select Report: 4 VISIT FIELD ER AUDIT LOG

***** TIME FRAME ****
Start Date: T
End Date: T
Start Date: MAY 2,2023 End Date: MAY 2,2023
DEVICE: 0;80;999
```

Figure 4-64: Reports Menu (RPTS) – ER Visit Auditing Log Reports – Visit Field ER Audit Log (4)

The system prints your report or displays it on the screen (Figure 4-65).

Figure 4-65: Reports Menu (RPTS) – ER Visit Auditing Log Reports – Visit Field ER Audit Log (4) - Display

#### 4.12.2.5 Edit Reason ER Audit Log Report (5)

Use the Edit Reason ER Audit Log option to review the reason the ER log was edited. The report is grouped by the reasons for the edits and includes:

- Time of the edit
- Time of the visit
- Name of the person who edited the log

To display or print the Edit Reason ER Audit Log report:

1. At the Select report prompt, type 5.

- 2. At the **Enter** starting date prompt, enter a date, or press **Enter** to begin the report with the very first ER visit.
- 3. At the **Enter** ending date prompt, enter a date, or press **Enter** to use the very last ER visit. The system displays the starting and ending dates for the report.
- 4. At Device prompt, type the number that matches your printer, or press **Enter** to display the report on the screen.
- 5. At the Right Margin prompt, press **Enter** to accept the default value of 80, or type the size of the right margin. The system prints your report or displays it on the screen (Figure 4-66).

```
Select Report: 5 EDIT REASON ER AUDIT LOG
***** TIME FRAME *****
Start Date: T
End Date: T
DEVICE: 0;80;999 VIRTUAL
                               End Date: MAY 2,2023
******************* CONFIDENTIAL PATIENT INFORMATION ***************************
REASON AUDIT LOG REPORT FROM: MAY 2,2023 TO: MAY 2,2023
                                   MAY 2,2023 16:06 PAGE 1
             MAY 2,:
ERVSIT IEN DATA ENTERER
TIMESTAMP
    EDIT REASON: Administrative
MAY 2,2023 15:44 MAY 2,2023 11:15 EVERETT, BRIAN E
      EDIT REASON: Data entry error
MAY 2,2023 15:44 MAY 2,2023 11:15 EVERETT, BRIAN E
      EDIT REASON: Other
MAY 2,2023 15:45 MAY 2,2023 01:20 EVERETT, BRIAN E
Enter RETURN to continue or '^' to exit:
```

Figure 4-66: Reports Menu (RPTS) – ER Visit Auditing Log Reports – Edit Reason ER Audit Log (5)

#### 4.12.2.6 ER Audit Log by Visit Date Report (6)

Use the ER Audit Log by Visit Date option to review the reason the ER log was edited. The report is grouped by date of the ER visit and includes all information about all visits that occurred during the range of dates entered.

To display or print the Edit Reason ER Audit Log report:

1. At the **Select report:** prompt, type **6**.

- 2. At the **Enter** starting date prompt, enter a date, or press **Enter** to begin the report with the very first ER visit.
- 3. At the **Enter** ending date prompt, enter a date, or press **Enter** to use the very last ER visit. The system displays the starting and ending dates for the report.
- 4. At the **Device** prompt, type the number that matches your printer, or press **Enter** to display the report on the screen.
- 5. At the **Right Margin** prompt, press **Enter** to accept the default value of 80, or type the size of the right margin.

The system prints your report or displays it on the screen (Figure 4-67).

```
Select Report: 6 ER AUDIT LOG BY VISIT DATE
***** TIME FRAME *****
Start Date: T
End Date: T
Start Date: MAY 2,2023
                                            End Date: MAY 2,2023
DEVICE: 0;80;999 VIRTUAL
****************** CONFIDENTIAL PATIENT INFORMATION ***************************
VISIT EDIT LOG REPORT BY ER VISIT FROM: MAY 2,2023 TO: MAY 2,2023
                                                    MAY 2,2023 16:09 PAGE 1
         ERVSIT IEN: MAY 2,2023 01:20
DATA ENTERER: EVERETT, BRIAN E
EDITED FIELD: .07
                                             EDIT TIME: MAY 02, 2023@15:45:21
  NEW VALUE: TEST, NURSE TWO (05/02/23 02:18)
                                COMMENT: OT COMMENT
  EDIT REASON: Other
  EDITED FIELD NAME: TRIAGE NURSE

EDITED FIELD: 12.2 EDIT TIME: MAY 02, 2023@15:45:21
EDITED FIELD: 12.2
  NEW VALUE: TEST, NURSE TWO (05/02/23 02:18)
  EDIT REASON: Other
                                             COMMENT: OT COMMENT
  EDITED FIELD NAME: TRIAGE NURSE TIME
         ERVSIT IEN: MAY 2,2023 11:15
TIMESTAMP: MAY 02, 2023@15:44:09

DATA ENTERER: EVERETT, BRIAN E

EDITED FIELD: 6.3

OLD VALUE: TEST, PROVIDER ONE
EDIT REASON: Data entry error

ENUSIT IEN: MAY 02, 2023@11:15

EDIT TIME: MAY 02, 2023@15:44:09

NEW VALUE: TEST, PROVIDER FOUR
COMMENT: TESTING EDIT
                                            EDIT TIME: MAY 02, 2023@15:44:18
  EDITED FIELD NAME: DISCHARGE PROVIDER
  DITED FIELD: 6.2 EDIT TIME: MAY 02, 2023@15:44:31
OLD VALUE: MAY 02, 2023@15:35
EDIT REASON: Administrative COMMENT: TESTING EDIT FUNCTION
EDITED FIELD: 6.2
  EDITED FIELD NAME: DEPARTURE TIME
Enter RETURN to continue or '^' to exit:
```

Figure 4-67: Reports Menu (RPTS) – ER Visit Auditing Log Reports – ER Audit Log By Visit Date (6)

### 4.12.3 ER System Report Generator (LIST)

The ER System Report Generator option enables you to create reports that track ER activity, statistics, and workload.

To use the ER System Report Generator option:

- 1. To access the ERS Reports menu, type **RPTS** at the **Select Emergency Room System Option** prompt. The system displays the Reports menu.
- 2. At the **Select Reports Menu Option** prompt, type **LIST**. The system displays the list of reports options (Figure 4-68).

```
***** REPORT OPTIONS *****

Select one of the following:

1 STANDARD ER LOG REPORT
2 BRIEF ER LOG REPORT
3 STATISTICAL REPORTS
4 HOURLY WORKLOAD REPORT

Report type: 1//
```

Figure 4-68: Reports Menu (RPTS) – ER System Report Generator (LIST)

At the Report type prompt, type the number that matches the report you want to create.

### 4.12.3.1 Standard ER Log Report (1)

Use the Standard ER Log Report option to generate a report that contains all ER information about patient visits. For example, you can create a report that provides visit data for a specified Provider for the last 30 days.

To print the Standard ER Log report:

1. At the **Report type** prompt, type **1.** The system displays the following display options and prompt:

```
***** DISPLAY OPTIONS *****

Select one of the following:

1 VISITS IN INVERSE ORDER OF DATES
2 PATIENTS IN ALPHABETICAL ORDER
3 VISITS IN CHRONOLOGICAL ORDER

Your choice: 3//
```

Figure 4-69: Reports Menu (RPTS) – ER System Report Generator (LIST) – Standard ER Log Report (1)

- 2. At the Your choice prompt, type the number that matches how you want to display the report.
- 3. At the **Enter** starting date prompt, enter a date.
- 4. At the **Enter** ending date: prompt, enter a date.

The system displays the following sort options and prompt (Figure 4-70):

```
Your choice: 3// <enter> VISITS IN CHRONOLOGICAL ORDER
                 **** TIME FRAME ****
Enter starting date: T (MAY 2,2023)
Enter ending date: T (MAY 2,2023@23:59)
FINISHED SYNCHING ERS WITH CURRENT PCC DATA FROM 3230502 TO 3230502
                  **** SORT OPTIONS ****
Patient attributes =>
  1) AGE ON DAY OF VISIT 2) SEX
Visit attributes =>
                                    11) OCCUPATION RELATED
  3) ACUITY
  4) DISPOSITION
                                     12) PHYSICIAN
  5) FIRST OR REVISIT
                                     13) PROCEDURE
  6) FOLLOW UP
                                     14) REVOLVING DOOR
  7) ICD CODE
                                     15) TOTAL VISIT DURATION
  8) INJURY CAUSE
                                     16) WAITING TIME FOR THE DOCTOR
  9) INJURY TIME LAG
                                     17) WAITING TIME FOR TRIAGE
  10) NURSE
Sort by: (1-17):
```

Figure 4-70: Reports Menu (RPTS) – ER System Report Generator (LIST) – Standard ER Log Report (1) – Sort Options

- 5. At the **Sort by** prompt, type the number that matches how you want the report sorted.
  - Depending on the selected sort option, the system displays additional prompts that are specific to the sort criteria you selected. Type your responses at the prompts, as they are displayed.
  - Some sort criteria attributes can have multiple values. If prompted, select the specific value you want in your report at the Your choice prompt.
  - If prompted, select the additional sort criteria within the selected criteria as prompted by the system.
- 6. When finished selecting sort criteria, press **Enter** at the **Then sort by** prompt.

- 7. At the **Device** prompt, type **HOME** to display the report on the screen or type the name of the printer.
- 8. At the Right Margin prompt, press **Enter** to accept the default value of 80, or type the size of the right margin. The system prints your report or displays it on the screen.

The following example shows the first two pages of a report containing all visits by female patients (Figure 4-71).

```
Sort by: (1-17): 2 (SEX)
This attribute can have multiple values
    Select one of the following:
            Sort by all values of this attribute
Limit output to one particular value of this attribute
                Display entries where attribute value is 'null'
Your choice: 1// 2 Limit output to one particular value of this attribute
    Select one of the following:
                FEMALE
        M
                MATE
Your choice: FEMALE
Patient attributes =>
                            2) SEX
 1) AGE ON DAY OF VISIT
Visit attributes =>
  3) ACUITY
                                     11) OCCUPATION RELATED
                                    12) PHYSICIAN
13) PROCEDURE
14) REVOLVING DOOR
      DISPOSITION
      FIRST OR REVISIT
  6) FOLLOW UP
  7) ICD CODE
                                    15) TOTAL VISIT DURATION
     INJURY CAUSE
                                    16) WAITING TIME FOR THE DOCTOR
  8)
     INJURY TIME LAG
  9)
                                    17) WAITING TIME FOR TRIAGE
  10) NURSE
Then sort by: (1-17): <enter>
DEVICE: 0;80;999 VIRTUAL
Please note: the following criteria were used to screen entries:
  1) SEX = "FEMALE"
****************** CONFIDENTIAL PATIENT INFORMATION
2023@23:59
                                        MAY 2,2023 16:25 PAGE 1
_____
ADMISSION TIMESTAMP: MAY 2,2023 01:20
 PATIENT: DEMO, PATIENT FOUR PCC VISIT: MAY 2,2023 01:20 DOB: DEC 9,1965 AGE AT VISIT: 57
 CHART #: 102590
                             GENDER:
                                           FEMALE
```

```
CLINIC TYPE: ED MAIN
MODE OF TRANSPORT: LOCAL AMBULANCE TRANSFER
 AMBULANCE CO:
AMBULANCE #:

PRESENTING COMPLAINT: TESTING

OCCUPATION RELATED: NO INJURED: NO SCENE OF IN
                                     AMB INVOICE #:
                                     SCENE OF INJURY:
    TIME OF INJURY:
    SAFETY EQUIPMENT:
    TOWN OF INJURY:
  EXACT MVC LOCATION:
PROCEDURES:
 NONE
PRIMARY DIAGNOSIS: ZZZ.999 {Uncoded diagnosis}
 PRIMARY DX NARRATIVE: NARRATIVE FOR ZZZ.999
                                   DX NARRATIVE:
  ZZZ.999 {Uncoded diagnosis}
                                        NARRATIVE FOR ZZZ.999
ED PROVIDER: TEST, PROVIDER THREE
 ED PROVIDER TIME: MAY 2,2023 05:00
PRIMARY NURSE: TEST, NURSE TWO
 PRIMARY NURSE TIME: MAY 2,2023 03:30
MEDICAL SCREENING EXAM TIME: MAY 2,2023 05:00
TRIAGE NURSE: TEST, NURSE ONE
  TRIAGE NURSE TIME: MAY 2,2023 02:20
TRIAGE PROVIDER: TEST, PROVIDER ONE
 TRIAGE PROVIDER TIME: MAY 2,2023 02:25
INITIAL TRIAGE BY: TEST, NURSE TWO
 INITIAL TRIAGE TIME: MAY 2,2023 02:18
DECISION TO ADMIT TIME:
EMERGENCY SEVERITY INDEX: 2 FINAL ACUITY: 4
DISPOSITION: ADMIT
PATIENT STATUS CODE (NUBC): ADMITTED TO THIS HOSPITAL (09)
 TRANSFERED TO:
DEPARTURE TIME: MAY 2,2023 05:50
 DISCHARGE (PRIMARY) PROVIDER: TEST, PROVIDER THREE
  DISCHARGE NURSE: TEST, NURSE TWO
DISCHARGE INSTRUCTIONS: RTC PRN, INSTRUCTIONS GIVEN
ER CONSULTANTS:
TOTAL VISIT DURATION:
  WAITING TIME FOR TRIAGE :
  WAITING TIME FOR PROVIDER: 220
  DATA ENTERER: EVERETT, BRIAN E
ADMISSION TIMESTAMP: MAY 2,2023 04:00
 PATIENT: DEMO, PATIENT SEVEN PCC VISIT: MAY 2,2023 04:00 DOB: OCT 29,1935 AGE AT VISIT: 87
CHART #. 101046 GENDER. FEMALE
  CHART #: 101046
                                     GENDER: FEMALE
CLINIC TYPE: EMERGENCY MEDICINE
MODE OF TRANSPORT: AMBULANCE
 AMBULANCE CO: LOCAL AMBULANCE COMPANY
AMBULANCE #: 232323 AMB INVOICE #: 55445
AMBULANCE #: 252525

PRESENTING COMPLAINT: TESTING
OCCUPATION RELATED: NO INJURED: NO SCENE OF INJURY:
    TIME OF INJURY:
    SAFETY EQUIPMENT:
    TOWN OF INJURY:
  EXACT MVC LOCATION:
PROCEDURES:
PRIMARY DIAGNOSIS: ZZZ.999 {Uncoded diagnosis}
  PRIMARY DX NARRATIVE: NARRATIVE FOR DX
```

```
DIAGNOSIS:
                                     DX NARRATIVE:
 ZZZ.999 {Uncoded diagnosis}
                                   NARRATIVE FOR DX
ED PROVIDER: TEST, PROVIDER FIVE
ED PROVIDER TIME: MAY 2,2023 06:00
PRIMARY NURSE: TEST, NURSE FOUR
 PRIMARY NURSE TIME: MAY 2,2023 05:00
MEDICAL SCREENING EXAM TIME: MAY 2,2023 06:00
TRIAGE NURSE: TEST, NURSE FIVE
  TRIAGE NURSE TIME: MAY 2,2023 04:30
TRIAGE PROVIDER:
 TRIAGE PROVIDER TIME:
INITIAL TRIAGE BY: TEST, NURSE FIVE
 INITIAL TRIAGE TIME: MAY 2,2023 04:30
DECISION TO ADMIT TIME: MAY 2,2023 15:21
EMERGENCY SEVERITY INDEX: 2 FINAL ACUITY: 1
DISPOSITION: HOME
PATIENT STATUS CODE (NUBC): DISCHARGED HOME (01)
 TRANSFERED TO:
DEPARTURE TIME: MAY 2,2023 11:00
 DISCHARGE (PRIMARY) PROVIDER: TEST, PROVIDER FIVE
 DISCHARGE NURSE: TEST, PROVIDER FIVE
DISCHARGE INSTRUCTIONS: RTC PRN, INSTRUCTIONS GIVEN
ER CONSULTANTS:
TOTAL VISIT DURATION:
  WAITING TIME FOR TRIAGE :
                            120
  WAITING TIME FOR PROVIDER:
  DATA ENTERER: EVERETT, BRIAN E
ADMISSION TIMESTAMP: MAY 2,2023 05:00
 PATIENT: DEMO, PATIENT FIVE PCC VISIT: MAY 2,2023 05:00
 DOB: SEP 23,1954
                                 AGE AT VISIT: 68
 CHART #: 112691
                                  GENDER:
                                               FEMALE
CLINIC TYPE: EMERGENCY MEDICINE
MODE OF TRANSPORT: PRIVATE VEHICLE TRANSFER
 AMBULANCE CO:
 AMBULANCE #:
                                  AMB INVOICE #:
PRESENTING COMPLAINT: Testing
 OCCUPATION RELATED: NO
                                  INJURED: NO
    CAUSE OF INJURY:
                                  SCENE OF INJURY:
    TIME OF INJURY:
    SAFETY EQUIPMENT:
   TOWN OF INJURY:
 EXACT MVC LOCATION:
PROCEDURES:
  BLOOD TRANSFUSION
 ENDOTRACHEAL INTUBATION
  DRESSING CHANGE
PRIMARY DIAGNOSIS: ZZZ.999 {Uncoded diagnosis}
 PRIMARY DX NARRATIVE: NARRATIVE FOR DX
                               DX NARRATIVE:
NARRATIVE FOR
DIAGNOSIS:
 ZZZ.999 {Uncoded diagnosis}
                                   NARRATIVE FOR DX
ED PROVIDER: TEST, PROVIDER FOUR
 ED PROVIDER TIME: MAY 2,2023 06:00
PRIMARY NURSE: TEST, NURSE FIVE
 PRIMARY NURSE TIME: MAY 2,2023 06:00
MEDICAL SCREENING EXAM TIME: MAY 2,2023 06:00
TRIAGE NURSE: TEST, NURSE TWO
 TRIAGE NURSE TIME: MAY 2,2023 05:30
TRIAGE PROVIDER:
 TRIAGE PROVIDER TIME:
INITIAL TRIAGE BY: TEST, NURSE TWO
```

```
INITIAL TRIAGE TIME: MAY 2,2023 05:30
DECISION TO ADMIT TIME:
EMERGENCY SEVERITY INDEX: 2 FINAL ACUITY: 4
DISPOSITION: HOME
PATIENT STATUS CODE (NUBC): DISCHARGED HOME (01)
 TRANSFERED TO:
DEPARTURE TIME: MAY 2,2023 09:00
 DISCHARGE (PRIMARY) PROVIDER: TEST, PROVIDER FOUR
  DISCHARGE NURSE: TEST, NURSE FIVE
DISCHARGE INSTRUCTIONS: RTC PRN, INSTRUCTIONS GIVEN
ER CONSULTANTS:
                    MAY 2,2023 07:00
                                            TEST, PROVIDER FOUR TEST, PROVIDER THREE
 FAMILY PRACTICE
 MENTAL HEALTH MAY 2,2023 08:00
TOTAL VISIT DURATION: 240
  WAITING TIME FOR TRIAGE :
                                30
  WAITING TIME FOR PROVIDER: 60
  DATA ENTERER: EVERETT, BRIAN E
ADMISSION TIMESTAMP: MAY 2,2023 10:00
 PATIENT: DEMO, PATIENT SIX PCC VISIT: MAY 2,2023 10:00
  DOB: DEC 10,1976
                                  AGE AT VISIT: 46
 CHART #: 101082
                                   GENDER:
                                                  FEMALE
CLINIC TYPE: URGENT CARE
MODE OF TRANSPORT: AIR AMBULANCE
 AMBULANCE CO: LOCAL AMBULANCE COMPANY
AMBULANCE #: 1232423 AMB INVOICE #: B1212
PRESENTING COMPLAINT: TESTING AMER
 OCCUPATION RELATED: YES INJURED: YES
CAUSE OF INJURY: W37.0XXA SCENE OF INJURY: RECREATIONAL/SPORT PLACE
   TIME OF INJURY: MAY 1,2023 12:00
   SAFETY EQUIPMENT:
   TOWN OF INJURY: INJURY TOWN
 EXACT MVC LOCATION:
PROCEDURES:
 INCISION AND DRAINAGE
 LUMBAR PUNCTURE
 CASTING AND SPLINTING
PRIMARY DIAGNOSIS: M97.42XS {Periprosth fx around internal prosth 1 elbow joint,
sequela}
  PRIMARY DX NARRATIVE: NARRATIVE FOR M97.42XS
DIAGNOSIS:
                                      DX NARRATIVE:
 M97.42XS {Periprosth fx around internal prosth 1 elbow joint, sequela}
                                      NARRATIVE FOR M97.42XS
          {Streptococcal pharyngitis} NARRATIVE TWO
ED PROVIDER: TEST, PROVIDER ONE
 ED PROVIDER TIME:
PRIMARY NURSE:
 PRIMARY NURSE TIME:
MEDICAL SCREENING EXAM TIME: MAY 2,2023 11:30
TRIAGE NURSE: TEST, NURSE ONE
 TRIAGE NURSE TIME: MAY 2,2023 10:20
TRIAGE PROVIDER: TEST, PROVIDER ONE
 TRIAGE PROVIDER TIME: MAY 2,2023 10:45
INITIAL TRIAGE BY: TEST, NURSE TWO
  INITIAL TRIAGE TIME: MAY 2,2023 10:15
DECISION TO ADMIT TIME: MAY 2,2023 15:09
EMERGENCY SEVERITY INDEX: 3
                                  FINAL ACUITY: 4
DISPOSITION: HOME
PATIENT STATUS CODE (NUBC): DISCHARGED HOME (01)
 TRANSFERED TO:
DEPARTURE TIME: MAY 2,2023 15:12
  DISCHARGE (PRIMARY) PROVIDER: TEST, PROVIDER ONE
```

```
DISCHARGE NURSE: TEST, PROVIDER ONE
DISCHARGE INSTRUCTIONS: RTC PRN, INSTRUCTIONS GIVEN
ER CONSULTANTS: ORTHOPEDIC
 ORTHOPEDIC MAY 2,2023 13:00 TEST, PROVIDER FIVE INTERNAL MEDICINE MAY 2,2023 14:00 TEST, PROVIDER THREE
TOTAL VISIT DURATION: 312
  WAITING TIME FOR TRIAGE :
                                  15
  WAITING TIME FOR PROVIDER:
  DATA ENTERER: EVERETT, BRIAN E
ADMISSION TIMESTAMP: MAY 2,2023 11:15
 PATIENT: DEMO, PATIENT EIGHT PCC VISIT: MAY 2,2023 11:15 DOB: JUL 8,1975 AGE AT VISIT: 47
 DOB: JUL 8,1975
                                   GENDER: FEMALE
 CHART #: 108936
CLINIC TYPE: EMERGENCY MEDICINE
MODE OF TRANSPORT:
 AMBULANCE CO:
 AMBULANCE #:
                                    AMB INVOICE #:
PRESENTING COMPLAINT: Testing transfer
 OCCUPATION RELATED: NO INJURED: NO CAUSE OF INJURY: SCENE OF INJURY:
    CAUSE OF INJURY:
    TIME OF INJURY:
    SAFETY EQUIPMENT:
    TOWN OF INJURY:
  EXACT MVC LOCATION:
PROCEDURES:
 NONE
PRIMARY DIAGNOSIS: J02.0 {Streptococcal pharyngitis}
 PRIMARY DX NARRATIVE: NARRATIVE FOR DX J02.0
                                       DX NARRATIVE:
DIAGNOSIS:
           {Streptococcal pharyngitis} NARRATIVE FOR DX J02.0
ED PROVIDER: TEST, PROVIDER ONE
 ED PROVIDER TIME: MAY 2,2023 14:00
PRIMARY NURSE: TEST, NURSE FOUR
 PRIMARY NURSE TIME: MAY 2,2023 13:00
MEDICAL SCREENING EXAM TIME: MAY 2,2023 14:00
TRIAGE NURSE: TEST, NURSE FIVE
 TRIAGE NURSE TIME: MAY 2,2023 12:00
TRIAGE PROVIDER:
 TRIAGE PROVIDER TIME:
INITIAL TRIAGE BY: TEST, NURSE FIVE
 INITIAL TRIAGE TIME: MAY 2,2023 12:00
DECISION TO ADMIT TIME:
EMERGENCY SEVERITY INDEX: 4 FINAL ACUITY: 1
DISPOSITION: TRANSFER TO ANOTHER FACILITY
PATIENT STATUS CODE (NUBC):
 TRANSFERED TO: GENERAL HOSPITAL
DEPARTURE TIME: MAY 2,2023 15:35
 DISCHARGE (PRIMARY) PROVIDER: TEST, PROVIDER FOUR
  DISCHARGE NURSE: TEST, PROVIDER ONE
DISCHARGE INSTRUCTIONS: RTC PRN, INSTRUCTIONS GIVEN
ER CONSULTANTS:
TOTAL VISIT DURATION:
  WAITING TIME FOR TRIAGE : 45
WAITING TIME FOR PROVIDER: 165
  DATA ENTERER: EVERETT, BRIAN E
Press 'Return to continue:
```

Figure 4-71: Reports Menu (RPTS) – ER System Report Generator (LIST) – Standard ER Log Report (1) – Sort Options (Continued)

#### 4.12.3.2 Brief ER Log Report (2)

The Brief ER Log Report option, a condensed version of the Standard ER Log Report, provides the same sort options as the Standard ER Log Report, but contains less information about the ER visit. For example, you can use this report to sort by community, providing the number of visits by community. In addition, you can generate wait time reports, injury reports, and many others with this option.

To print a Brief ER log report:

1. At the **Report Type** prompt, type **2**. The system displays the following display options and prompt (Figure 4-72):

```
***** DISPLAY OPTIONS *****

Select one of the following:

1 VISITS IN INVERSE ORDER OF DATES
2 PATIENTS IN ALPHABETICAL ORDER
3 VISITS IN CHRONOLOGICAL ORDER

Your choice: 3//
```

Figure 4-72: Reports Menu (RPTS) – ER System Report Generator (LIST) – Brief ER Log Report (2)

- 2. At the **Your Choice** prompt, type the number of the option you want.
- 3. At the **Enter** starting date prompt, type the starting date for your report.
- 4. At the **Enter** ending date prompt, type the ending date for your report. The system displays the following sort options and prompt (Figure 4-73):

```
Your choice: 3//
                  VISITS IN CHRONOLOGICAL ORDER
                   **** TIME FRAME ****
Enter starting date: T (MAY 2,2023)
Enter ending date: T (MAY 2,2023@23:59)
FINISHED SYNCHING ERS WITH CURRENT PCC DATA FROM 3230502 TO 3230502
                   ***** SORT OPTIONS *****
Patient attributes =>
  1) AGE ON DAY OF VISIT
                                        2)
                                              SEX
Visit attributes =>
                                         11) OCCUPATION RELATED
  3) ACUITY
      DISPOSITION
  4)
                                         12) PHYSICIAN
  5) FIRST OR REVISIT
                                         13) PROCEDURE
                                         14) REVOLVING DOOR
15) TOTAL VISIT DURATION
   6) FOLLOW UP
       ICD CODE
       INJURY CAUSE
                                          16)
                                              WAITING TIME FOR THE DOCTOR
       INJURY TIME LAG
                                          17) WAITING TIME FOR TRIAGE
```

```
10) NURSE

Sort by: (1-17):
```

Figure 4-73: Reports Menu (RPTS) – ER System Report Generator (LIST) – Brief ER Log Report (2) – Sort Options

- 5. At the **Sort by** prompt, type the number that matches how you want the report sorted.
  - Depending on the sort option selected, the system displays additional prompts that are specific to the sort criteria you selected. Type your responses at the prompts, as they are displayed.
  - Some sort criteria attributes can have multiple values. If prompted, select the specific value you want in your report at the Your choice prompt.
- If prompted, select the additional sort criteria within the selected criteria as prompted by the system.
- 6. When finished selecting sort criteria, press Enter at the Then sort by prompt.
- 7. At the **Device** prompt, type **HOME** to display the report on the screen or type the name of the printer.
- 8. At the **Right Margin** prompt, press **Enter** to accept the default value of 80, or type the size of the right margin. The system prints your report or displays it on the screen (Figure 4-74).

```
Sort by: (1-17): 7 (ICD CODE)
This attribute can have multiple values
    Select one of the following:
                   Sort by all values of this attribute
                   Limit output to one particular value of this attribute
          3
                   Display entries where attribute value is 'null'
Your choice: 1// <enter> Sort by all values of this attribute
Patient attributes =>
  1) AGE ON DAY OF VISIT
                                          2) SEX
Visit attributes =>
  3) ACUITY
                                          11) OCCUPATION RELATED
                                          12) PHYSICIAN
  4) DISPOSITION
  5) FIRST OR REVISIT
                                          13) PROCEDURE
   6) FOLLOW UP
                                          14) REVOLVING DOOR
                                              TOTAL VISIT DURATION
  7) ICD CODE
                                          15)
      INJURY CAUSE
                                          16) WAITING TIME FOR THE DOCTOR 17) WAITING TIME FOR TRIAGE
  8)
  9)
       INJURY TIME LAG
  10) NURSE
Within ICD CODE sort by: (1-17): <enter>
```

Figure 4-74: Reports Menu (RPTS) – ER System Report Generator (LIST) – Brief ER Log Report (2) – Sample Report

#### 4.12.3.3 Statistical Reports (3)

The Statistical Reports option provides statistics for a given sort value. These reports provide the same 25 sort options as the other LIST reports. For instance, if you sort by Provider wait time, the report shows an overview of the length of time patients have to wait to see the Provider. This report could be reviewed for staffing issues.

To print statistical reports:

- 1. At the **Report Type** prompt, type **3**.
- 2. At the **Enter** starting date prompt, type the starting date for your report.
- 3. At the **Enter** ending date prompt, type the ending date for your report.
- 4. The following sort options will display (Figure 4-75).

```
Report type: 1// 3 STATISTICAL REPORTS

***** TIME FRAME *****

Enter starting date: T (MAY 2,2023)

Enter ending date: T (MAY 2,2023@23:59)

FINISHED SYNCHING ERS WITH CURRENT PCC DATA FROM 3230502 TO 3230502

***** SORT OPTIONS *****

Patient attributes =>
```

```
1) AGE ON DAY OF VISIT
                                               2)
                                                    SEX
Visit attributes =>
   3) ACUITY
                                              11) OCCUPATION RELATED
   4) DISPOSITION
                                              12) PHYSICIAN
   5) FIRST OR REVISIT
                                              13) PROCEDURE
   6) FOLLOW UP
                                              14) REVOLVING DOOR
      ICD CODE
                                              15) TOTAL VISIT DURATION
16) WAITING TIME FOR THE DOCTOR
17) WAITING TIME FOR TRIAGE
        INJURY CAUSE
   9) INJURY TIME LAG
   10) NURSE
Sort by: (1-17):
```

Figure 4-75: Reports Menu (RPTS) – ER System Report Generator (LIST) – Statistical Reports (3)

- 5. At the Sort by prompt, type the number that matches how you want the report sorted.
  - Depending on the sort option selected, the system displays more prompts that are specific to the sort criteria you selected. Type your responses at the prompts, as they are displayed.
  - Some sort criteria attributes can have multiple values. If prompted, select the specific value you want in your report at the **Your choice** prompt.
  - If prompted, select the additional sort criteria within the selected criteria as prompted by the system.
- 6. When finished selecting sort criteria, press **Enter** at the **Then sort by** prompt.
- 7. At the **Device** prompt, type **HOME** to display the report on the screen or type the name of the printer.
- 8. At the **Right Margin** prompt, press **Enter** to accept the default value of 80, or type the size of the right margin. The system prints your report or displays it on the screen.

The following example shows an ER Statistical Report for patients' final acuity from May 2, 2023 through May 2, 2023 and subtotals for each acuity level, as well as the total number of patients with a final acuity (Figure 4-76).

```
FINAL ACUITY: 1

SUBCOUNT 2

FINAL ACUITY: 3

SUBCOUNT 1

FINAL ACUITY: 4

SUBCOUNT 3

COUNT 6
```

Figure 4-76: Reports Menu (RPTS) – ER System Report Generator (LIST) – Statistical Reports (3) – Sample Report

#### 4.12.3.4 Hourly Workload Report (4)

Use the Hourly Workload Report option to review the workload of the Providers and Triage. This report provides timeframes and can be used to sort by specific Providers. The timeframe values are minimum, maximum, and average. The maximum timeframe for this report is 30 days.

To print the Hourly Workload Report:

- 1. At the **Report Type** prompt, type **4**.
- 2. At the **Enter** starting date prompt, type the starting date for your report.
- 3. At the **Enter** ending date prompt, type the ending date for your report. The system displays the following choices and prompt (Figure 4-77):

```
Report type: 1// 4 HOURLY WORKLOAD REPORT

***** TIME FRAME ****

Enter starting date: T (MAY 2,2023)
Enter ending date: T (MAY 2,2023@23:59)
FINISHED SYNCHING ERS WITH CURRENT PCC DATA FROM 3230502 TO 3230502

Select one of the following:

1 SORT BY A SPECIFIC PROVIDER
2 SORT BY ALL PROVIDERS
3 DO NOT SORT BY PROVIDER

Sort option: 3//
```

Figure 4-77: Reports Menu (RPTS) – ER System Report Generator (LIST) – Hourly Workload Report

4. At the **Sort by** prompt, type the number that matches how you want the report sorted. Depending on your choice, the system may display the following message and prompt (Figure 4-78):

```
Sort option: 3// <enter> DO NOT SORT BY PROVIDER

Some of the times recorded in the database may be invalid; i.e., negative or excessively long intervals.

Want to FILTER out data which is likely to be invalid? No// <enter>
```

Figure 4-78: Reports Menu (RPTS) – ER System Report Generator (LIST) – Hourly Workload Report – Filtering Screen

- 5. Type your answer to this prompt and any additional prompts.
- 6. At the **Device** prompt, type HOME to display the report on the screen or type the name of the printer.
- 7. At the **Right Margin** prompt, press **Enter** to accept the default value of 80, or type the size of the right margin.

The system prints your report or displays it on the screen.

The following report (Figure 4-79) example shows hourly statistics for the selected reporting period (May 2, 2023).

```
Report daily totals only? YES// NO
Enter STARTING hour: (1-24): 24// 1
Enter ENDING hour: (1-24): 24// <enter>
Reporting from: 0100 to: 2359
Print HOURLY WORKLOAD TOTALS on which device: HOME// 0;80;999 VIRTUAL
                  ***** HOURLY WORKLOAD REPORT *****
MAY 2,2023
VISIT TIME # PTS MINS TO TRIAGER MINS TO PROVIDER AGE<14 ETOH INJURY
          MIN MAX AVE MIN MAX AVE
0100-0159 3
0200-0259 0
0300-0359 0
0400-0459 1
0500-0559
0600-0659
0700-0759
0800-0859
0900-0959
              0
             0
1000-1059
1100-1159
VISIT TIME # PTS MINS TO TRIAGER MINS TO PROVIDER AGE<14 ETOH INJURY
              MIN MAX AVE MIN MAX AVE
1200-1259 0
```

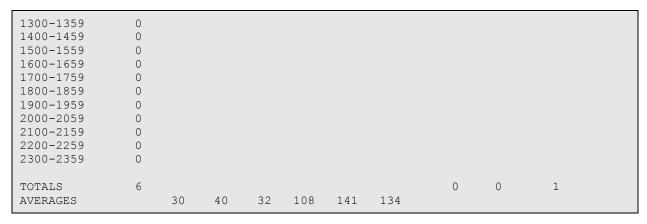

Figure 4-79: Reports Menu (RPTS) – ER System Report Generator (LIST) – Hourly Workload Report – Sample Report

### 4.12.4 Print ER Log (LOG)

Use the **Print ER Log** option to print a list of ER patients. This report uses a default date of the previous day's admissions to the ER and includes:

- Date and time the patient was admitted
- Patient name
- Chart number
- Date of birth
- Physician
- Primary diagnosis

To print the ER log:

- 1. At the **Select Reports** Menu Option: prompt, type **LOG**.
- 2. At the **Device** prompt, type **HOME** to display the report on the screen or type the name of the printer.
- 3. At the **Right Margin** prompt, press **Enter** to accept the default value of 80, or type the size of the right margin.

The system prints your report or displays it on the screen.

The following example shows an ER Daily Log Report for May 1, 2023. This report includes the date and time the patient was admitted, the patient's name, chart number, and date of birth, the physician, and the primary diagnosis (Figure 4-80).

```
Select Reports Menu <TEST ACCOUNT> Option: LOG Print ER Log
FINISHED SYNCHING ERS WITH CURRENT PCC DATA FROM MAY 01, 2023 TO MAY 01, 2023
DEVICE: 0;80;999 VIRTUAL
```

Figure 4-80: Reports Menu (RPTS) – Print ER Log (LOG)

## 4.12.5 Display ER Log Entry for a Single ER Visit (VIS)

Use the **Display ER Log Entry for a Single ER Visit** option to display the ER log for a particular patient and visit.

To display a single ER visit:

- 1. At the **Select Reports Menu Option** prompt, type **VIS**.
- 2. At the **Enter name, DOB or chart number** prompt, type the patient's name, DOB, or chart number. If the patient has more than one visit on record, the system displays all visits (Figure 4-81).

```
Select Reports Menu <TEST ACCOUNT> Option: VIS Display ER Log entry for a singl
e ER visit
Enter name, DOB or chart number:
                                         F 12-09-1965 XXX-XX-8047 DB 102590
 DEMO, PATIENT FOUR
 5-2-2023@01:20:00 DEMO, PATIENT FOUR
FINISHED SYNCHING ERS WITH CURRENT PCC DATA
DEVICE: 0;80;999 VIRTUAL
******************* CONFIDENTIAL PATIENT INFORMATION ***************************
LOG ENTRY FOR SINGLE PATIENT
                                                MAY 2,2023 17:18 PAGE 1
ADMISSION TIMESTAMP: MAY 2,2023 01:20
 PATIENT: DEMO, PATIENT FOUR PCC VISIT: MAY 2,2023 01:20 DOB: DEC 9,1965 AGE AT VISIT: 57 CHART #: 102590 GENDER: FEMALE
CLINIC TYPE: ED MAIN
MODE OF TRANSPORT: LOCAL AMBULANCE TRANSFER
 AMBULANCE CO:
 AMBULANCE #:
                                    AMB INVOICE #:
PRESENTING COMPLAINT: TESTING
OCCUPATION RELATED: NO
CAUSE OF INJURY:
                                    INJURED: NO
    CAUSE OF INJURY:
                                    SCENE OF INJURY:
    TIME OF INJURY:
    SAFETY EQUIPMENT:
    TOWN OF INJURY:
```

```
EXACT MVC LOCATION:
PROCEDURES:
 NONE
PRIMARY DIAGNOSIS: ZZZ.999 {Uncoded diagnosis}
  PRIMARY DX NARRATIVE: NARRATIVE FOR ZZZ.999
                                DX NARRATIVE:
DIAGNOSIS:
                                     NARRATIVE FOR ZZZ.999
  ZZZ.999 {Uncoded diagnosis}
ED PROVIDER: TEST, PROVIDER THREE
 ED PROVIDER TIME: MAY 2,2023 05:00
PRIMARY NURSE: TEST, NURSE TWO
 PRIMARY NURSE TIME: MAY 2,2023 03:30
MEDICAL SCREENING EXAM TIME: MAY 2,2023 05:00
TRIAGE NURSE: TEST, NURSE ONE
 TRIAGE NURSE TIME: MAY 2,2023 02:20
TRIAGE PROVIDER: TEST, PROVIDER ONE
 TRIAGE PROVIDER TIME: MAY 2,2023 02:25
INITIAL TRIAGE BY: TEST, NURSE TWO
 INITIAL TRIAGE TIME: MAY 2,2023 02:18
DECISION TO ADMIT TIME:
EMERGENCY SEVERITY INDEX: 2 FINAL ACUITY: 4
DISPOSITION: ADMIT
PATIENT STATUS CODE (NUBC): ADMITTED TO THIS HOSPITAL (09)
 TRANSFERED TO:
DEPARTURE TIME: MAY 2,2023 05:50
  DISCHARGE (PRIMARY) PROVIDER: TEST, PROVIDER THREE
  DISCHARGE NURSE: TEST, NURSE TWO
DISCHARGE INSTRUCTIONS: RTC PRN, INSTRUCTIONS GIVEN
ER CONSULTANTS:
TOTAL VISIT DURATION:
 WAITING TIME FOR TRIAGE : 58
WAITING TIME FOR PROVIDER: 220
 DATA ENTERER: EVERETT, BRIAN E
Press 'Return to continue:
```

Figure 4-81: Reports Menu (RPTS) - Display ER Log entry for a single ER visit (VIS)

# 4.12.6 Display Data for a Specific Patient Visit (VV)

Use the **Display Data for a Specific Patient Visit** option to display the details of a single patient visit.

To display data for a specific patient visit:

- 1. At the **Select Reports Menu Option** prompt, type **VV**.
- 2. At the **Select Patient Name** prompt, type the name of the patient whose record you want to view.
- 3. At the **Enter Visit date** prompt, type the date of the visit.

The system displays the PCC record for the selected patient on the selected date (Figure 4-82).

```
Select Reports Menu <TEST ACCOUNT> Option: \mathbf{VV} Display Data for a Specific Patie nt Visit
```

Enter PATIENT NAME: 
 DEMO, PATIENT FOUR
 F 12-09-1965 XXX-XX-8047
 DB 102590

 PCC VISIT DISPLAY
 May 02, 2023 17:22:03
 Page: 1 of 7
 Patient Name: DEMO, PATIENT FOUR Chart #: 102590
Date of Birth: DEC 09, 1965 Visit IEN: 247225 VISIT/ADMIT DATE&TIME: MAY 02, 2023@01:20 DATE VISIT CREATED: MAY 02, 2023 TYPE: PATIENT NAME: DEMO, PATIENT FOUR
LOC. OF ENCOUNTER: 2016 DEMO HOSPITAL
SERVICE CATEGORY: AMBULATORY
CLINIC: EMERGENCY MEDICINE CLINIC: EMERGENCY MEDICINE DEPENDENT ENTRY COUNT: 6 DATE LAST MODIFIED: MAY 02, 2023 WALK IN WALK IN/APPT: CHECK OUT DATE&TIME: MAY 02, 2023@05:50 HOSPITAL LOCATION: ED MAIN +----Enter ?? for more actions-----HOSPITAL LOCATION: ED MAIN +----Enter ?? for more actions-----Select Action: +// PL PL DEVICE: HOME// 0;80;9999 VIRTUAL PCC VISIT DISPLAY May 02, 2023 17:22:09 Page: 1 of 1 \_\_\_\_\_\_ Patient Name: DEMO, PATIENT FOUR
Chart #: 102590
Date of Birth: DEC 09, 1965 Sex: Visit IEN: 247225 VISIT/ADMIT DATE&TIME: MAY 02, 2023@01:20 DATE VISIT CREATED: MAY 02, 2023 IHS TYPE: PATIENT NAME: DEMO, PATIENT FOUR
LOC. OF ENCOUNTER: 2016 DEMO HOSPITAL
SERVICE CATEGORY: AMBULATORY CLINIC: EMERGENCY MEDICINE DEPENDENT ENTRY COUNT: 6 DATE LAST MODIFIED: MAY 02, 2023 WALK IN/APPT: WALK IN CHECK OUT DATE&TIME: MAY 02, 2023@05:50 HOSPITAL LOCATION: ED MAIN CREATED BY USER: EVERETT, BRIAN E OPTION USED TO CREATE: SD IHS PCC LINK APPT DATE&TIME: MAY 02, 2023@01:20 USER LAST UPDATE: EVERETT, BRIAN E VCN: 1594.1X OLD/UNUSED UNIQUE VIS: 5054300000247225 DATE/TIME LAST MODIFI: MAY 02, 2023@15:45:37 PATIENT STATUS CODE (: 09 NDW UNIQUE VISIT ID (: 999990000247225 CHIEF COMPLAINT: TESTING WHERE SEEN SNOMED CT: 255327002

WHERE SEEN PREFERRED : Ambulatory WHERE SEEN SNOMED CT: 440655000 WHERE SEEN PREFERRED: Outpatient environment FACE TO FACE SNOMED C: 308335008 FACE TO FACE PREFERRE: Patient encounter procedure FACE TO FACE SNOMED C: 4525004 FACE TO FACE PREFERRE: Emergency department patient visit VISIT ID: 5HPP-HOX ======== PROVIDERs ======== PROVIDER: TEST, NURSE ONE PRIMARY/SECONDARY: SECONDARY EVENT DATE AND TIME: MAY 02, 2023@02:20 DATE/TIME ENTERED: MAY 02, 2023@14:44:06
ENTERED BY: EVERETT, BRIAN E DATE/TIME LAST MODIFI: MAY 02, 2023@14:44:06 LAST MODIFIED BY: EVERETT, BRIAN E 365279 V FILE IEN: PROVIDER: TEST, PROVIDER ONE
PRIMARY/SECONDARY: SECONDARY
EVENT DATE AND TIME: MAY 02, 2023@02:25
DATE/TIME ENTERED: MAY 02, 2023@14:44:20
ENTERED BY: EVERETT, BRIAN E DATE/TIME LAST MODIFI: MAY 02, 2023@14:44:20 LAST MODIFIED BY: EVERETT, BRIAN E V FILE IEN: 365280 PROVIDER: TEST, NURSE TWO PRIMARY/SECONDARY: SECONDARY EVENT DATE AND TIME: MAY 02, 2023@03:30 DATE/TIME ENTERED: MAY 02, 2023@14:44:37 ENTERED BY: EVERETT, BRIAN E DATE/TIME LAST MODIFI: MAY 02, 2023@14:44:37 LAST MODIFIED BY: EVERETT, BRIAN E V FILE IEN: 365281 PROVIDER: TEST, PROVIDER THREE PRIMARY/SECONDARY: PRIMARY
EVENT DATE AND TIME: MAY 02, 2023@05:00 DATE/TIME ENTERED: MAY 02, 2023@14:44:47
ENTERED BY: EVERETT, BRIAN E DATE/TIME LAST MODIFI: MAY 02, 2023@14:44:47 LAST MODIFIED BY: EVERETT, BRIAN E V FILE IEN: 365282 ZZZ.999 POV: Uncoded diagnosis ICD NARRATIVE: PROVIDER NARRATIVE: NARRATIVE FOR ZZZ.999
PRIMARY/SECONDARY: PRIMARY PRESENT ON ADMISSION?: YES PRIMARY SNOMED: 63161005 PRIMARY SNOMED PREFER: Principal DATE/TIME ENTERED: MAY 02, 2023@14:45:06
ENTERED BY: EVERETT, BRIAN E DATE/TIME LAST MODIFI: MAY 02, 2023@14:45:06 LAST MODIFIED BY: EVERETT, BRIAN E V FILE IEN: 370827

```
======= EMERGENCY VISIT RECORDs =========
  FORM ID: IHS-114 ER INITIAL ACUITY: EMERGENT (2)
  MEANS OF ARRIVAL: AMBULANCE ENTERED ER BY: AMBULATOR
                                                                AMBULATORY
  DISPOSITION OF CARE: ADMIT
  DISPOSITION IF OTHER: ADMIT
  DEPARTURE DATE&TIME: MAY 02, 2023@05:50
  DATE/TIME ENTERED: MAY 02, 2023@14:43:05
ENTERED BY: EVERETT,BRIAN E
  DATE/TIME LAST MODIFI: MAY 02, 2023@15:45:37
LAST MODIFIED BY: EVERETT, BRIAN E
PROVIDERS: TEST, PROVIDER ONE
PROVIDER TYPE: TRIAGE PROVIDER
PROVIDER TIME: MAY 02, 2023@02:25
PROVIDERS: TEST, PROVIDER THREE
PROVIDER TYPE: ED PROVIDER
PROVIDER TIME: MAY 02, 2023@05:00
PROVIDERS: TEST, PROVIDER THREE
PROVIDER TIME: MAY 02, 2023@05:00
PROVIDERS: TEST, PROVIDER THREE
PROVIDER TYPE: DISCHARGE PROVIDER
PROVIDER TIME: MAY 02, 2023@05:50
NURSES: TEST, NURSE TWO
NURSE TYPE: TRIAGE NURSE
NURSE TIME: MAY 02, 2023@02:18
NURSE TYPE: TRIAGE NURSE
NURSE TIME: MAY 02, 2023@02:20
NURSES: TEST, NURSE TWO
NURSE TYPE: PRIMARY NURSE
NURSE TYPE: PRIMARY NURSE
NURSE TYPE: PRIMARY NURSE
NURSE TYPE: PRIMARY NURSE
NURSE TYPE: MAY 02, 2023@03:30
NURSES: TEST, NURSE TWO
NURSE TYPE: MAY 02, 2023@03:50
V FILE IEN: 6427
  LAST MODIFIED BY: EVERETT, BRIAN E PROVIDERS: TEST, PROVIDER ONE
```

Figure 4-82: Reports Menu (RPTS) - Display Data for a Specific Patient Visit (VV)

#### 4.13 Edit ER Visits (UP)

Use the Edit ER Visits menu option to edit information about an ER visit after the patient has been discharged using the OUT-menu option.

**Note:** This option is available only to those users who have the appropriate security key.

Be aware that changing the patient's name or the visit date (or time) may also change the patient's PCC or PIMS information. ERS-to-PCC is a two-way interface. Once data is entered, data in ERS will be checked against data in PCC. If a difference is found, you are prompted to accept either the PCC data or the ERS data.

# 4.13.1 Selecting Visit and Patient to Edit

Before you can edit a patient visit, you must first identify the visit date and patient you want to edit. The sections that follow provide instructions for selecting a visit and editing various parts of the ER visit. To edit an ER visit:

- 1. To access the Edit ER Visits (UP) option, type UP at the Select Emergency Room System Option prompt.
- 2. At the **Start with date** prompt, enter a visit date to begin your search.
- 3. At the **Enter name**, **DOB**, **or chart number** prompt, enter a patient name, date of birth, or chart number.
- 4. At the **Device** prompt, enter the printer name or enter HOME to display the report on the screen.
- 5. At the **Right Margin** prompt, press **Enter** to accept the default value of 80, or type the size of the right margin. The patient visit detail will display (Figure 4-83).

```
*********
                            Editing Interface
                         Indian Health Service
                            Version 3.0
                 *********
                             2016 DEMO HOSPITAL
Start with date: MAY 2,2023// <enter>
Enter name, DOB or chart number:

DEMO.PATIENT FOUR

F 12-09-1965 XXX-XX-8047

DB 102590 5
-2-2023@01:20:00 DEMO, PATIENT FOUR
DEVICE: 0;80;999 VIRTUAL
ADMISSION TIMESTAMP: MAY 2,2023 01:20
 PATIENT: DEMO, PATIENT FOUR PCC VISIT: MAY 2,2023 01:20 DOB: DEC 9,1965 AGE AT VISIT: 57
 DOB: DEC 9,1965
                                 AGE AT VISIT: 57
 CHART #: 102590
                                GENDER: FEMALE
CLINIC TYPE: ED MAIN
MODE OF TRANSPORT: LOCAL AMBULANCE TRANSFER
 AMBULANCE CO:
                                AMB INVOICE #:
 AMBULANCE #:
PRESENTING COMPLAINT: TESTING
OCCUPATION RELATED: NO INJURED: NO
CAUSE OF INJURY: SCENE OF INJURY:
   TIME OF INJURY:
   SAFETY EQUIPMENT:
   TOWN OF INJURY:
 EXACT MVC LOCATION:
PROCEDURES:
 NONE
PRIMARY DIAGNOSIS: ZZZ.999 {Uncoded diagnosis}
 PRIMARY DX NARRATIVE: NARRATIVE FOR ZZZ.999
DIAGNOSIS:
                                    DX NARRATIVE:
 IAGNOSIS: DX NARRATIVE: ZZZ.999 {Uncoded diagnosis} NARRATIVE FOR ZZZ.999
```

```
ED PROVIDER: TEST, PROVIDER THREE
 ED PROVIDER TIME: MAY 2,2023 05:00
PRIMARY NURSE: TEST, NURSE TWO
 PRIMARY NURSE TIME: MAY 2,2023 03:30
MEDICAL SCREENING EXAM TIME: MAY 2,2023 05:00
TRIAGE NURSE: TEST, NURSE ONE
  TRIAGE NURSE TIME: MAY 2,2023 02:20
TRIAGE PROVIDER: TEST, PROVIDER ONE
  TRIAGE PROVIDER TIME: MAY 2,2023 02:25
INITIAL TRIAGE BY: TEST, NURSE TWO
 INITIAL TRIAGE TIME: MAY 2,2023 02:18
DECISION TO ADMIT TIME:
EMERGENCY SEVERITY INDEX: 2 FINAL ACUITY: 4
DISPOSITION: ADMIT
PATIENT STATUS CODE (NUBC): ADMITTED TO THIS HOSPITAL (09)
 TRANSFERED TO:
DEPARTURE TIME: MAY 2,2023 05:50
 DISCHARGE (PRIMARY) PROVIDER: TEST, PROVIDER THREE
 DISCHARGE NURSE: TEST, NURSE TWO
DISCHARGE INSTRUCTIONS: RTC PRN, INSTRUCTIONS GIVEN
ER CONSULTANTS:
TOTAL VISIT DURATION:
                                270
  WAITING TIME FOR TRIAGE :
  WAITING TIME FOR PROVIDER:
                               220
  DATA ENTERER: EVERETT, BRIAN E
```

Figure 4-83: Edit ER VISITS (UP) - Select visit and display detail

6. Press **Enter** to display additional information about this patient's visit (Figure 4-84):

```
TOTAL VISIT DURATION: 270

WAITING TIME FOR TRIAGE: 58

WAITING TIME FOR PROVIDER: 220

DATA ENTERER: EVERETT, BRIAN E

Do you want to EDIT this ER VISIT? YES//
```

Figure 4-84: Edit ER VISITS (UP) - Select to Edit

- 7. At the **Do you want to Edit this ER Visit?** Prompt:
  - If this is the correct patient, press **Enter** to display the editing options (Figure 4-84).
  - If this is not the correct patient, type N (No) and press Enter. Then at the Would you like to Edit another ER Visit? prompt, select another patient or return to the UP menu. The list of edit options will display (Figure 4-85).

```
7 DISCHARGE INFO
8 FOLLOW UP INSTRUCTIONS
9 ER CONSULTANTS
10 ALL
ENTER NUMBER OF SECTION TO EDIT (OR '<return>' TO QUIT):
```

Figure 4-85: Edit ER VISITS (UP) - Edit Choices

#### 8. At the **Enter Number of Section to Edit?** Prompt:

- Type the number that matches the section to edit, and press **Enter**.
- To QUIT at this point, press **Enter**. You may be prompted with the following:
  - Correct data from PCC or ERS
  - Print the ER Visit
  - Edit another ER Visit

### 4.13.2 Specifying a Reason for the Change

Once the change has been made, the system displays the time the change was made, and the old and new values. If you change the patient's name, chart number, or DOB, the system gives you the opportunity to print new chart labels and routing slips. If you change any ERS visit information, the system displays the following Primary Reason for Change codes and prompts you to enter the code that best describes the reason for the change (Figure 4-86):

```
Select one of the following:

DE Data entry error
ADM Administrative
ID Mistaken patient ID
PT Patient corrected
OT Other

PLEASE ENTER A PRIMARY REASON FOR CHANGE: ADM//
```

Figure 4-86: Edit ER VISITS (UP) – Reason for Change Choices

```
Note: You must enter a reason code.
```

After you enter the code for changing the patient record, you may type an explanation at the **Comment** prompt. The Comment is optional.

# 4.13.3 Editing the Admission Summary (1)

The **Admission Summary (1)** option enables you to update a patient visit after the patient is discharged from the ER, with the following options:

• Replace a patient entered in error with a patient in the system.

- Update an Admission Date/Time entered in error with the correct date/time.
- Update the following patient visit data fields:
  - Clinic Type
  - Presenting Complaint
  - Visit Type
  - Was this patient transferred from another facility?
  - Transferred from
  - Mode of transport to the ER
  - Ambulance Number
  - Ambulance HRCN/Billing#
  - Ambulance Company
  - Medical attendant present during transfer

The actual prompts vary, depending on the patient data.

**WARNING:** Be aware that changing the patient's name can also change the chart number, age, and other fields, which then creates a new PCC visit. The original information stays in the database until it is marked deleted.

**Note:** If you change any admission summary information, the system prompts for a Primary Reason for Change code. You must enter one of the codes. You can also add an explanation at the Comment prompt.

### 4.13.3.1 Changing a Patient within the Admission Summary (1)

To change a patient within the Admission Summary option:

- 1. Select a visit date and patient, as described in Section 4.13.1.
- 2. At the **Enter Number of Section to Edit** prompt, type 1.
- 3. At the **Change Patient?** Prompt:
  - Press **Enter** (No) to leave the patient's name unchanged.
  - Type YES to change the patient.
- 4. At the **Enter the patient's NAME or LOCAL CHART NUMBER** prompt enter the name of the patient to change to.

- 5. At the **Change patient from xxx,xxx to yyy,yyy** prompt type **YES** to change the patient.
- 6. At the **Enter number of labels to print** prompt enter the number of labels to print.
- 7. At the **Do you want to PRINT a routing slip** prompt, type **YES** or **NO**.
- 8. Enter the primary reason for change and comment.
- 9. An example of changing a visit patient is shown below (Figure 4-87):

```
**Changing the PATIENT will change chart number, age and other fields**
          *** AND will also cause a new PCC VISIT to be created ***
Change Patient? NO// y YES
Enter the patient's NAME or LOCAL CHART NUMBER: DEMO, PATIENT FOUR//DEMO, PATIENT NINE
                                    <A> F 04-22-1943 XXX-XX-8202
                                                                       DB 100581
Change patient from DEMO, PATIENT FOUR to DEMO, PATIENT NINE? NO// YES
Enter number of labels to print: (0-50): 4// 0
Do you want to PRINT a routing slip? YES// n NO
MESSAGE NUMBER 1126 CREATED AND SENT
EDIT DATE: MAY 03, 2023
EDIT TIME: 08:17:34
FIELD NAME BEING EDITED: PATIENT
OLD VALUE: DEMO, PATIENT FOUR
NEW VALUE: DEMO, PATIENT NINE
     Select one of the following:
                 Data entry error
Administrative
                  Mistaken patient ID
                  Patient corrected
                  Other
PLEASE ENTER A PRIMARY REASON FOR CHANGE: ADM// DE Data entry error
Comment: TESTING
```

Figure 4-87: Edit ER VISITS (UP) - Admission Summary (1) - Changing the patient on a visit

#### 4.13.3.2 Changing Admission Time within the Admission Summary

To Change Admission Time within the Admission Summary option:

- 1. At the Change Admission Time prompt:
  - Press Enter to leave the Admission Date/Time unchanged, or
  - Type **YES** to change the Admission Date/Time.

The following example (Figure 4-88) shows how to change the Admission Date/Time of MAY 02, 2023@01:20 that was entered incorrectly to the correct Admission Date/Time MAY 02, 2023@01:40. Other date/time data will also be displayed for the user to update, if appropriate. The user will also be prompted to enter the primary reason for change and a comment.

```
**Changing the ADMISSION TIME can cause other time related data to be deleted**
Change Admission Time? NO// YES
Date and time of admission to ER: MAY 02, 2023@01:20// 5/2@0140 (MAY 02, 2023@
01:40)
EDIT DATE: MAY 03, 2023
EDIT TIME: 08:28:14
FIELD NAME BEING EDITED: ADMISSION TIMESTAMP
OLD VALUE: MAY 02, 2023@01:20
NEW VALUE: MAY 02, 2023@01:40
    Select one of the following:
                  Data entry error
         DE
         ADM
                 Administrative
                 Mistaken patient ID
                 Patient corrected
                  Other
PLEASE ENTER A PRIMARY REASON FOR CHANGE: ADM// de Data entry error
Comment: CHANGED ADMISSION DATE/TIME
```

Figure 4-88: Edit ER VISITS (UP) – Admission Summary (1) - Changing the admission date/time

### 4.13.3.3 Updating the Remaining Admission Summary (1) Options

To update the remaining Admission Summary options:

- 1. At the **Clinic type** prompt, press **Enter** to accept the displayed information, accept the current value by pressing Enter or select another clinic from the available choices. If you select a new entry:
  - At the PLEASE ENTER A PRIMARY REASON FOR CHANGE prompt, type the code that matches your reason for the update.
  - **Enter** additional information at the **Comment** prompt, if necessary (Figure 4-89).

```
*Clinic type: EMERGENCY MEDICINE// ?
Answer with ER OPTIONS NAME
Do you want the entire ER OPTIONS List? y (Yes)
Choose from:
ED MAIN 30
EMERGENCY MEDICINE 30
TRIAGE
URGENT CARE 80
```

```
*Clinic type: EMERGENCY MEDICINE// ED MAIN 30

EDIT DATE: MAY 03, 2023

EDIT TIME: 08:37:14

FIELD NAME BEING EDITED: CLINIC TYPE

OLD VALUE: EMERGENCY MEDICINE

NEW VALUE: ED MAIN

Select one of the following:

DE Data entry error
ADM Administrative
ID Mistaken patient ID
PT Patient corrected
OT Other

PLEASE ENTER A PRIMARY REASON FOR CHANGE: ADM// <enter> Administrative
Comment: testing
```

Figure 4-89: Edit ER VISITS (UP) - Admission Summary (1) - Changing the Clinic type

- 2. At the **Presenting complaint** prompt, press **Enter** to accept the displayed information, or enter the correct Presenting complaint. If you change the presenting complaint:
  - At the PLEASE ENTER A PRIMARY REASON FOR CHANGE prompt, type the code that matches your reason for the update.
  - **Enter** additional information at the **Comment** prompt, if necessary (Figure 4-90).

```
Presenting complaint: TESTING// new presenting complaint

EDIT DATE: MAY 03, 2023

EDIT TIME: 08:37:28

FIELD NAME BEING EDITED: PRESENTING COMPLAINT

OLD VALUE: TESTING

NEW VALUE: new presenting complaint

Select one of the following:

DE Data entry error
ADM Administrative
ID Mistaken patient ID
PT Patient corrected
OT Other

PLEASE ENTER A PRIMARY REASON FOR CHANGE: ADM// DE Data entry error
Comment: testing UP
```

Figure 4-90: Edit ER VISITS (UP) - Admission Summary (1) - Changing the Presenting complaint

3. At the **Edit more admission data?** Prompt type **YES** or **NO** to edit additional admission information (Figure 4-91).

```
ERS PCC Data Entry is complete for this option Edit more admission data? NO// YES
```

Figure 4-91: Edit ER VISITS (UP) – Admission Summary (1) – Selecting to edit additional admission information

- 4. If you chose to edit more admission data, at the **Visit Type** prompt, press **Enter** to accept the displayed information, or type one of the following:
  - C(linic referral)
  - H(ospital referral)
  - R(eview)
  - S(chedule)
  - U(nscheduled)

If you type C, H, R, S or U:

- Type the code that matches your reason for the update at the PLEASE ENTER A PRIMARY REASON FOR CHANGE prompt.
- Enter additional information at the Comment prompt, if necessary (Figure 4-92).

```
Visit Type: UNSCHEDULED// ?
 Answer with ER OPTIONS NAME
 Do you want the entire ER OPTIONS List? y (Yes)
   Choose from:
   CLINIC REFERRAL
  HOSPITAL REFERRAL
   REVIEW
   SCHEDULED
   UNSCHEDULED
Visit Type: UNSCHEDULED// CLINIC REFERRAL
EDIT DATE: MAY 03, 2023
EDIT TIME: 08:45:11
FIELD NAME BEING EDITED: VISIT TYPE
OLD VALUE: UNSCHEDULED
NEW VALUE: CLINIC REFERRAL
     Select one of the following:
          DE
               Data entry error
          ADM
                   Administrative
```

```
ID Mistaken patient ID
PT Patient corrected
OT Other

PLEASE ENTER A PRIMARY REASON FOR CHANGE: ADM// <enter> Administrative
Comment: Testing
```

Figure 4-92: Edit ER VISITS (UP) - Admission Summary (1) - Updating the Visit Type

- 5. At the \*Was this patient transferred from another facility? prompt, press Enter to accept the displayed information, or type Y(es) or N(o). If you change the response:
  - At the PLEASE ENTER A PRIMARY REASON FOR CHANGE prompt, type the code that matches your reason for the update.
  - Enter additional information at the Comment prompt, if necessary.
- 6. At the \*Transferred from prompt, press Enter to accept the displayed information, or type the correct facility name. If you change the transferred from facility:
  - At the PLEASE ENTER A PRIMARY REASON FOR CHANGE prompt, type the code that matches your reason for the update.
  - **Enter** additional information at the **Comment** prompt, if necessary (Figure 4-93).

```
*Was this patient transferred from another facility? YES// <enter>
*Transferred from: GENERAL HOSPITAL// ?
   Answer with ER LOCAL FACILITY NAME
   Choose from:
  GENERAL HOSPITAL
  NURSING HOME
   STEPDOWN CLINIC
   URGENT CARE CENTER
*Transferred from: GENERAL HOSPITAL// STEPDOWN CLINIC
EDIT DATE: MAY 03, 2023
EDIT TIME: 08:48:11
FIELD NAME BEING EDITED: TRANSFERED FROM
OLD VALUE: GENERAL HOSPITAL
NEW VALUE: STEPDOWN CLINIC
     Select one of the following:
                 Data entry error
          ADM
                   Administrative
          ID
                   Mistaken patient ID
          РТ
                  Patient corrected
          OT
                  Other
```

```
PLEASE ENTER A PRIMARY REASON FOR CHANGE: ADM// DE Data entry error Comment: TESTING EDIT
```

Figure 4-93: Edit ER VISITS (UP) – Admission Summary (1) – Updating the Transferred from

- 7. At the \*Mode of Transfer transport prompt, press Enter to accept the displayed information, or type the correct mode of transport. If you change the Mode of Transfer transport:
  - At the PLEASE ENTER A PRIMARY REASON FOR CHANGE prompt, type the code that matches your reason for the update.
  - Enter additional information at the Comment prompt, if necessary.
- 8. At the \*Ambulance number prompt (if applicable), press Enter or type a new Ambulance number. If you change the Ambulance number:
  - At the PLEASE ENTER A PRIMARY REASON FOR CHANGE prompt, type the code that matches your reason for the update.
  - Enter additional information at the Comment prompt, if necessary (Figure 4-94).

```
*Mode of TRANSFER transport: LOCAL AMBULANCE TRANSFER// <enter>
*Ambulance number: // 123456
EDIT DATE: MAY 03, 2023
EDIT TIME: 08:50:41
FIELD NAME BEING EDITED: AMBULANCE NUMBER
OLD VALUE:
NEW VALUE: 123456
     Select one of the following:
          DE
               Data entry error
         ADM
ID
PT
                 Administrative
                  Mistaken patient ID
                   Patient corrected
          ОТ
                   Other
PLEASE ENTER A PRIMARY REASON FOR CHANGE: ADM// <enter> Administrative
Comment: testing edit
```

Figure 4-94: Edit ER VISITS (UP) - Admission Summary (1) - Updating the Ambulance number

- 9. At the \*Ambulance HRCN/billing number prompt (if applicable), press Enter to accept the displayed information or enter in the correct value. If you change the Ambulance HRCN/billing number:
  - At the PLEASE ENTER A PRIMARY REASON FOR CHANGE prompt, type the code that matches your reason for the update.

• **Enter** additional information at the **Comment** prompt, if necessary (Figure 4-95).

```
*Ambulance HRCN/billing number: // 545454
EDIT DATE: MAY 03, 2023
EDIT TIME: 08:50:50
FIELD NAME BEING EDITED: AMBULANCE INVOICE NUBMER
OLD VALUE:
NEW VALUE: 545454
     Select one of the following:
          DE
                   Data entry error
          ADM
                   Administrative
          ID
                   Mistaken patient ID
          РΤ
                   Patient corrected
          ОТ
                   Other
PLEASE ENTER A PRIMARY REASON FOR CHANGE: ADM// <enter> Administrative
Comment: testing edit
```

Figure 4-95: Edit ER VISITS (UP) – Admission Summary (1) – Updating the Ambulance HRCN/billing number

- 10. At the \*Ambulance company prompt (if applicable), press Enter to accept the displayed information or enter the correct value. If you change the Ambulance company:
  - At the PLEASE ENTER A PRIMARY REASON FOR CHANGE prompt, type the code that matches your reason for the update.
  - **Enter** additional information at the **Comment** prompt, if necessary (Figure 4-96).

```
*Ambulance company: local AMBULANCE COMPANY
                                                   AMB
EDIT DATE: MAY 03, 2023
EDIT TIME: 08:50:56
FIELD NAME BEING EDITED: AMBULANCE COMPANY
OLD VALUE:
NEW VALUE: LOCAL AMBULANCE COMPANY
     Select one of the following:
          DE
                    Data entry error
          ADM
                    Administrative
          ID
                    Mistaken patient ID
          PТ
                    Patient corrected
          OT
                    Other
```

```
PLEASE ENTER A PRIMARY REASON FOR CHANGE: ADM// <enter> Administrative Comment: testing edit
```

Figure 4-96: Edit ER VISITS (UP) – Admission Summary (1) – Updating the Ambulance company

- 11. At the \*Medical Attendant present during transfer prompt, press Enter to accept the displayed information, or type YES or NO. If you change the \*Medical Attendant present during transfer value:
  - At the PLEASE ENTER A PRIMARY REASON FOR CHANGE prompt, type the code that matches your reason for the update.
  - Enter additional information at the Comment prompt, if necessary.

```
*Medical attendant present during transfer? NO// YES
EDIT DATE: MAY 03, 2023
EDIT TIME: 08:55:41
FIELD NAME BEING EDITED: TRANSFER ATTENDANT
OLD VALUE: NO
NEW VALUE: YES
    Select one of the following:
                   Data entry error
         ADM
                   Administrative
         ID
                   Mistaken patient ID
         PT
                  Patient corrected
                   Other
PLEASE ENTER A PRIMARY REASON FOR CHANGE: ADM// <enter> Administrative
Comment: testing Edit
```

Figure 4-97: Edit ER VISITS (UP) – Admission Summary (1) – Updating the \*Medical Attendant present during transfer information

# 4.13.4 Editing the Triage Information (2)

The Triage Info (2) option enables you to edit the triage information of an ER visit. The actual process can vary, depending on the patient record and your responses to the prompts.

**Note:** If you change any admission summary information, the system prompts for a Primary Reason for Change code. You must enter one of the codes. You can also add an explanation at the Comment prompt.

To edit Triage Information:

- 1. Select a visit date and patient, as described in Section 4.13.1.
- 2. At the Enter **Number of Section to Edit** prompt, Type **2**.
- 3. The TRIAGE NURSE ENTRY method will display. A new Triage Nurse can be entered, the date/time for an existing Triage Nurse can be updated or an existing Triage Nurse can be deleted. Please see Section 5.0 for instructions on how to perform these updates. The following example shows the date/time being modified for an existing Triage Nurse (Figure 4-98).

```
ER ADMISSION FOR DEMO, PATIENT EIGHT ^ = back up ^^ = quit
Questions preceded by a '*' are MANDATORY. Enter '??' to see choices.
TRIAGE NURSE ENTRY
Current entry/entries on file for visit:
                                       Date/Time Seen
# Nurse/Provider
1 TEST, NURSE FIVE
                                         05/02/23@12:00
(A) dd new, (E) dit existing, (D) elete existing Triage nurse: e Edit
Enter the entry \# to edit: : (1-1): 1
Triage nurse: TEST, NURSE FIVE
*Enter the date/time that this patient was seen: 05/02/23@12:00// 5/2@1202 (MA
Y 02, 2023@12:02)
EDIT DATE: MAY 03, 2023
EDIT TIME: 09:20:27
FIELD NAME BEING EDITED: TRIAGE NURSE TIME
OLD VALUE: TEST, NURSE FIVE (05/02/23 12:00)
NEW VALUE: TEST, NURSE FIVE (05/02/23 12:02)
     Select one of the following:
          DE Data entry error
ADM Administrative
ID Mistaken patient ID
PT Patient corrected
OT Other
PLEASE ENTER A PRIMARY REASON FOR CHANGE: ADM// <enter> Administrative
Comment: TESTING
```

Figure 4-98 Edit ER VISITS (UP) – Triage Information (2) – Updating the Triage Nurse

4. If applicable, The TRIAGE PROVIDER ENTRY method will display. A new Triage Provider can be entered, the date/time for an existing Triage Provider can be updated or an existing Triage Provider can be deleted. Please see Section 5.0 for instructions on how to perform these updates. The following example shows the date/time being modified for an existing Triage Nurse (Figure 4-99).

```
ER ADMISSION FOR DEMO, PATIENT EIGHT
                                   ^ = back up
Questions preceded by a '*' are MANDATORY. Enter '??' to see choices.
TRIAGE PROVIDER ENTRY
 Triage Provider: TEST, PROV
   1 TEST, PROVIDER FIVE
                              BAU
    2 TEST, PROVIDER FOUR KB
3 TEST, PROVIDER ONE ALT
                                         HEALTH SYST. SPEC.
   4 TEST, PROVIDER THREE BA
5 TEST, PROVIDER TWO AMU
                              BAK
CHOOSE 1-5: 1 TEST, PROVIDER FIVE BAU
*Enter the date/time that this patient was seen: 05/03/23@09:27// T-101245 (MA
Y 02, 2023@12:45)
EDIT DATE: MAY 03, 2023
EDIT TIME: 09:27:13
FIELD NAME BEING EDITED: TRIAGE PROVIDER
OLD VALUE:
NEW VALUE: TEST, PROVIDER FIVE (05/02/23 12:45)
    Select one of the following:
         DE
              Data entry error
         ADM Administrative ID Mistaken patient ID
         ID
                 Patient corrected
                  Other
PLEASE ENTER A PRIMARY REASON FOR CHANGE: ADM// <enter> Administrative
Comment: TESTING
```

Figure 4-99: Edit ER VISITS (UP) – Triage Information (2) – Updating the Triage Provider

5. The PRIMARY NURSE ENTRY method will display. A new Primary Nurse can be entered, the date/time for an existing Primary Nurse can be updated or an existing Primary Nurse can be deleted. Please see Section 5.0 for instructions on how to perform these updates. The following example shows the existing Primary Nurse being removed from the visit (Figure 4-100).

```
ER ADMISSION FOR DEMO, PATIENT EIGHT  ^ = back up  ^^ = quit Questions preceded by a '*' are MANDATORY. Enter '??' to see choices.
```

```
PRIMARY NURSE ENTRY
Current entry/entries on file for visit:
# Nurse/Provider
                                        Date/Time Seen
1 TEST, NURSE FOUR
                                        05/02/23@13:00
(A) dd new, (E) dit existing, (D) elete existing Primary Nurse: Delete
Enter the entry # to delete: : (1-1): 1
Are you sure you want to remove this entry: ? NO// YES
EDIT DATE: MAY 03, 2023
EDIT TIME: 09:30:26
FIELD NAME BEING EDITED: PRIMARY NURSE
OLD VALUE: TEST, NURSE FOUR (05/02/23 13:00)
NEW VALUE:
     Select one of the following:
          DE
                Data entry error
Administrative
          ADM
          ID Mistaken patient I
PT Patient corrected
OT Other
                  Mistaken patient ID
PLEASE ENTER A PRIMARY REASON FOR CHANGE: ADM// <enter> Administrative
Comment: testing
```

Figure 4-100: Edit ER VISITS (UP) - Triage Information (2) - Updating the Primary Nurse

6. The ED PROVIDER ENTRY method will display. A new ED Provider can be entered, the date/time for an existing ED Provider can be updated or an existing ED Provider can be deleted. Please see Section 5.0 for instructions on how to perform these updates. The following example shows how an additional ED Provider can be added to a patient visit (Figure 4-101).

```
ER ADMISSION FOR DEMO, PATIENT EIGHT ^ = back up ^^ = quit
Questions preceded by a '*' are MANDATORY. Enter '??' to see choices.

ED PROVIDER ENTRY

Current entry/entries on file for visit:

# Nurse/Provider Date/Time Seen

1 TEST, PROVIDER ONE 05/02/23@14:00

(A) dd new, (E) dit existing, (D) elete existing ED Provider: Add

ED Provider: TEST, PROV
```

```
1 TEST, PROVIDER FOUR
2 TEST, PROVIDER ONE
                                 BAU
                                KB
ALT
                                              HEALTH SYST. SPEC.
     4 TEST, PROVIDER THREE BAK
5 TEST, PROVIDER TWO AMU
CHOOSE 1-5: 2 TEST, PROVIDER FOUR KB
*Enter the date/time that this patient was seen: 05/03/23@09:34// T-1@1400 (MA
Y 02, 2023@14:00)
EDIT DATE: MAY 03, 2023
EDIT TIME: 09:34:17
FIELD NAME BEING EDITED: ED PROVIDER
OLD VALUE:
NEW VALUE: TEST, PROVIDER FOUR (05/02/23 14:00)
     Select one of the following:
          DE
                  Data entry error
          ADM
                    Administrative
          ID
                    Mistaken patient ID
          PT
                    Patient corrected
          OT
                    Other
PLEASE ENTER A PRIMARY REASON FOR CHANGE: ADM// <enter> Administrative
Comment: TESTING
```

Figure 4-101 Edit ER VISITS (UP) - Triage Information (2) - Updating the ED Provider

7. At the \*Enter the Initial ED Provider Medical Screening Exam Time prompt, accept the displayed value by pressing Enter or type in the correct value. If the value is updated, enter the PRIMARY REASON FOR CHANGE and a Comment (Figure 4-102).

```
*Enter the Initial ED Provider Medical Screening Exam Time: MAY 2,2023@14:00// t-
1@1401
  (MAY 02, 2023@14:01)
EDIT DATE: MAY 03, 2023
EDIT TIME: 09:36:09
FIELD NAME BEING EDITED: INITIAL ED PROVIDER TIME
OLD VALUE: MAY 02, 2023@14:00
NEW VALUE: MAY 02, 2023@14:01
     Select one of the following:
                 Data entry error
         ADM
                  Administrative
         ID
                  Mistaken patient ID
                   Patient corrected
          PT
          ОТ
                   Other
```

```
PLEASE ENTER A PRIMARY REASON FOR CHANGE: ADM// <enter> Administrative Comment: testing
```

Figure 4-102: Edit ER VISITS (UP) – Triage Information (2) – Updating the Initial ED Provider Medical Screening Exam Time

8. At the **Enter the decision to admit date/time** prompt, press **Enter** to accept the displayed value or enter in the correct value. If the value is updated, enter the PRIMARY REASON FOR CHANGE and a Comment (Figure 4-103).

```
Enter the decision to admit date/time: t-1@1500 (MAY 02, 2023@15:00)
EDIT DATE: MAY 03, 2023
EDIT TIME: 09:39:16
FIELD NAME BEING EDITED: DECISION TO ADMIT DT
OLD VALUE:
NEW VALUE: MAY 02, 2023@15:00
     Select one of the following:
         DE
                  Data entry error
                 Administrative
         ADM
                 Mistaken patient ID
         TD
         PT
                  Patient corrected
                  Other
PLEASE ENTER A PRIMARY REASON FOR CHANGE: ADM// ot Other
Comment: testing
```

Figure 4-103: Edit ER VISITS (UP) – Triage Information (2) – Updating the decision to admit date/time

9. At the **Edit more TRIAGE data** prompt, enter **YES** or **NO**. If **YES**, at the Enter the Emergency Severity Index Assessment prompt, press Enter to accept the displayed value or enter in the correct value. If the value is updated, enter the PRIMARY REASON FOR CHANGE and a Comment (Figure 4-104).

```
ERS PCC Data Entry is complete for this option
Edit more TRIAGE data? NO// YES
Enter the Emergency Severity Index assessment: (1-5): 4// 3

EDIT DATE: MAY 03, 2023

EDIT TIME: 09:43:53

FIELD NAME BEING EDITED: INITIAL ACUITY

OLD VALUE: 4

NEW VALUE: 3

Select one of the following:

DE Data entry error
```

```
ADM Administrative
ID Mistaken patient ID
PT Patient corrected
OT Other

PLEASE ENTER A PRIMARY REASON FOR CHANGE: ADM// <enter> Administrative
Comment: testing
```

Figure 4-104: Edit ER VISITS (UP) – Triage Information (2) – Updating the Emergency Severity Index Assessment

10. At the **Was this ER visit WORK-RELATED?** prompt, press **Enter** to accept the displayed value or enter in the correct value. If the value is updated, enter the PRIMARY REASON FOR CHANGE and a Comment (Figure 4-105).

```
Enter the Emergency Severity Index assessment: (1-5): 3// <enter>
Was this ER visit WORK-RELATED? NO// YES
EDIT DATE: MAY 03, 2023
EDIT TIME: 09:45:59
FIELD NAME BEING EDITED: WORK RELATED
OLD VALUE: NO
NEW VALUE: YES
    Select one of the following:
         DE.
                 Data entry error
                 Administrative
         ADM
         ID
                 Mistaken patient ID
                 Patient corrected
         OT Other
PLEASE ENTER A PRIMARY REASON FOR CHANGE: ADM// de Data entry error
Comment: testing
```

Figure 4-105: Edit ER VISITS (UP) – Triage Information (2) – Was this ER visit WORK-RELATED information

This completes the procedure for editing triage information. You may now select another editing function or exit the UP option.

# 4.13.5 Injury Info (3)

The Injury Info (3) option enables you to edit the injury information of an ER visit. The actual process can vary, depending on the patient record and your responses to the prompts.

**WARNING:** Be aware that changing the patient's name can also change the chart number, age, and other fields, which then creates a new PCC visit. The original information stays in the database until it is marked deleted.

**Note:** If you change any admission summary information, the system prompts for a Primary Reason for Change code. You must enter one of the codes. You can also add an explanation at the Comment prompt.

To edit information about a patient's injury:

- 1. Select a visit date and patient, as described in Section 4.13.1.
- 2. At the **Enter** Number of Section to Edit prompt, type **3**. The system displays the following warning (Figure 4-106):

```
**Setting the following field to No will cause all injury data to be deleted*
```

Figure 4-106: Edit ER VISITS (UP) – Injury Info (3)

- 3. At the **Was this ER visit caused by an injury?** prompt, press **Enter** to accept the default, and go to step 5, or Type **NO** or **YES** to change the cause for the visit. If you change the response:
  - At the PLEASE ENTER A PRIMARY REASON FOR CHANGE prompt, type the code that matches your reason for the update.
  - Enter additional information at the **Comment** prompt, if necessary (Figure 4-107).

```
Was this ER visit caused by an injury? NO// YES
EDIT DATE: MAY 03, 2023
EDIT TIME: 10:02:16
FIELD NAME BEING EDITED: INJURED
OLD VALUE: NO
NEW VALUE: YES
     Select one of the following:
          DE
                   Data entry error
          ADM
                   Administrative
                   Mistaken patient ID
          ID
          PΤ
                   Patient corrected
          ОТ
                    Other
```

```
PLEASE ENTER A PRIMARY REASON FOR CHANGE: ADM// <enter> Administrative Comment: TESTING
```

Figure 4-107: Edit ER VISITS (UP) – Injury Info (3) – Updating Was this ER visit caused by an Injury information

- 4. At the **Cause of injury** prompt, press **Enter** to accept the displayed value or enter the correct value for the visit. If you change the response:
  - At the PLEASE ENTER A PRIMARY REASON FOR CHANGE prompt, type the code that matches your reason for the update.
  - Enter additional information at the **Comment** prompt, if necessary (Figure 4-108).

```
**Changing this Cause of Injury value can cause injury data to be deleted**
*Cause of injury: BALLOON
  V96.04XS Balloon fire injuring occupant, sequela
  V96.01XS Balloon crash injuring occupant, sequela
V96.03XS Balloon collision injuring occupant, sequela
4 V96.05XS Balloon explosion injuring occupant, sequela
5 V96.04XA Balloon fire injuring occupant, initial encounter
Press <RETURN> to see more, '^' to exit this list, OR
CHOOSE 1-5: 2
EDIT DATE: MAY 03, 2023
EDIT TIME: 10:05:13
FIELD NAME BEING EDITED: CAUSE OF INJURY
OLD VALUE:
NEW VALUE: Balloon crash injuring occupant, sequela
     Select one of the following:
                   Data entry error
                   Administrative
          ID
                   Mistaken patient ID
                   Patient corrected
                   Other
PLEASE ENTER A PRIMARY REASON FOR CHANGE: ADM// <enter> Administrative
Comment: TESTING
```

Figure 4-108: Edit ER VISITS (UP) – Injury Info (3) – Updating the Cause of injury

- 5. At the \*Setting of accident/injury prompt, press **Enter** to accept the displayed value or enter the correct value for the visit. If you change the response:
  - At the PLEASE ENTER A PRIMARY REASON FOR CHANGE prompt, type the code that matches your reason for the update.

• Enter additional information at the **Comment** prompt, if necessary (Figure 4-109).

```
*Setting of accident/injury: ?
 Answer with ER OPTIONS NAME
 Do you want the entire ER OPTIONS List? y (Yes)
  Choose from:
  HIGHWAY OR ROAD
  HOME
  INDUSTRIAL PLACE
  MINE/QUARRY
  OTHER SCENE OF INJURY
  PUBLIC BUILDING
  RANCH OR FARM
   RECREATIONAL/SPORT PLACE
   RESIDENTIAL INSTITUTION
   UNSPECIFIED
*Setting of accident/injury: RECREATIONAL/SPORT PLACE
EDIT DATE: MAY 03, 2023
EDIT TIME: 10:10:22
FIELD NAME BEING EDITED: SCENE OF INJURY
OLD VALUE:
NEW VALUE: RECREATIONAL/SPORT PLACE
     Select one of the following:
                Data entry error
Administrative
          ADM
          ID
                    Mistaken patient ID
          PT
                    Patient corrected
                    Other
PLEASE ENTER A PRIMARY REASON FOR CHANGE: ADM// <enter> Administrative
Comment: TESTING
```

Figure 4-109: Edit ER VISITS (UP) - Injury Info (3) - Updating the Setting of Accident/Injury

- 6. At the \*Safety equipment used prompt, press **Enter** to accept the displayed value or enter the correct value for the visit. If you change the response:
  - At the PLEASE ENTER A PRIMARY REASON FOR CHANGE prompt, type the code that matches your reason for the update.
  - Enter additional information at the **Comment** prompt, if necessary (Figure 4-110).

```
*Safety equipment used: HELMET

EDIT DATE: MAY 03, 2023

EDIT TIME: 10:12:47
```

```
FIELD NAME BEING EDITED: SAFETY EQUIPMENT

OLD VALUE:

NEW VALUE: HELMET

Select one of the following:

DE Data entry error
ADM Administrative
ID Mistaken patient ID
PT Patient corrected
OT Other

PLEASE ENTER A PRIMARY REASON FOR CHANGE: ADM// <enter> Administrative
Comment: TESTING
```

Figure 4-110: Edit ER VISITS (UP) - Injury Info (3) - Updating the Safety equipment used

- 7. At the \*Enter the exact time and date of injury prompt, press Enter to accept the displayed value or enter the correct value for the visit. If you change the response:
  - At the PLEASE ENTER A PRIMARY REASON FOR CHANGE prompt, type the code that matches your reason for the update.
  - Enter additional information at the **Comment** prompt, if necessary (Figure 4-111).

```
*Enter the exact time and date of injury: t-5@1200 (APR 28, 2023@12:00)
EDIT DATE: MAY 03, 2023
EDIT TIME: 10:15:22
FIELD NAME BEING EDITED: TIME OF INJURY
OLD VALUE:
NEW VALUE: APR 28, 2023@12:00
    Select one of the following:
         DE
                 Data entry error
                Administrative
         ADM
                 Mistaken patient ID
                 Patient corrected
                 Other
PLEASE ENTER A PRIMARY REASON FOR CHANGE: ADM// de Data entry error
Comment: testing
```

Figure 4-111: Edit ER VISITS (UP) – Injury Info (3) – Updating the exact time and date of injury

8. At the **Town/village where injury occurred** prompt, press **Enter** to accept the displayed value or enter the correct value for the visit. If you change the response:

- At the PLEASE ENTER A PRIMARY REASON FOR CHANGE prompt, type the code that matches your reason for the update.
- Enter additional information at the **Comment** prompt, if necessary (Figure 4-112).

```
Town/village where injury occurred: injury town

EDIT DATE: MAY 03, 2023

EDIT TIME: 10:17:42

FIELD NAME BEING EDITED: TOWN OF INJURY

OLD VALUE:

NEW VALUE: injury town

Select one of the following:

DE Data entry error
ADM Administrative
ID Mistaken patient ID
PT Patient corrected
OT Other

PLEASE ENTER A PRIMARY REASON FOR CHANGE: ADM// <enter> Administrative
Comment: testing
```

Figure 4-112: Edit ER VISITS (UP) - Injury Info (3) - Updating the Town/village where injury occurred

- 9. At the **Location of MVC** (if applicable) prompt, press **Enter** to accept the displayed value or enter the correct value for the visit. If you change the response:
  - At the PLEASE ENTER A PRIMARY REASON FOR CHANGE prompt, type the code that matches your reason for the update.
  - Enter additional information at the **Comment** prompt, if necessary (Figure 4-113).

```
Location of MVC (if applicable): MVC location

EDIT DATE: MAY 03, 2023

EDIT TIME: 10:20:27

FIELD NAME BEING EDITED: EXACT MVC LOCATION

OLD VALUE:

NEW VALUE: MVC location

Select one of the following:

DE Data entry error

ADM Administrative

ID Mistaken patient ID

PT Patient corrected
```

```
OT Other

PLEASE ENTER A PRIMARY REASON FOR CHANGE: ADM// <enter> Administrative
Comment: testing
```

Figure 4-113: Edit ER VISITS (UP) – Injury Info (3) – Updating the Location of MVC

- 10. At the remaining driver's insurance and owner's insurance prompts, press **Enter** to accept the displayed value or enter the correct value for the visit. If you change the response:
  - At the PLEASE ENTER A PRIMARY REASON FOR CHANGE prompt, type the code that matches your reason for the update.
  - Enter additional information at the **Comment** prompt, if necessary (Figure 4-114).

```
Driver's insurance company (if applicable): <enter>
Driver's insurance policy number (if applicable): <enter>
Owner of vehicle, if different than driver (if applicable): <enter>
Owner's insurance company (if applicable): <enter>
Owner's insurance policy number (if applicable): <enter>
```

Figure 4-114: Edit ER VISITS (UP) - Injury Info (3) - Updating the driver and owner insurance

This completes the procedure for editing injury information. You may now select another editing function or exit the UP option.

#### 4.13.6 Procedures (4)

The Procedures (4) option enables you to edit information about procedures performed on a specific patient. The actual process can vary, depending on the patient record and your responses to the prompts.

**WARNING:** Be aware that changing the patient's name can also change the chart number, age, and other fields, which then creates a new PCC visit. The original information stays in the database until it is marked deleted.

**Note:** If you change any admission summary information, the system prompts for a Primary Reason for Change code. You must enter one of the codes. You can also add an explanation at the Comment prompt.

To edit procedural information:

- 1. Select a visit date and patient, as described in Section 4.13.1.
- 2. At the **Enter** Number of Section to Edit prompt, type 4.

- 3. A list of current procedures for the patient will display. If the patient does not have any procedures, they will have the default procedure of NONE entered. If a new procedure is going to be added and NONE is on file the NONE procedure must first be removed.
- 4. To remove NONE, type **NONE** at the **Enter another procedure** prompt.
- 5. At the **Delete this procedure?** Prompt type **YES**.
- 6. Enter a **PRIMARY REASON FOR CHANGE** value and a **Comment** value (Figure 4-115).

```
ENTER NUMBER OF SECTION TO EDIT (OR '<return>' TO QUIT): 4 PROCEDURES
The following procedure(s) have been entered:
NONE
Enter another procedure: NONE
Delete this procedure? ? NO// YES
EDIT DATE: MAY 03, 2023
EDIT TIME: 10:56:29
FIELD NAME BEING EDITED: PROCEDURE
OLD VALUE: NONE
NEW VALUE:
    Select one of the following:
        DE Data entry error
ADM Administrative
ID Mistaken patient ID
        ID
         PT Patient corrected
                 Other
PLEASE ENTER A PRIMARY REASON FOR CHANGE: ADM// <enter> Administrative
Comment: TESTING
```

Figure 4-115: Edit ER VISITS (UP) - Procedures (4) - Deleting the NONE procedure

- 7. To enter an additional procedure, at the Enter another procedure: prompt, type the name of a new procedure or ? to see a list of valid procedures.
- 8. Enter a **PRIMARY REASON FOR CHANGE** value and a **Comment** value (Figure 4-116).

```
Enter another procedure: ?

Answer with ER OPTIONS NAME

Do you want the entire ER OPTIONS List? y (Yes)

Choose from:

ARTHROCENTESIS
```

```
BLOOD TRANSFUSION
  CASTING AND SPLINTING
  CATHETERIZATION, URETHRAL
  CENTRAL VENOUS CATHETERIZATION
   CHEST TUBE INSERTION
   CODE BLUE
   CULDOCENTESIS
   CURRETTAGE OF UTERUS
   CUTDOWN, VENOUS
   DEFIBRILLATION/CARDIOVERSION
   DRESSING CHANGE
  EAR IRRIGATION
  ENDOTRACHEAL INTUBATION
  GASTRIC LAVAGE
  INCISION AND DRAINAGE
   INTRAVENOUS FLUIDS
   LUMBAR PUNCTURE
   NASAL PACKING
   NASOGASTRIC INTUBATION
   NONE
   PARACENTESIS
   REDUCTION DISLOCATION/FRACTURE
   SIGMOIDOSCOPY
   SUTURING
   THORACENTESIS
   WOUND IRRIGATION
Enter another procedure: DRESSING CHANGE
EDIT DATE: MAY 03, 2023
EDIT TIME: 11:03:28
FIELD NAME BEING EDITED: PROCEDURE
OLD VALUE:
NEW VALUE: DRESSING CHANGE
     Select one of the following:
                Data entry error
Administrative
Mistaken patient ID
          ADM
          PT
                  Patient corrected
          OT
                   Other
PLEASE ENTER A PRIMARY REASON FOR CHANGE: ADM// <enter> Administrative
Comment: TESTING
```

Figure 4-116: Edit ER VISITS (UP) - Procedures (4) - Adding a new procedure

This completes the procedure for editing injury information. You may now select another editing function or exit the UP option.

### 4.13.7 Diagnoses (5)

The Diagnoses (5) option has been disabled. To modify patient Diagnosis information, please use the PV mnemonic found in the PCC Date Entry Module Modify Data option.

#### 4.13.8 Exit Assessment (6)

The Exit Assessment (6) option enables you to change the exit assessment information.

**WARNING:** Be aware that changing the patient's name can also change the chart number, age, and other fields, which then creates a new PCC visit. The original information stays in the database until it is marked deleted.

**Note:** If you change any admission summary information, the system prompts for a Primary Reason for Change code. You must enter one of the codes. You can also add an explanation at the Comment prompt.

To edit an exit assessment:

- 1. Select a visit date and patient, as described in Section 4.13.1.
- 2. At the Enter Number of Section to Edit prompt, type 6.
- 3. At the Enter final acuity assessment from provider prompt, press **Enter** to accept the default, or type the number of the final acuity assessment.

**Note:** Each site determines the numeric range and the meaning of the acuity assessment values.

If you change the final acuity assessment:

- At the PLEASE ENTER A PRIMARY REASON FOR CHANGE prompt, type the code that matches your reason for the update.
- Enter additional information at the **Comment** prompt, if necessary.
- 4. If you edit this information, the system displays messages similar to the following example (Figure 4-117):

```
ENTER NUMBER OF SECTION TO EDIT (OR '<return>' TO QUIT): 6 EXIT ASSESSMENT

Enter final acuity assessment from provider: (1-5): 1// 2

EDIT DATE: MAY 03, 2023
```

```
EDIT TIME: 11:13:04

FIELD NAME BEING EDITED: FINAL ACUITY

OLD VALUE: 1

NEW VALUE: 2

Select one of the following:

DE Data entry error
ADM Administrative
ID Mistaken patient ID
PT Patient corrected
OT Other

PLEASE ENTER A PRIMARY REASON FOR CHANGE: ADM// <enter> Administrative
Comment: TESTING
```

Figure 4-117: Edit ER VISITS (UP) – Exit Assessment (6) – Entering the final acuity assessment from provider

5. At the Disposition: Transfer to Another Facility prompt, press **Enter** to accept the displayed information, or type the correct disposition.

If you change the disposition:

- At the PLEASE ENTER A PRIMARY REASON FOR CHANGE prompt, type the code that matches your reason for the update.
- Enter additional information at the **Comment** prompt, if necessary (Figure 4-118).

```
Disposition: TRANSFER TO ANOTHER FACILITY// ?
 Answer with ER OPTIONS NAME
 Do you want the entire ER OPTIONS List? y (Yes)
  Choose from:
  ADMIT
  AMA
   CLINIC
   ELOPED
  EXPIRED
   HOME
  LEFT AFTER INSURANCE DENIAL
   LEFT WITHOUT BEING DISCHARGED
   LEFT WITHOUT BEING SEEN
   OBSERVATION
   POLICE CUSTODY
   REGISTERED IN ERROR
   TRANSFER TO ANOTHER FACILITY
Disposition: TRANSFER TO ANOTHER FACILITY// ADMIT
EDIT DATE: MAY 03, 2023
EDIT TIME: 11:18:55
FIELD NAME BEING EDITED: DISPOSITION
```

```
OLD VALUE: TRANSFER TO ANOTHER FACILITY

NEW VALUE: ADMIT

Select one of the following:

DE Data entry error
ADM Administrative
ID Mistaken patient ID
PT Patient corrected
OT Other

PLEASE ENTER A PRIMARY REASON FOR CHANGE: ADM// <enter> Administrative
Comment: TESTING
```

Figure 4-118: Edit ER VISITS (UP) – Exit Assessment (6) – Entering the Disposition

This completes the procedure for editing exit assessment information. You may now select another editing function or exit the UP option.

#### 4.13.9 Discharge Info (7)

The Discharge Info (7) option enables you to edit discharge information.

**WARNING:** Be aware that changing the patient's name can also change the chart number, age, and other fields, which then creates a new PCC visit. The original information stays in the database until it is marked deleted.

**Note:** If you change any admission summary information, the system prompts for a Primary Reason for Change code. You must enter one of the codes. You can also add an explanation at the Comment prompt.

To edit discharge information:

- 1. Select a visit date and patient, as described in Section 4.13.1.
- 2. At the ENTER NUMBER OF SECTION TO EDIT prompt, type 7.
- 3. At the **(PRIMARY) Provider who signed PCC form** prompt, press **Enter** to accept the displayed information, or type the name of a new provider. If you change the provider:
  - At the PLEASE ENTER A PRIMARY REASON FOR CHANGE prompt, type the code that matches your reason for the update.
  - Enter additional information at the **Comment** prompt, if necessary (Figure 4-119).

```
ENTER NUMBER OF SECTION TO EDIT (OR '<return>' TO QUIT): 7 DISCHARGE INFO
```

```
*(PRIMARY) Provider who signed PCC form: : TEST, PROVIDER FOUR// TEST, PROVIDER FIVE BAU

EDIT DATE: MAY 03, 2023

EDIT TIME: 11:23:13

FIELD NAME BEING EDITED: DISCHARGE PROVIDER

OLD VALUE: TEST, PROVIDER FOUR

NEW VALUE: TEST, PROVIDER FIVE

Select one of the following:

DE Data entry error
ADM Administrative
ID Mistaken patient ID
PT Patient corrected
OT Other

PLEASE ENTER A PRIMARY REASON FOR CHANGE: ADM// <enter> Administrative
Comment: TESTING
```

Figure 4-119: Edit ER VISITS (UP) – Discharge Info (7) – Updating the (PRIMARY) Provider who signed PCC form

4. At the **Discharge nurse** prompt, press **Enter** to accept the displayed information, or type the name of the correct Discharge nurse.

If you change the discharge nurse:

- At the PLEASE ENTER A PRIMARY REASON FOR CHANGE prompt, type the code that matches your reason for the update.
- **Enter** additional information at the Comment prompt, if necessary (Figure 4-120).

```
Discharge nurse: : TEST, PROVIDER ONE// TEST, NURSE THREE TRN STUDE

NT

EDIT DATE: MAY 03, 2023

EDIT TIME: 11:27:40

FIELD NAME BEING EDITED: DISCHARGE NURSE

OLD VALUE: TEST, PROVIDER ONE

NEW VALUE: TEST, NURSE THREE

Select one of the following:

DE Data entry error
ADM Administrative
ID Mistaken patient ID
PT Patient corrected
OT Other
```

```
PLEASE ENTER A PRIMARY REASON FOR CHANGE: ADM// <enter> Administrative Comment: TESTING
```

Figure 4-120: Edit ER VISITS (UP) – Discharge Info (7) – Updating the Discharge nurse

5. At the \*What time did the patient depart from the ER prompt, press Enter to accept the displayed information, or type a new date, time, or both.

If you change the date and/or time:

- At the PLEASE ENTER A PRIMARY REASON FOR CHANGE prompt, type the code that matches your reason for the update.
- Enter additional information at the **Comment** prompt, if necessary (Figure 4-121).

```
*What time did the patient depart from the ER: MAY 2,2023@15:35// 5/2@1540
                                                                           (MA
Y 02, 2023@15:40)
EDIT DATE: MAY 03, 2023
EDIT TIME: 11:30:33
FIELD NAME BEING EDITED: DEPARTURE TIME
OLD VALUE: MAY 02, 2023@15:35
NEW VALUE: MAY 02, 2023@15:40
    Select one of the following:
         DE
                 Data entry error
                 Administrative
         ADM
                 Mistaken patient ID
                 Patient corrected
                  Other
PLEASE ENTER A PRIMARY REASON FOR CHANGE: ADM// PT Patient corrected
Comment: TESTING
```

Figure 4-121: Edit ER VISITS (UP) – Discharge Info (7) – Updating the time that the patient departed from the ER

This completes the procedure for editing discharge information. You may now select another editing function or exit the UP option.

## 4.13.10 Follow Up Instructions (8)

The Follow Up Instructions (8) option enables you to edit follow-up instructions.

**WARNING:** Be aware that changing the patient's name can also change the chart number, age, and other fields, which then creates a new PCC visit. The original information stays in the database until it is marked deleted.

**Note:** If you change any admission summary information, the system prompts for a Primary Reason for Change code. You must enter one of the codes. You can also add an explanation at the Comment prompt.

To edit follow-up instructions:

- 1. Select a visit date and patient, as described in Section 4.13.1.
- 2. At the ENTER NUMBER OF SECTION TO EDIT prompt, type 8.
- 3. At the \*Follow up instructions prompt, press Enter to accept the default or type the new follow-up instructions. If you change the follow-up instructions:
  - At the PLEASE ENTER A PRIMARY REASON FOR CHANGE prompt, type the code that matches your reason for the update.
  - Enter additional information at the **Comment** prompt, if necessary (Figure 4-122).

```
Select one of the following:
         1
                  RTC PRN, INSTRUCTIONS GIVEN
                  APPT AND INSTRUCTIONS GIVEN
                  REF MADE, INSTRUCTIONS GIVEN
Follow up instructions: RTC PRN, INSTRUCTIONS GIVEN// 2 APPT AND INSTRUCTIONS G
IVEN
EDIT DATE: MAY 03, 2023
EDIT TIME: 11:35:12
FIELD NAME BEING EDITED: DISCHARGE INSTRUCTIONS
OLD VALUE: RTC PRN, INSTRUCTIONS GIVEN
NEW VALUE: APPT AND INSTRUCTIONS GIVEN
    Select one of the following:
                   Data entry error
         DE
ADM
                   Administrative
         ID
                   Mistaken patient ID
          PT
                   Patient corrected
         ОТ
                   Other
PLEASE ENTER A PRIMARY REASON FOR CHANGE: ADM// <enter> Administrative
```

```
Comment: testing
```

Figure 4-122: Edit ER VISITS (UP) - Follow Up Instructions (8) - Change the follow up instructions

This completes the procedure for editing discharge information. You may now select another editing function or exit the UP option.

#### 4.13.11 ER Consultants (9)

The ER Consultants (9) option enables you to edit the name of the ER consultant.

**WARNING:** Be aware that changing the patient's name can also change the chart number, age, and other fields, which then creates a new PCC visit. The original information stays in the database until it is marked deleted.

**Note:** If you change any admission summary information, the system prompts for a Primary Reason for Change code. You must enter one of the codes. You can also add an explanation at the Comment prompt.

To edit the name of the ER consultant:

- 1. Select a visit date and patient, as described in Section 4.13.1.
- 2. At the ENTER NUMBER OF SECTION TO EDIT prompt, type 9.
- 3. The system displays the types of consultants that attended the selected patient on the selected date, for example the following visit has one consultant defined for the visit (Figure 4-123):

```
ENTER NUMBER OF SECTION TO EDIT (OR '<return>' TO QUIT): 9 ER CONSULTANTS

The following ER CONSULTANT types and times have been entered

PHYSICAL THERAPY @ MAY 02, 2023@16:00 TEST, PROVIDER FIVE

Edit/Enter ER CONSULTANT TYPE:
```

Figure 4-123: Edit ER VISITS (UP) – ER Consultants (9) – Visit showing one ER Consultant currently entered

4. At the **Edit/Enter ER CONSULTANT TYPE** prompt, press **Enter** to return to the UP menu, or select a consultant type from the list.

**Note:** Each site determines its consultant types. A patient visit can have several consultants; however, these consultants cannot be the same consultant type. If you attempt to add another consultant to a consultant type that was already used, the following message is displayed: "Do you want to delete this ER CONSULTANT?"

If you edit/enter an ER CONSULTANT TYPE:

- At the PLEASE ENTER A PRIMARY REASON FOR CHANGE prompt, type the code that matches your reason for the update.
- Enter additional information at the **Comment** prompt, if necessary (Figure 4-124).

```
Edit/Enter ER CONSULTANT TYPE: ?
 Answer with ER CONSULTANT TYPE NAME
 Do you want the entire ER CONSULTANT TYPE List? y (Yes)
  Choose from:
  ANESTHESIOLOGY
  AUDIOLOGIST
  DENTAL
  DIABETIS&METABOLISM
  FAMILY PRACTICE
  INFECTIOUS DISEASE
  INTERNAL MEDICINE
  MENTAL HEALTH
  NEUROLOGY
  OBSTETRICS & GYNECOLOGY
   OPHTHALMOLOGY
   OPTOMETRY
   ORTHOPEDIC
   OTOLARYNGOLOGY
   PEDIATRICS
  PHYSICAL THERAPY
  PODIATRY
  PSYCHIATRIC
  PSYCHIATRIC-CHILD&FAMILY
  PSYCHOLOGY
  PULMONARY DISEASE
  RADIOLOGY
   SOCIAL WORKER
   SURGEON - OTHER
   UROLOGY
   WOUND CARE NURSE SPECIALIST
Edit/Enter ER CONSULTANT TYPE: FAMILY PRACTICE
EDIT DATE: MAY 03, 2023
EDIT TIME: 11:47:05
FIELD NAME BEING EDITED: ER CONSULTANTS
OLD VALUE:
NEW VALUE: FAMILY PRACTICE
```

```
DE Data entry error
ADM Administrative
ID Mistaken patient ID
PT Patient corrected
OT Other

PLEASE ENTER A PRIMARY REASON FOR CHANGE: ADM// <enter> Administrative
Comment: TESTING
```

Figure 4-124: Edit ER VISITS (UP) - ER Consultants (9) - Entering a new ER CONSULTANT TYPE

- 5. At the **Date and time of ER CONSULTANT** prompt, press **Enter** to accept the displayed information, or type a new date, time, or both.
- 6. At **the ER CONSULTANT Name** prompt, enter the new consultant's name (Figure 4-125).

```
Date and time of ER CONSULTANT: T-101554 (MAY 02, 2023015:54)

ER CONSULTANT Name: TEST, PROV

1 TEST, PROVIDER FIVE BAU
2 TEST, PROVIDER FOUR KB
3 TEST, PROVIDER ONE ALT HEALTH SYST. SPEC.
4 TEST, PROVIDER THREE BAK
5 TEST, PROVIDER TWO AMU

CHOOSE 1-5: 5 TEST, PROVIDER TWO AMU
```

Figure 4-125: Edit ER VISITS (UP) – ER Consultants (9) – Entering a new Date and time of ER CONSULTANT and ER CONSULTANT Name

This completes the procedure for editing consultant types and names. You may now select another editing function or exit the UP option.

### 4.13.12 All (10)

The ALL (10) option enables you to change any or all information about a specific patient. Be aware that all changes you make are tracked and you are identified as the person who made the change.

### 4.13.13 Exiting UP

When you exit from the UP menu option, some data points that were changed in ERS will be compared against PCC. If there are differences between ERS and PCC, the user is prompted to specify which set of data should be corrected.

At the Which would you like to do prompt:

- Selecting 1 will change PCC data so that it matches that in ERS.
- Selecting option 2 will change ERS data so that it matches that in PCC, for example.

# 5.0 Standard Nurse/Provider Entry

With the AMER v3.0p13 release, sites now have the ability to enter multiple triage nurses, triage providers, primary nurses and ED providers. Each of these nurse/provider types uses a similar method to enter/edit/remove information. The following instructions describe how to enter/edit/remove multiple triage nurse and triage nurse date/time values. The same instructions can be followed to enter/edit/remove multiple triage providers, primary nurses and ED providers.

# 5.1 Entering New Triage Nurse Information

A new triage nurse can be entered by following these instructions:

1. From the Triage Nurse prompt, type the name of the triage nurse (Figure 5-1).

```
ER ADMISSION FOR DEMO, PATIENT ONE ^ = back up ^^ = quit
Questions preceded by a '*' are MANDATORY. Enter '??' to see choices.

TRIAGE NURSE ENTRY

Triage nurse: TEST, NURSE ONE TRN
```

Figure 5-1: Entering New Triage Nurse Information – Enter the Triage nurse name

2. You can also enter a "?" at the Triage nurse prompt and then type "YES" at the **Do you want the entire NEW PERSON List?** prompt to see a list of allowable nurses/providers (Figure 5-2).

```
Triage nurse: ?

Answer with NEW PERSON NAME, or INITIAL, or SSN, or VERIFY CODE, or NICK NAME, or SERVICE/SECTION, or DEA#, or VA#, or CODE, or IHS LOCAL CODE, or IHS ADC INDEX, or ALIAS, or NPI

Do you want the entire NEW PERSON List? Y (Yes)

Choose from:

ABBOT,B MD ABB DENTIST

ABBOTT,J MD ABB PHYSICIAN

ACORD, ARLIS L ALA

ADAM, ADAM AA 119 SYSTEMS ANALYST

AHLQUIST-TURNER, JOSEPH AHL PHYSICIAN

AHLQUIST-TURNER, KIM AHL

AHSHAPANEK, JOSEPHINE AHS

ARUNAKUL, KELVIN N ARU

ARUNAKUL, KELVIN N ARU

ARUNAKUL, MICHAEL ARU
```

Figure 5-2: Entering New Triage Nurse Information - Displaying a list of all nurses/providers

3. If **NO** is entered at the **Do you want the entire NEW PERSON List?** prompt, a **Would you like to see a list of nurses assigned to the ED?** prompt will display. Entering **YES** will display a list of all users who hold the AMERZNURSE security key (Figure 5-3).

```
Triage nurse: ?
 Answer with NEW PERSON NAME, or INITIAL, or SSN, or VERIFY CODE, or
    NICK NAME, or SERVICE/SECTION, or DEA#, or VA#, or CODE, or
     IHS LOCAL CODE, or IHS ADC INDEX, or ALIAS, or NPI
 Do you want the entire NEW PERSON List? NO (No)
Would you like to see a list of nurses assigned to the ED? YES// <enter>
NURSE
                                  INI
                                           TITLE
TEST, NURSE FIVE
                                   BOW
TEST, NURSE FOUR
                                   BAU
TEST, NURSE FOUR
TEST, NURSE ONE
TEST, NURSE THREE
TRN
TEST, NURSE TWO
TRN
STUDENT
TEST, NURSE TWO
TRN
STUDENT
Enter RETURN to continue or '^' to exit:
Triage nurse:
```

Figure 5-3: Entering New Triage Nurse Information – Displaying a list of all nurses with the AMERZNURSE security key

**Note:** For provider related fields a list of all users holding the AMERZPROVIDER security key will be displayed.

4. After entering a triage nurse at the \*Enter the date/time that this patient was seen prompt (Figure 5-4) enter the date/time that the patient saw this triage nurse. The default date/time will be the current date/time.

```
*Enter the date/time that this patient was seen: 04/28/23@15:39// <enter>
```

Figure 5-4: Entering New Triage Nurse Information – Entering the date/time the patient was seen

5. The TRIAGE NURSE ENTRY information will now display with the added information (Figure 5-5).

```
ER ADMISSION FOR DEMO, PATIENT ONE ^ = back up ^^ = quit
Questions preceded by a '*' are MANDATORY. Enter '??' to see choices.

TRIAGE NURSE ENTRY

Current entry/entries on file for visit:

# Nurse/Provider Date/Time Seen

1 TEST, NURSE ONE 04/28/23@15:39
```

```
(A) dd new, (E) dit existing, (D) elete existing Triage nurse:
```

Figure 5-5: Entering New Triage Nurse Information – Display of the TRIAGE NURSE ENTRY information

# 5.2 Entering Additional Triage Nurse Information

Additional triage nurses can be entered for a patient visit. To add another triage nurse, enter "A" at the (A)dd new, (E)dit existing, (D)elete existing Triage nurse prompt (Figure 5-6). You will then be prompted to enter an additional triage nurse and the date/time that they were seen.

```
(A) dd new, (E) dit existing, (D) elete existing Triage nurse:
```

Figure 5-6: Entering New Triage Nurse Information – Entering Additional Triage Nurse Information

## 5.3 Editing an Existing Triage Nurse Date/Time Seen

To edit an existing triage nurse date/time seen information follow these instructions:

- 1. Enter "E" at the (A)dd new, (E)dit existing, (D)elete existing Triage nurse prompt (Figure 5-7).
- 2. You will then be prompted to Enter the entry # to edit (Figure 5-7).
- 3. The selected triage nurse's current date/time seen information will the displayed and the user can change the value to a new date/time seen (Figure 5-7).

```
ER ADMISSION FOR DEMO, PATIENT ONE ^ = back up ^^ = quit
Questions preceded by a '*' are MANDATORY. Enter '??' to see choices.

TRIAGE NURSE ENTRY

Current entry/entries on file for visit:

# Nurse/Provider Date/Time Seen

1 TEST, NURSE ONE 04/28/23@15:39

(A) dd new, (E) dit existing, (D) elete existing Triage nurse: Edit
Enter the entry # to edit: : (1-1): 1

Triage nurse: TEST, NURSE ONE

*Enter the date/time that this patient was seen: 04/28/23@15:39//
```

Figure 5-7: Entering New Triage Nurse Information – Editing an existing triage nurse date/time seen

**Note:** Only the date/time seen by the triage nurse can be edited. To change the triage nurse name, remove the existing entry and add a new entry with the correct triage nurse name.

# 5.4 Deleting an Existing Triage Nurse

To delete an existing triage nurse entry follow these instructions:

- 1. Enter "D" at the (A)dd new, (E)dit existing, (D)elete existing Triage nurse prompt (Figure 5-8).
- 2. You will then be prompted to Enter the entry # to edit (Figure 5-8).
- 3. The selected triage nurse's current date/time seen information will the displayed and the user can change the value to a new date/time seen (Figure 5-8).
- 4. At the **Are you sure you want to remove this entry** prompt, enter **YES** to remove the entry.

Figure 5-8: Entering New Triage Nurse Information – Deleting an existing triage nurse entry

# 6.0 ERS/PIMS Scheduling Interface

The following example provides instructions for setting up an ERS/PIMS scheduling interface. In this example:

- Emergency Room clinic hours are Monday through Friday from 6am to 8pm and Saturday 8am to Noon, with five appointments available for each 15-minute interval.
- Appointment lengths are variable and can be increased in multiples of 15 minutes.

Use this example to create your interface based on your site's parameters.

Modifying PIMS Scheduling:

1. Step 1: Access the PIMS Scheduling application (Figure 6-1).

```
Select IHS Kernel <TEST ACCOUNT> Option: 1 Core Applications
         Third Party Billing System ...
  ADT
         ADT Menu ...
        Patient registration ...
        Adverse Reaction Tracking ...
  AMER Emergency Room System ...
        Behavioral Health Information System ...
  ANS Nursing Acuity System ...
  AQAO QAI MANAGEMENT System Menu ...
        Taxonomy System ...
  AWAY REMOTE LOGIN USER MENU ...
  BAR A/R MASTER MENU ...
  BCSV CSV UPDATE MAIN MENU ...
  BDP Designated Specialty Prov Mgt System ...
       Data Warehouse Export Menu ...
  BDW
         IHS Clinical Reporting System (CRS) Main Menu ...
  BILL Business Office Master Menu ...
  BPM
         IHS Patient Merge ...
  BVP View Patient Record
       Women's Health Menu ...
  BYIM Immunization Interchange Management Menu ...
  CASE Case Management System ...
       Chemical Dependency Menu ...
              Press 'RETURN' to continue, '^' to stop:
  CHMS Contract Health System ...
  CHR Community Health Representative System ...
  CMOP CMOP Site Manager Menu ...
  CRED CREDENTIALS Tracking System ...
  DDS Dental Data System Menu ...
         Diabetes Management System ...
         EHR MENU ...
  GFM
        FileMan (General) ...
  GIS
        GIS Interface Menu ...
  LAB IHS Short Lab Main Menu ...
  T<sub>1</sub>R
        Laboratory DHCP Menu ...
  MCH Immunization Menu ...
  NDF National Drug File Menu ...
  NUT Nutrition and Dietetics Menu ...
  PCC Patient Care Component ...
  PCCM PCC Manager Menu ...
```

```
PDM
         Pharmacy Data Management ...
  PHAR PHARMACY MENU ...
  PIHS IHS-Specific Pharmacy Options ...
  POS Pharmacy Point of Sale ...
  PSM Outpatient Pharmacy Manager ...
  PST Pharmacy Technician's Menu ...
              Press 'RETURN' to continue, '^' to stop:
  PSU
        Pharmacist Menu ...
  QMAN Q-Man (PCC Query Utility)
  QMON Q-Man Site Manager's Utilities
        Rad/Nuc Med Total System Menu ...
  RA
  RCIS Referred Care Information System ...
  ROI RELEASE OF INFORMATION SYSTEM ...
  SCH Scheduling Menu ...
        Sensitive Patient Tracking ...
  TIUC TIU Menu for Clinicians ...
  TIUM TIU Menu for Medical Records ...
You have PENDING ALERTS
         Enter "VA to jump to VIEW ALERTS option
                 INDIAN HEALTH SERVICE
                      INDIAN HEALTH SERVICE
CLINIC SCHEDULING SYSTEM
                          VERSION 5.3
                 ****
                            2016 DEMO HOSPITAL
       Appointment List
  AL
  AM
        Appointment Management
        Chart Requests
  CR
  CHK List Patient Check In Status
      Display Patient's Appointments
        Multiple Appointment Booking
  MC Multiple Clinic Display/Bo
MD Month-at-a-glance Display
        Multiple Clinic Display/Book
  PL Print Scheduling Letters
PS View Provider's Schedule
       Waiting List Enter/Edit
  PCP Primary Care Provider Menu ...
  PMR Patient Mini Registration
  SCR Reports Menu (Scheduling) ...
  SCS Supervisor Menu (Scheduling) ...
You have PENDING ALERTS
         Enter "VA to jump to VIEW ALERTS option
                        Supervisor Menu (Scheduling)
                             (2016 DEMO HOSPITAL)
  ACM
       Application Coordinator Menu ...
  CPF Clinic Profile
  CRA Cancel/Restore Clinic Availability
  DSU Display Scheduling User
  EEL Enter/Edit Letters
```

```
Wait List Activate/Inactivate
  LAM List Appts Made By Clinic
  MON Month-at-a-glance Display
  SET Set Up a Clinic
You have PENDING ALERTS
         Enter "VA to jump to VIEW ALERTS option
Select Supervisor Menu (Scheduling) <TEST ACCOUNT> Option: SET Set Up a Clinic
    Use this option to create clinics, modify their parameters,
    and set up their appointment slots.
Select CLINIC NAME: ED
   1 ED MAIN
    2 ED WALK-IN
                         SET UP A CLINIC
                                                               Page 1 of 4
                                           _ABBREVIATION: ED
CLINIC NAME: ED WALK-IN
  DIVISION: 2016 DEMO HOSPITAL
                                             FACILITY: 2016 DEMO HOSPITAL
    MEETS AT THIS FACILITY?: YES
 NON-COUNT CLINIC? (Y OR N): NO
INCLUDE ON FILE ROOM LISTS?:
 PRINCIPAL CLINIC:
PHYSICAL LOCATION:
                                                   TELEPHONE:
      CLINIC CODE: EMERGENCY MEDICINE
 HOSPITAL SERVICE:
CLINIC OWNERS (responsible for setup)
EVERETT, BRIAN E
                          SET UP A CLINIC
                                                              Page 2 of 4
SPECIAL INSTRUCTIONS for make appt. (3 lines max.)
  PROHIBIT ACCESS TO CLINIC?:
                                               OVERBOOK USERS & LEVEL
      SCHEDULE ON HOLIDAYS?:
  HOUR CLINIC DISPLAY BEGINS: 6
       LENGTH OF APPOINTMENT: 15
 VARIABLE APPOINTMENT LENGTH:
 DISPLAY INCREMENTS PER HOUR: 15-MIN
       OVERBOOKS/DAY MAXIMUM: 20
MAX # DAYS FOR FUTURE BOOKING:365
  START TIME FOR AUTO REBOOK: 11
  MAX # DAYS FOR AUTO-REBOOK: 365
                          SET UP A CLINIC
                                                               Page 3 of 4
        PRE-APPOINTMENT LETTER:
    CLINIC CANCELLATION LETTER:
```

```
APPT. CANCELLATION LETTER:
                                        NO SHOW LETTER:
 ALLOWABLE CONSECUTIVE NO-SHOWS: 1
       WAITING PERIOD FOR NO-SHOWS:
                         PRINT HEALTH SUMMARY?:
                                                                                      HEALTH SUMMARY TYPE:
PRINT ADDRESS/INSURANCE UPDATE?:
                               PRINT RX PROFILES?:
                           REQUIRE X-RAY FILMS?:
                                                                    SET UP A CLINIC
                                                                                                                                                                   Page 4 of 4
    ASK FOR CHECK IN/OUT TIME: YES
    CREATE VISIT AT CHECK-IN?: YES
           VISIT SERVICE CATEGORY:
MULTIPLE CLINIC CODES USED?:
       VISIT PROVIDER REQUIRED:
            OTHER INFO ON CHECKIN?:
CLINIC PROVIDERS
                                                                   DEFAULT
EVERETT, BRIAN E
                                                                    YES
TEST, PROVIDER FIVE
                                                                   NO
TEST, PROVIDER FOUR
TEST, PROVIDER THREE
Exit Save Next Page Refresh
Enter a command or '^' followed by a caption to jump to a specific field.
                                                                                                                      Press <PF1>H for help Insert
COMMAND: EX
AVAILABILITY DATE: T (MAY 03, 2023)
                                                                                             WEDNESDAY
TIME: 0600-2000 NO. SLOTS: 1// 5
TIME:
 ...PATTERN OK FOR WEDNESDAYS INDEFINITELY? Y (Yes)
 ...HMMM, I'M WORKING AS FAST AS I CAN...
PATTERN FILED!
AVAILABILITY DATE: 5/4 (MAY 04, 2023)
                                                                                             THURSDAY
TIME: 0600-2000 NO. SLOTS: 1// 5
[5 5 5 5|5 5 5|5 5 5|5 5 5|5 5 5|5 5 5|5 5 5|5 5 5|5 5 5|5 5 5|5 5 5|5 5 5|5 5 5|5 5 5|5 5 5|5 5 5|5 5 5|5 5 5|5 5 5|5 5 5|5 5 5|5 5 5|5 5 5|5 5 5|5 5 5|5 5 5|5 5 5|5 5 5|5 5 5|5 5 5|5 5 5|5 5 5|5 5 5|5 5 5|5 5 5|5 5 5|5 5 5|5 5 5|5 5 5|5 5 5|5 5 5|5 5 5|5 5 5|5 5 5|5 5 5|5 5 5|5 5 5|5 5 5|5 5 5|5 5 5|5 5|5 5|5 5|5 5|5 5|5 5|5 5|5 5|5 5|5 5|5 5|5 5|5 5|5 5|5 5|5 5|5 5|5 5|5 5|5 5|5 5|5 5|5 5|5 5|5 5|5 5|5 5|5 5|5 5|5 5|5 5|5 5|5 5|5 5|5 5|5 5|5 5|5 5|5 5|5 5|5 5|5 5|5 5|5 5|5 5|5 5|5 5|5 5|5 5|5 5|5 5|5 5|5 5|5 5|5 5|5 5|5 5|5 5|5 5|5 5|5 5|5 5|5 5|5 5|5 5|5 5|5 5|5 5|5 5|5 5|5 5|5 5|5 5|5 5|5 5|5 5|5 5|5 5|5 5|5 5|5 5|5 5|5 5|5 5|5 5|5 5|5 5|5 5|5 5|5 5|5 5|5 5|5 5|5 5|5 5|5 5|5 5|5 5|5 5|5 5|5 5|5 5|5 5|5 5|5 5|5 5|5 5|5 5|5 5|5 5|5 5|5 5|5 5|5 5|5 5|5 5|5 5|5 5|5 5|5 5|5 5|5 5|5 5|5 5|5 5|5 5|5 5|5 5|5 5|5 5|5 5|5 5|5 5|5 5|5 5|5 5|5 5|5 5|5 5|5 5|5 5|5 5|5 5|5 5|5 5|5 5|5 5|5 5|5 5|5 5|5 5|5 5|5 5|5 5|5 5|5 5|5 5|5 5|5 5|5 5|5 5|5 5|5 5|5 5|5 5|5 5|5 5|5 5|5 5|5 5|5 5|5 5|5 5|5 5|5 5|5 5|5 5|5 5|5 5|5 5|5 5|5 5|5 5|5 5|5 5|5 5|5 5|5 5|5 5|5 5|5 5|5 5|5 5|5 5|5 5|5 5|5 5|5 5|5 5|5 5|5 5|5 5|5 5|5 5|5 5|5 5|5 5|5 5|5 5|5 5|5 5|5 5|5 5|5 5|5 5|5 5|5 5|5 5|5 5|5 5|5 5|5 5|5 5|5 5|5 5|5 5|5 5|5 5|5 5|5 5|5 5|5 5|5 5|5 5|5 5|5 5|5 5|5 5|5 5|5 5|5 5|5 5|5 5|5 5|5 5|5 5|5 5|5 5|5 5|5 5|5 5|5 5|5 5|5 5|5 5|5 5|5 5|5 5|5 5|5 5|5 5|5 5|5 5|5 5|5 5|5 5|5 5|5 5|5 5|5 5|5 5|5 5|5 5|5 5|5 5|5 5|5 5|5 5|5 5|5 5|5 5|5 5|5 5|5 5|5 5|5 5|5 5|5 5|5 5|5 5|5 5|5 5|5 5|5 5|5 5|5 5|5 5|5 5|5 5|5 5|5 5|5 5|5 5|5 5|5 5|5 5|5 5|5 5|5 5|5 5|5 5|5 5|5 5|5 5|5 5|5 5|5 5|5 5|5 5|5 5|5 5|5 5|5 5|5 5|5 5|5 5|5 5|5 5|5 5|5 5|5 5|5 5|5 5|5 5|5 5|5 5|5 5|5 5|5 5|5 5|5 5|5 5|5 5|5 5|5 5|5 5|5 5|5 5|5 5|5 5|5 5|5 5|5 5|5 5|5 5|5 5|5 5|5 5|5 5|5 5|5 5|5 5|5 5|5 5|5 5|5 5|5 5|5 5|5 5|5 5|5 5|5 5|5 5|5 5|5 5|5 5|5 5|5 5|5 5|5 5|5 5|5 5|5 5|5 5|5 5|5 5|5 5|5 5|5 5|5 5|5 5|5 5|5 5|5 5|5 5|5 5|5 5|5 5|5 5|5 5|5 5|5 5|5 5|5 5|5 5|5 5|5 5|5 5|5 5|5 5|5 5|5 5|5 5|5 5|5 5|5 5|5 5|5 5|5 5|5 5|5 5|5 5|5 5|5 5|5 5|5 5|5 5|5 5|5 5|5 5|5 5|5 5|5 5|5 5|5 5|5 5|
|5 5 5 5|5 5 5|5 5 5|5 5 5|5 5 5]
```

```
...PATTERN OK FOR THURSDAYS INDEFINITELY? Y (Yes)
...SORRY, LET ME THINK ABOUT THAT A MOMENT...
PATTERN FILED!
AVAILABILITY DATE: 5/5 (MAY 05, 2023)
                                                                                FRIDAY
TIME: 0600-2000 NO. SLOTS: 1// 5
TIME:
...PATTERN OK FOR FRIDAYS INDEFINITELY? Y (Yes)
...SORRY, LET ME THINK ABOUT THAT A MOMENT...
PATTERN FILED!
AVAILABILITY DATE: 5/6 (MAY 06, 2023)
                                                                                SATURDAY
TIME: 0600-2000 NO. SLOTS: 1// 5
TIME:
...PATTERN OK FOR SATURDAYS INDEFINITELY? Y (Yes)
 ... EXCUSE ME, HOLD ON...
PATTERN FILED!
AVAILABILITY DATE: 5/7 (MAY 07, 2023)
                                                                                SUNDAY
TIME: 0600-2000 NO. SLOTS: 1// 5
TIME:
[5 5 5 5|5 5 5|5 5 5|5 5 5|5 5 5|5 5 5|5 5 5|5 5 5|5 5 5|5 5 5|5 5 5|5 5 5|5 5 5|5 5 5|5 5 5|5 5 5|5 5 5|5 5 5|5 5 5|5 5 5|5 5 5|5 5 5|5 5 5|5 5 5|5 5 5|5 5 5|5 5 5|5 5 5|5 5 5|5 5 5|5 5 5|5 5 5|5 5 5|5 5 5|5 5 5|5 5 5|5 5 5|5 5 5|5 5 5|5 5 5|5 5 5|5 5 5|5 5 5|5 5 5|5 5 5|5 5 5|5 5 5|5 5 5|5 5 5|5 5 5|5 5 5|5 5|5 5|5 5|5 5|5 5|5 5|5 5|5 5|5 5|5 5|5 5|5 5|5 5|5 5|5 5|5 5|5 5|5 5|5 5|5 5|5 5|5 5|5 5|5 5|5 5|5 5|5 5|5 5|5 5|5 5|5 5|5 5|5 5|5 5|5 5|5 5|5 5|5 5|5 5|5 5|5 5|5 5|5 5|5 5|5 5|5 5|5 5|5 5|5 5|5 5|5 5|5 5|5 5|5 5|5 5|5 5|5 5|5 5|5 5|5 5|5 5|5 5|5 5|5 5|5 5|5 5|5 5|5 5|5 5|5 5|5 5|5 5|5 5|5 5|5 5|5 5|5 5|5 5|5 5|5 5|5 5|5 5|5 5|5 5|5 5|5 5|5 5|5 5|5 5|5 5|5 5|5 5|5 5|5 5|5 5|5 5|5 5|5 5|5 5|5 5|5 5|5 5|5 5|5 5|5 5|5 5|5 5|5 5|5 5|5 5|5 5|5 5|5 5|5 5|5 5|5 5|5 5|5 5|5 5|5 5|5 5|5 5|5 5|5 5|5 5|5 5|5 5|5 5|5 5|5 5|5 5|5 5|5 5|5 5|5 5|5 5|5 5|5 5|5 5|5 5|5 5|5 5|5 5|5 5|5 5|5 5|5 5|5 5|5 5|5 5|5 5|5 5|5 5|5 5|5 5|5 5|5 5|5 5|5 5|5 5|5 5|5 5|5 5|5 5|5 5|5 5|5 5|5 5|5 5|5 5|5 5|5 5|5 5|5 5|5 5|5 5|5 5|5 5|5 5|5 5|5 5|5 5|5 5|5 5|5 5|5 5|5 5|5 5|5 5|5 5|5 5|5 5|5 5|5 5|5 5|5 5|5 5|5 5|5 5|5 5|5 5|5 5|5 5|5 5|5 5|5 5|5 5|5 5|5 5|5 5|5 5|5 5|5 5|5 5|5 5|5 5|5 5|5 5|5 5|5 5|5 5|5 5|5 5|5 5|5 5|5 5|5 5|5 5|5 5|5 5|5 5|5 5|5 5|5 5|5 5|5 5|5 5|5 5|5 5|5 5|5 5|5 5|5 5|5 5|5 5|5 5|5 5|5 5|5 5|5 5|5 5|5 5|5 5|5 5|5 5|5 5|5 5|5 5|5 5|5 5|5 5|5 5|5 5|5 5|5 5|5 5|5 5|5 5|5 5|5 5|5 5|5 5|5 5|5 5|5 5|5 5|5 5|5 5|5 5|5 5|5 5|5 5|5 5|5 5|5 5|5 5|5 5|5 5|5 5|5 5|5 5|5 5|5 5|5 5|5 5|5 5|5 5|5 5|5 5|5 5|5 5|5 5|5 5|5 5|5 5|5 5|5 5|5 5|5 5|5 5|5 5|5 5|5 5|5 5|5 5|5 5|5 5|5 5|5 5|5 5|5 5|5 5|5 5|5 5|5 5|5 5|5 5|5 5|5 5|5 5|5 5|5 5|5 5|5 5|5 5|5 5|5 5|5 5|5 5|5 5|5 5|5 5|5 5|5 5|5 5|5 5|5 5|5 5|5 5|5 5|5 5|5 5|5 5|5 5|5 5|5 5|5 5|5 5|5 5|5 5|5 5|5 5|5 5|5 5|5 5|5 5|5 5|5 5|5 5|5 5|5 5|5 5|5 5|5 5|5 5|5 5|5 5|5 5|5 5|5 5|5 5|5 5|5 5|5 5|5 5|5 5|5 5|5 5|5 5|5 5|5 5|5 5|5 5|5 5|5 5|5 5|5 5|5 5|5 5|5 5|5 5|5 5|5 5|5 5|5 5|5 5|5 5|5 5|5 5|5 5|5 5|5 5|5 5|5 5|5 5|5 5|5 5|5 5|5 5|5 5|5 5|5 5|5 5|5 5|5 5|5 5|5 5|5 5|5 5|5 5|5 5|5 5|5 5|5 5|5 
[5 5 5 5]5 5 5 5]5 5 5 5]5 5 5 5]
...PATTERN OK FOR SUNDAYS INDEFINITELY? Y (Yes)
 ...EXCUSE ME, LET ME PUT YOU ON 'HOLD' FOR A SECOND...
PATTERN FILED!
AVAILABILITY DATE: 5/8 (MAY 08, 2023)
                                                                                MONDAY
TIME: 0600-2000 NO. SLOTS: 1// 5
TIME:
... PATTERN OK FOR MONDAYS INDEFINITELY? Y (Yes)
 ...SORRY, LET ME PUT YOU ON 'HOLD' FOR A SECOND...
PATTERN FILED!
AVAILABILITY DATE: 5/9 (MAY 09, 2023)
                                                                                TUESDAY
```

```
TIME: 0600-2000 NO. SLOTS: 1// 5
TIME:
[5 5 5 5|5 5 5|5 5 5|5 5 5|5 5 5|5 5 5|5 5 5|5 5 5|5 5 5|5 5 5|5 5 5|5 5 5|5 5 5|5 5 5|5 5 5|5 5 5|5 5 5|5 5 5|5 5 5|5 5 5|5 5 5|5 5 5|5 5 5|5 5 5|5 5 5|5 5 5|5 5 5|5 5 5|5 5 5|5 5 5|5 5 5|5 5 5|5 5 5|5 5 5|5 5 5|5 5 5|5 5 5|5 5 5|5 5 5|5 5 5|5 5 5|5 5 5|5 5 5|5 5 5|5 5 5|5 5 5|5 5 5|5 5 5|5 5 5|5 5 5|5 5 5|5 5 5|5 5 5|5 5 5|5 5 5|5 5 5|5 5 5|5 5 5|5 5 5|5 5 5|5 5 5|5 5 5|5 5 5|5 5 5|5 5 5|5 5 5|5 5 5|5 5 5|5 5 5|5 5 5|5 5 5|5 5 5|5 5 5|5 5 5|5 5 5|5 5 5|5 5 5|5 5 5|5 5 5|5 5 5|5 5 5|5 5 5|5 5 5|5 5 5|5 5 5|5 5 5|5 5 5|5 5 5|5 5 5|5 5 5|5 5 5|5 5 5|5 5 5|5 5 5|5 5 5|5 5 5|5 5 5|5 5 5|5 5 5|5 5 5|5 5 5|5 5 5|5 5 5|5 5 5|5 5 5|5 5 5|5 5 5|5 5 5|5 5 5|5 5 5|5 5 5|5 5 5|5 5 5|5 5 5|5 5 5|5 5 5|5 5 5|5 5 5|5 5 5|5 5 5|5 5 5|5 5 5|5 5 5|5 5 5|5 5 5|5 5 5|5 5 5|5 5 5|5 5 5|5 5 5|5 5 5|5 5 5|5 5 5|5 5 5|5 5 5|5 5 5|5 5 5|5 5 5|5 5 5|5 5 5|5 5 5|5 5 5|5 5 5|5 5 5|5 5 5|5 5 5|5 5 5|5 5 5|5 5 5|5 5 5|5 5 5|5 5 5|5 5 5|5 5 5|5 5 5|5 5 5|5 5 5|5 5 5|5 5 5|5 5 5|5 5 5|5 5 5|5 5 5|5 5 5|5 5 5|5 5 5|5 5 5|5 5 5|5 5 5|5 5 5|5 5 5|5 5 5|5 5 5|5 5 5|5 5 5|5 5 5|5 5 5|5 5 5|5 5 5|5 5 5|5 5 5|5 5 5|5 5 5|5 5 5|5 5 5|5 5 5|5 5 5|5 5 5|5 5 5|5 5 5|5 5 5|5 5 5|5 5 5|5 5 5|5 5 5|5 5 5|5 5 5|5 5 5|5 5 5|5 5 5|5 5 5|5 5 5|5 5 5|5 5 5|5 5 5|5 5 5|5 5 5|5 5 5|5 5 5|5 5 5|5 5 5|5 5 5|5 5 5|5 5 5|5 5 5|5 5 5|5 5|5 5 5|5 5 5|5 5 5|5 5 5|5 5 5|5 5 5|5 5 5|5 5 5|5 5 5|5 5 5|5 5|5 5 5|5 5 5|5 5 5|5 5 5|5 5 5|5 5 5|5 5 5|5 5 5|5 5 5|5 5 5|5 5|5 5 5|5 5 5|5 5 5|5 5 5|5 5 5|5 5 5|5 5 5|5 5 5|5 5 5|5 5 5|5 5|5 5 5|5 5 5|5 5 5|5 5 5|5 5 5|5 5 5|5 5 5|5 5 5|5 5 5|5 5 5|5 5|5 5|5 5|5 5|5 5|5 5|5 5|5 5|5 5|5 5|5 5|5 5|5 5|5 5|5 5|5 5|5 5|5 5|5 5|5 5|5 5|5 5|5 5|5 5|5 5|5 5|5 5|5 5|5 5|5 5|5 5|5 5|5 5|5 5|5 5|5 5|5 5|5 5|5 5|5 5|5 5|5 5|5 5|5 5|5 5|5 5|5 5|5 5|5 5|5 5|5 5|5 5|5 5|5 5|5 5|5 5|5 5|5 5|5 5|5 5|5 5|5 5|5 5|5 5|5 5|5 5|5 5|5 5|5 5|5 5|5 5|5 5|5 5|5 5|5 5|5 5|5 5|5 5|5 5|5 5|5 5|5 5|5 5|5 5|5 5|5 5|5 5|5 5|5 5|5 5|5 5|5 5|5 5|5 5|5 5|5 5|5 5|5 5|5 5|5 5|5 5|5 5|5 5|5 5|5 5|5 5|5 5|5 5|5 5|5 5|5 5|5 5|5 5|
```

Figure 6-1: Defining the PIMS clinic

- 2. Setting Up ERS Preferences:
  - Please see Section 3.1.5 for information on setting up the ERS Preferences.

# 7.0 Configuring ERS to Work for Sites with Multiple ER/Triage/Urgent Care Departments

#### 7.1 Introduction

AMER v3.0 patch 10 and BEDD v2.0 patch 3 contained new functionality that allows sites with separate triage areas, urgent care or emergency departments (ED) to better track patient movements. Sites are now able to define a default clinic for patient admission and then transfer patients between Emergency Room (ER) related clinics. This is accomplished by linking ER clinics with Resource and Patient Management System (RPMS) hospital locations. By linking these entities together, patient orders, labs and other information will print to the hospital location associated with the ER clinic.

# 7.2 Original Design

Prior to AMER v3.0p10/BEDD v2.0p3, sites only had the ability to link their ER clinics to one hospital location. This was accomplished by entering a hospital location in the WALK-IN CLINIC property in the Facility Parameter setup option (Figure 7-1).

```
Select OPTION NAME: Facility Parameter setup
Facility Parameter setup

Select ER PREFERENCES LOCATION: 2016 DEMO HOSPITAL
LOCATION: 2016 DEMO HOSPITAL//
WALK-IN CLINIC: ED WALK-IN//
LABEL PRINTER NAME: PER//
QUEUE LABELS: YES//
CHART PRINTER NAME: PER//
SEND .9999 CODES TO PCC: YES//
```

Figure 7-1: Original Facility Parameter setup properties

This setup posed a problem for sites which had separate areas for triage, emergency or urgent care. Documents, such as labels, orders and labs, printed off in one location (the hospital location specified as the WALK-IN CLINIC). As these areas are often physically separated from each other, it is sometimes a major inconvenience to require staff to travel back and forth to retrieve the printed patient documents. An additional problem with the original design is that all admissions in AMER were automatically assigned to the Emergency Department clinic. In the BEDD IN option, the default clinic would show as Emergency Department, but sites could change to something else. This limitation made it more tedious for sites that utilized a triage area as users would have to change the clinic in AMER (after admission) or manually change the BEDD IN clinic value for every admission.

#### 7.3 Current Design

With the release of AMER v3.0 Patch 10 and BEDD v2.0 Patch 3, sites now have the ability to link their ER clinics to different hospital locations. This is accomplished by populating the ER CLINIC and associated LINK TO HOSPITAL LOCATION fields in the Facility Parameter setup option. Sites also can specify what ER clinic to use as the default clinic by populating the new DEFAULT ER CLINIC field. One final change was to rename the existing WALK-IN CLINIC property to now be called DEFAULT HOSPITAL LOCATION. A display of the current Facility Parameter setup properties is shown here (Figure 7-2).

```
Select Table and Parameter Setup <TEST ACCOUNT> Option: SET Facility Parameter
setup
Select ER PREFERENCES LOCATION:
                                  2016 DEMO HOSPITAL
LOCATION: 2016 DEMO HOSPITAL//
DEFAULT HOSPITAL LOCATION: ED WALK-IN//
LABEL PRINTER NAME: PER//
QUEUE LABELS: YES//
CHART PRINTER NAME: PER//
SEND .9999 CODES TO PCC: YES//
DISABLE TRIAGE PROVIDER ENTRY: NO//
ENABLE AUTOMATIC CHECK-OUT: YES//
Select ER CLINIC: ED MAIN//
 ER CLINIC: ED MAIN//
 LINK TO HOSPITAL LOCATION: ED MAIN//
Select ER CLINIC: TRIAGE
         ...OK? Yes//
                      (Yes)
 ER CLINIC: TRIAGE//
 LINK TO HOSPITAL LOCATION: TRIAGE//
Select ER CLINIC: URGENT C ARE
        ...OK? Yes//
                       (Yes)
 ER CLINIC: URGENT CARE//
 LINK TO HOSPITAL LOCATION: WALKIN//
Select ER CLINIC: EMERG ENCY MEDICINE
                                             30
         ...OK? Yes//
                      (Yes)
 ER CLINIC: EMERGENCY MEDICINE//
 LINK TO HOSPITAL LOCATION: ED WALK-IN//
Select ER CLINIC:
DEFAULT ER CLINIC: EMERGENCY MEDICINE//
Select LWOBS/DNA DISPOSITIONS: LEFT WITHOUT BEING SEEN
Select ER PREFERENCES LOCATION:
```

Figure 7-2: New Facility Parameter setup properties

### 7.4 New Configuration Descriptions

As referenced above, the following new properties are now available which sites can use to tailor the Emergency Department software to best meet their specific setup.

**User Manual** 

Configuring ERS to Work for Sites with Multiple ER/Triage/Urgent Care

Departments

#### 7.4.1 ER CLINIC/LINK TO HOSPITAL LOCATION

As mentioned in the Section 7.2 Original Design section, sites used to have to point all of their ER clinics to the same hospital location. This design was inconvenient for sites that have separate areas for triage or urgent care that were each capable of printing orders, labs, etc. For sites having setups like this, they can use the ER CLINIC/LINK TO HOSPITAL LOCATION property to assign a separate hospital location, if desired, to each ER clinic. Doing so will allow orders, labs, etc. to be printed off in the area where the patient is physically located. As an example of this new feature, the site has chosen to map their EMERGENCY MEDICINE ER clinic to the ED WALK-IN hospital location, their URGENT CARE ED clinic to the WALKIN hospital location, their ED MAIN clinic to their ED MAIN hospital location and their TRIAGE ED clinic to their TRIAGE hospital location (Figure 7-3). Thus, if a patient has been sent to the URGENT CARE, any orders, labs, etc. for that patient will print off in that hospital location.

Select ER CLINIC: EMERGENCY MEDICINE//
ER CLINIC: EMERGENCY MEDICINE//
LINK TO HOSPITAL LOCATION: ED WALK-IN
Select ER CLINIC: URGENT CARE 80
LINK TO HOSPITAL LOCATION: WALKIN
Select ER CLINIC: TRIAGE
LINK TO HOSPITAL LOCATION: TRIAGE
Select ER CLINIC: ED MAIN 30
LINK TO HOSPITAL LOCATION: ED MAIN
Select ER CLINIC:

Figure 7-3: Assigning ED clinics to separate hospital locations

#### 7.4.2 New DEFAULT ER CLINIC

Sites can now choose to specify the default ER clinic to admit patients into. This is accomplished by entering the desired ER clinic into the new DEFAULT ER CLINIC property shown (Figure 7-4). This property is especially useful for a site that has a central triage that all patients first enter (and then get later transferred to the emergency department or urgent care).

DEFAULT ER CLINIC: EMERGENCY MEDICINE 30

Figure 7-4: New DEFAULT ER CLINIC property

July 2023

### 7.5 Sample Configurations

The Facility Parameter setup option properties can be adjusted to optimally work for a number of site setups. The following examples provide different setups to demonstrate how these new settings can be utilized.

# 7.5.1 Site with One Emergency Department Area (Combined Triage, Emergency Department or Urgent Care)

For sites that have an emergency department that does not separate out triage, OB triage or urgent care into separate areas and where all printing is done in one central area, the original configuration can be utilized. In this scenario, all ER clinics will map to the hospital location stored in the DEFAULT HOSPITAL LOCATION property. Printing of patient information will occur at the assigned hospital location as well. See Figure 7-5 for an example of this property.

Select ER PREFERENCES LOCATION: 2016 DEMO HOSPITAL

LOCATION: 2016 DEMO HOSPITAL//

DEFAULT HOSPITAL LOCATION: ED WALK-IN//

Figure 7-5: DEFAULT HOSPITAL LOCATION use

While not required, sites could also utilize the new ER CLINIC/LINK TO HOSPITAL LOCATION properties to get the same results. In the Facility Parameter setup option, at the Select ER CLINIC prompt make sure the ER clinics are all set up to map to the same HOSPITAL LOCATION property. In Figure 7-6, each of the ER clinics has been mapped to the same ED WALK-IN hospital location.

Select ER CLINIC: ED MAIN//

ER CLINIC: ED MAIN//

LINK TO HOSPITAL LOCATION: ED WALK-IN//

Select ER CLINIC: URGENT CARE 80

...OK? Yes// (Yes)

ER CLINIC: URGENT CARE//

LINK TO HOSPITAL LOCATION: ED WALK-IN//

Select ER CLINIC: TRIAGE

...OK? Yes// (Yes)

ER CLINIC: TRIAGE//

LINK TO HOSPITAL LOCATION: ED WALK-IN//

Select ER CLINIC:

Figure 7-6: Entering ER CLINIC/LINK TO HOSPITAL LOCATION information

# 7.5.2 Site with Separated (and Distinct) Emergency Department Functional Areas (Separate/Distinct Triage, Emergency Department, or Urgent Care Areas)

Some sites have separated their emergency departments into distinct areas such as a main emergency department, triage area, OB triage or urgent care. Each of the areas have their own hospital locations (defined in the HOSPITAL LOCATION, #44 file), each with designated printers utilized for printing labels, orders, labs, etc. In order to get this information to print to the appropriate printer, links have to be established between the ER clinics and the associated hospital locations. Figure 7-7 shows how to link each ER clinic with a separate hospital location. The figure also shows how a site can set the default clinic that a patient initially gets admitted to (in this case the TRIAGE ER clinic).

Select ER PREFERENCES LOCATION: 2016 DEMO HOSPITAL

LOCATION: 2016 DEMO HOSPITAL//

DEFAULT HOSPITAL LOCATION: ED WALK-IN//

LABEL PRINTER NAME: PER//

QUEUE LABELS: YES//

CHART PRINTER NAME: PER// SEND .9999 CODES TO PCC: YES//

Select ER CLINIC: TRIAGE//

ER CLINIC: TRIAGE//

LINK TO HOSPITAL LOCATION: TRIAGE//

Select ER CLINIC: EMERGENCY MEDICINE 30

...OK? Yes// (Yes)

ER CLINIC: EMERGENCY MEDICINE//

LINK TO HOSPITAL LOCATION: ED WALK-IN//

Select ER CLINIC: URGENT CARE 80

...OK? Yes// (Yes)

ER CLINIC: URGENT CARE//

LINK TO HOSPITAL LOCATION: WALKIN//

Select ER CLINIC:

DEFAULT ER CLINIC: TRIAGE//

Figure 7-7: Setting up the ED to accommodate separated emergency department areas

# 7.5.3 Site with Multiple Emergency Department Areas (Two or More Physically Separated Emergency Departments or Other Areas)

Some sites have broken up their emergency departments into separate areas. That is, they may have two or more actual emergency department locations. Since each area is part of the emergency department, they often have HOSPITAL LOCATION entries that share the same STOP CODE NUMBER value – typically EMERGENCY MEDICINE (30). Since the STOP CODE NUMBER is the same value used for the AMER OPTIONS FILE option MNEMONIC field, special mapping has to be done to properly associate the ER clinics with their respective HOSPITAL LOCATION entries. Figure 7-8 shows an example of two ER clinics, both with a MNEMONIC of 30.

```
Select OPTION NAME: AMER OPTIONS FILE ER Options Transportation-
Disposition-Procedures
ER Options Transportation-Disposition-Procedures
Select ER OPTIONS NAME: EMERGENCY MEDICINE
NAME: EMERGENCY MEDICINE//
TYPE: CLINIC TYPE//
BRIEF FORM:
HER VALUE: 4//
ANCILLARY SERVICES:
MNEMONIC: 30//
MAP TO PLACE OF ACCIDENT:
ICD9 CODE:
Select ER OPTIONS NAME: ED MAIN
NAME: ED MAIN//
TYPE: CLINIC TYPE//
BRIEF FORM:
HER VALUE:
ANCILLARY SERVICES:
MNEMONIC: 30//
MAP TO PLACE OF ACCIDENT:
ICD9 CODE:
```

Figure 7-8: ED clinics that share the same STOP CODE NUMBER

In order to handle ER clinics with matching MNEMONIC values, ER CLINIC/LINK TO HOSPITAL LOCATION links MUST be defined for each of the ER clinics. This is done the same way that other links are created (see Section 7.5.2). ER CLINIC/LINK TO HOSPITAL LOCATION entries must be defined in the Facility Parameter setup option. See Figure 7-9 for an example on how to set up the separate emergency department entries.

Departments

Select OPTION NAME: Facility Parameter setup Facility Parameter setup

Facility Parameter setup

Select ER PREFERENCES LOCATION: 2016 DEMO HOSPITAL

LOCATION: 2016 DEMO HOSPITAL//

DEFAULT HOSPITAL LOCATION: ED WALK-IN//

LABEL PRINTER NAME: PER//

QUEUE LABELS: YES//

CHART PRINTER NAME: PER// SEND .9999 CODES TO PCC: YES//

Select ER CLINIC: ED MAIN//
ER CLINIC: ED MAIN//

LINK TO HOSPITAL LOCATION: ED MAIN//

Select ER CLINIC: EMERGENCY MEDICINE 30

...OK? Yes// (Yes)

ER CLINIC: EMERGENCY MEDICINE//

LINK TO HOSPITAL LOCATION: ED WALK-IN//

Select ER CLINIC:

DEFAULT ER CLINIC: TRIAGE//

Figure 7-9: Sample scenario with multiple emergency departments

July 2023

# 8.0 NUBC Disposition Mapping Functionality

The AMER v3.0 Patch 12 and BEDD v2.0 Patch 6 releases contain new functionality that allows sites to map their custom ERS Disposition codes to standard NUBC Discharge Status Codes and then report the NUBC codes in AMER/BEDD reports.

### 8.1 Defining ERS to NUBC Disposition Mappings

Please follow these instructions to map your site's ERS dispositions to the appropriate NUBC code.

#### 8.1.1 Display a list of current ERS Dispositions

The first step in mapping the ERS dispositions is to display a list of the current dispositions that are in use. Figure 8-1 shows how to run a FileMan search to display a list of the ERS dispositions.

```
Select OPTION: 3 SEARCH FILE ENTRIES
OUTPUT FROM WHAT FILE: ER OPTIONS//
 -A- SEARCH FOR ER OPTIONS FIELD: TYPE
 -A- CONDITION: EQUALS
 -A- EQUALS ER CATEGORIES: DISPOSITION
 -B- SEARCH FOR ER OPTIONS FIELD:
IF: A// TYPE EOUALS 19 (DISPOSITION)
STORE RESULTS OF SEARCH IN TEMPLATE:
SORT BY: NAME//
START WITH NAME: FIRST//
FIRST PRINT FIELD: .01 NAME
THEN PRINT FIELD:
Heading (S/C): ER OPTIONS SEARCH//
DEVICE: 0;80;999 VIRTUAL
ER OPTIONS SEARCH
                                              DEC 14,2021 13:51 PAGE 1
NAME
ADMIT
AMA
CLINIC
ELOPED
EXPIRED
LEFT AFTER INSURANCE DENIAL
LEFT WITHOUT BEING DISCHARGED
LEFT WITHOUT BEING SEEN
OBSERVATION
POLICE CUSTODY
REGISTERED IN ERROR
TRANSFER TO ANOTHER FACILITY
TRANSFER TO MAIN HOSPITAL
```

Figure 8-1: Displaying a list of ERS dispositions

#### 8.1.2 Mapping the current ERS Dispositions

The AMER "ER Options Transportation-Disposition-Procedures" (OPT) option has been updated to allow sites to map their ERS dispositions to NUBC discharge status codes. For each ERS disposition identified in Figure 8-1, try to find a suitable NUBC code from the list found in Section 8.2.4 to map the disposition to. Once a match has been identified, please use the OPT option to establish the map as shown in Figure 8-2.

```
Facility Setup Menu
Indian Health Service
                           Version 3.0
                             2016 DEMO HOSPITAL
  CNS Add/Edit ER CONSULTANT SERVICE list
  LOC Add Local ER Facilities
  MGRP ER Alerts Mail Group Edit
  OPT ER Options Transportation-Disposition-Procedures
  SET Facility Parameter setup
  FIX Run AMER Cleanup Utility
Select Table and Parameter Setup <TEST ACCOUNT> Option: OPT    ER Options
Transportation-Disposition-Procedures
Select ER OPTIONS NAME: POLICE CUSTODY
NAME: POLICE CUSTODY//
TYPE: DISPOSITION//
MAP TO NUBC DISPOSITION: 21 TRANSFERRED COURT/LAW ENFORCE
BRIEF FORM:
HER VALUE:
ANCILLARY SERVICES:
MNEMONIC:
MAP TO PLACE OF ACCIDENT:
ICD9 CODE:
Select ER OPTIONS NAME:
```

Figure 8-2: Mapping ERS dispositions to NUBC discharge status codes

#### 8.1.3 Handling Special Cases

In reviewing your site defined ERS dispositions, you may find that some do not match up to a specific NUBC code. For example, in the example shown in Figure 2-1, an ERS disposition of TRANSFER TO ANOTHER FACILITY is defined. The NUBC codes however are more specific. In order to better document patient visit outcomes therefore, you may want to consider creating new ERS dispositions to reflect the specific transfer type. For example, some facilities may provide services in multiple capacities (general, psychiatric, inpatient rehabilitation, etc.). Instead of having a disposition called "TRANSFER TO ST. LUKE" for example, it would be more descriptive to create new ERS dispositions such as "TRANSFER TO ST. LUKE – MAIN", "TRANSFER TO ST. LUKE – PSYCH" and "TRANSFER TO ST. LUKE – IRF". As a note, the maximum field length can only be 30 characters to some abbreviations of the text may be necessary. Figure 8-3 shows how to add new ERS dispositions.

```
*********
                    Facility Securion Indian Health Service
                          Facility Setup Menu
                ***********
                            2016 DEMO HOSPITAL
  CNS Add/Edit ER CONSULTANT SERVICE list
  LOC Add Local ER Facilities
  MGRP ER Alerts Mail Group Edit
  OPT ER Options Transportation-Disposition-Procedures
  SET
        Facility Parameter setup
  FIX Run AMER Cleanup Utility
Select Table and Parameter Setup <TEST ACCOUNT> Option: OPT ER Options
Transportation-Disposition-Procedures
Select ER OPTIONS NAME: TRANSFER TO ST LUKE - MAIN
 Are you adding 'TRANSFER TO ST LUKE - MAIN' as
   a new ER OPTIONS (the 135TH)? No// Y (Yes)
  ER OPTIONS MNEMONIC:
NAME: TRANSFER TO ST LUKE - MAIN Replace
TYPE: DISPOSITION
MAP TO NUBC DISPOSITION: 02 TRANSFERRED GEN HOSPITAL
BRIEF FORM:
HER VALUE:
ANCILLARY SERVICES:
MNEMONIC:
MAP TO PLACE OF ACCIDENT:
ICD9 CODE:
Select ER OPTIONS NAME: TRANSFER TO ST LUKE - PSYCH
 Are you adding 'TRANSFER TO ST LUKE - PSYCH' as
   a new ER OPTIONS (the 136TH)? No// Y (Yes)
  ER OPTIONS MNEMONIC:
NAME: TRANSFER TO ST LUKE - PSYCH Replace
TYPE: DISPOSITION
MAP TO NUBC DISPOSITION: 65 TRANSFERRED TO PSYCH HOSP
BRIEF FORM:
HER VALUE:
```

```
ANCILLARY SERVICES:
MNEMONIC:
MAP TO PLACE OF ACCIDENT:
ICD9 CODE:
Select ER OPTIONS NAME: TRANSFER TO ST LUKE - IRF
 Are you adding 'TRANSFER TO ST LUKE - IRF' as
   a new ER OPTIONS (the 137TH)? No// Y (Yes)
  ER OPTIONS MNEMONIC:
NAME: TRANSFER TO ST LUKE - IRF Replace
TYPE: DISPOSITION
MAP TO NUBC DISPOSITION: 62 TRANSFERRED TO IRF
BRIEF FORM:
HER VALUE:
ANCILLARY SERVICES:
MAP TO PLACE OF ACCIDENT:
ICD9 CODE:
Select ER OPTIONS NAME:
```

Figure 8-3 Adding new ERS dispositions

If the decision is made to add new dispositions that are more descriptive, it also may be desired to no longer allow users to select the original less descriptive disposition code. To accomplish this, it is important to note that the existing disposition should never be deleted. Since there are existing visits which point to this entry, in order for them to show up properly, the entry has to remain defined. The solution is to therefore mark the entry so that it is no longer a DISPOSITION type. Doing this will prevent the entry from being selectable in any future visits. Figure 8-4 shows how to modify an entry so that it is inactive and longer selectable.

```
Facility Setup Menu
                         Indian Health Service
                          Version 3.0
                 *********
                            2016 DEMO HOSPITAL
  CNS
       Add/Edit ER CONSULTANT SERVICE list
  LOC
        Add Local ER Facilities
  MGRP ER Alerts Mail Group Edit
  OPT ER Options Transportation-Disposition-Procedures
  SET Facility Parameter setup
FIX Run AMER Cleanup Utility
You have PENDING ALERTS
        Enter "VA to jump to VIEW ALERTS option
Select Table and Parameter Setup <TEST ACCOUNT> Option: opt ER Options
Transportation-Disposition-Procedures
Select ER OPTIONS NAME: TRANSFER TO ANOTHER FACILITY
NAME: TRANSFER TO ANOTHER FACILITY Replace
TYPE: DISPOSITION// @
 SURE YOU WANT TO DELETE? Y (Yes)
MAP TO NUBC DISPOSITION: ^
```

```
Select ER OPTIONS NAME:
```

Figure 8-4 Marking an existing disposition as inactive

### 8.2 Displaying the NUBC Disposition

When an ERS disposition is mapped to a NUBC discharge status code, the new code will be visible from a number of locations.

### 8.2.1 Displaying the NUBC Disposition in AMER

Figure 8-5 shows how the NUBC Disposition Code is now visible in the AMER Standard ER Log. The field is referred to as the PATIENT STATUS CODE (NUBC).

```
****** PATIENT INFORMATION
STANDARD ER LOG REPORT FROM: DEC 15, 2021 TO: DEC 15, 2021@23:59
                                           DEC 15,2021 10:30 PAGE 1
ADMISSION TIMESTAMP: DEC 15,2021 01:00
 PATIENT: DEMO, PATIENT PCC VISIT: DEC 15,2021 01:00 DOB: AUG 5,1958 AGE AT VISIT: 63 CHART #: 100974 GENDER: MALE
CLINIC TYPE: EMERGENCY MEDICINE
MODE OF TRANSPORT: PRIVATE VEHICLE/WALK IN
 AMBULANCE CO:
 AMBULANCE #:
                                  AMB INVOICE #:
PRESENTING COMPLAINT: TESTING NUBC DISPOSITIONS
 OCCUPATION RELATED: INJURED: NO CAUSE OF INJURY: SCENE OF INJURY:
   TIME OF INJURY:
   SAFETY EQUIPMENT:
   TOWN OF INJURY:
 EXACT MVC LOCATION:
PROCEDURES:
PRIMARY DIAGNOSIS: ZZZ.999 {Uncoded diagnosis}
 PRIMARY DX NARRATIVE: TESTING
DIAGNOSIS:
                                     DX NARRATIVE:
 ZZZ.999 {Uncoded diagnosis} TESTING
ED PROVIDER: DEMO, PROVIDER ONE
 MEDICAL SCREENING EXAM TIME:
                    DEC 15,2021 03:00
TRIAGE NURSE: DEMO, NURSE ONE
 TRIAGE TIME: DEC 15,2021 02:00
 DECISION TO ADMIT TIME:
INITIAL ACUITY: 5
                                  FINAL ACUITY: 2
DISPOSITION: TRANSFER TO ST LUKE - MAIN
PATIENT STATUS CODE (NUBC): TRANSFERRED GEN HOSPITAL (02)
 TRANSFERED TO:
DEPARTURE TIME: DEC 15,2021 04:00
 DISCHARGE (PRIMARY) PROVIDER: DEMO, PROVIDER ONE
 DISCHARGE NURSE: DEMO, NURSE ONE
DISCHARGE INSTRUCTIONS: APPT AND INSTRUCTIONS GIVEN
ER CONSULTANTS:
```

```
TOTAL VISIT DURATION: 180
WAITING TIME FOR TRIAGE: 60
WAITING TIME FOR PROVIDER: 120
DATA ENTERER: EVERETT, BRIAN E

Press 'Return to continue:
```

Figure 8-5 Viewing the NUBC disposition in the AMER Standard ER Log Report

### 8.2.2 Displaying the NUBC Disposition in BEDD

Figure 8-6 shows how the NUBC Disposition Code will be visible in the BEDD Central Log report. If no mapping is defined for the ERS disposition, the new column will be blank.

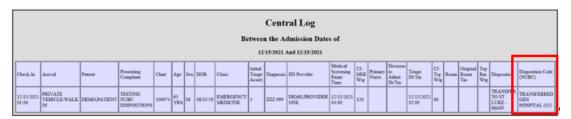

Figure 8-6: Displaying the NUBC Disposition Code on the BEDD Central Log Report

### 8.2.3 Displaying the NUBC Disposition Code in PCC

Figure 8-7 shows how the NUBC Disposition Code is visible in PCC. The field is referred to as the PATIENT STATUS CODE (NUBC). Only the code itself is visible and, depending on the display, only "PATIENT STATUS CODE (" could be visible as the field name.

```
Reports Menu
                           Indian Health Service
                            Version 3.0
                             2016 DEMO HOSPITAL
  AUD ER VISIT AUDITING LOG REPORTS
  LIST ER System Report Generator
  LOG Print ER Log
  CAN ER System Pre-Defined Reports
  VIS Display ER Log entry for a single ER visit
  VV
       Display Data for a Specific Patient Visit
  CLN ER Record Cleanup Report
Select Reports Menu <TEST ACCOUNT> Option: VV Display Data for a Specific
Patient Visit
Enter PATIENT NAME:
 DEMO, PATIENT
                                     M 08-05-1958 XXX-XX-5435
                                                                DB
100974
```

```
PCC VISIT DISPLAY
                                Dec 15, 2021 11:12:27
                                                                 Page:
                                                                           1 of
Patient Name: DEMO, PATIENT
Chart #: 100974
Date of Birth: AUG 05, 1958
Sex:
Visit IEN:
                       247976
VISIT/ADMIT DATE&TIME: DEC 15, 2021@01:00
DATE VISIT CREATED: DEC 15, 2021
TYPE:
PATIENT NAME: DEMO, PATIENT
LOC. OF ENCOUNTER: 2016 DEMO HOSPITAL
SERVICE CATEGORY: AMBULATORY
CLINIC: EMERGENCY MEDICINE
CLINIC:
                       EMERGENCY MEDICINE
DEPENDENT ENTRY COUNT: 4
DATE LAST MODIFIED: DEC 15, 2021
WALK IN/APPT: WALK IN
HOSPITAL LOCATION: ED WALK-IN
CREATED BY USER: EVERETT, BRIAN E
         Enter ?? for more actions
CREATED BY USER:
                       EVERETT, BRIAN E
CREATED BY USER:
                       EVERETT, BRIAN E
OPTION USED TO CREATE: SD IHS PCC LINK
APPT DATE&TIME: DEC 15, 2021@01:00
USER LAST UPDATE: EVERETT, BRIAN E
                       478.2X
OLD/UNUSED UNIQUE VIS: 5054300000247976
DATE/TIME LAST MODIFI: DEC 15, 2021@10:21:02
PATIENT STATUS CODE (: 02
NDW UNIQUE VISIT ID (: 999990000247976
```

Figure 8-7 Displaying the NUBC Disposition in PCC

#### 8.2.4 NUBC Code Value Set

Table 8-1 contains a listing of valid NUBC codes and their descriptions.

Table 8-1: NUBC Codes and Descriptions

| NUBC CODE | DESCRIPTION                   |
|-----------|-------------------------------|
| 01        | DISCHARGED HOME               |
| 02        | TRANSFERRED GEN HOSPITAL      |
| 03        | TRANSFERRED SNF               |
| 04        | TRANSFERRED CUST/SUPP CARE    |
| 05        | TRANSFERRED CANCER CHILD      |
| 06        | UNDER CARE OF HOME HEALTH ORG |
| 07        | LEFT AMA                      |
| 08        | UNDER CARE OF HOME IV THERAPY |

| NUBC CODE | DESCRIPTION                    |
|-----------|--------------------------------|
| 09        | ADMITTED TO THIS HOSPITAL      |
| 10        | DISCHARGE DEFINED BY STATE     |
| 11        | DISCHARGE DEFINED BY STATE     |
| 12        | DISCHARGE DEFINED BY STATE     |
| 13        | DISCHARGE DEFINED BY STATE     |
| 14        | DISCHARGE DEFINED BY STATE     |
| 15        | DISCHARGE DEFINED BY STATE     |
| 16        | DISCHARGE DEFINED BY STATE     |
| 17        | DISCHARGE DEFINED BY STATE     |
| 18        | DISCHARGE DEFINED BY STATE     |
| 19        | DISCHARGE DEFINED BY STATE     |
| 20        | EXPIRED                        |
| 21        | TRANSFERRED COURT/LAW ENFORCE  |
| 22        | EXPIRED DEFINED BY STATE       |
| 23        | EXPIRED DEFINED BY STATE       |
| 24        | EXPIRED DEFINED BY STATE       |
| 25        | EXPIRED DEFINED BY STATE       |
| 26        | EXPIRED DEFINED BY STATE       |
| 27        | EXPIRED DEFINED BY STATE       |
| 28        | EXPIRED DEFINED BY STATE       |
| 29        | EXPIRED DEFINED BY STATE       |
| 30        | STILL A PATIENT                |
| 31        | STILL PATIENT DEFINED BY STATE |
| 32        | STILL PATIENT DEFINED BY STATE |
| 33        | STILL PATIENT DEFINED BY STATE |
| 34        | STILL PATIENT DEFINED BY STATE |
| 35        | STILL PATIENT DEFINED BY STATE |
| 36        | STILL PATIENT DEFINED BY STATE |
| 37        | STILL PATIENT DEFINED BY STATE |
| 38        | STILL PATIENT DEFINED BY STATE |
| 39        | STILL PATIENT DEFINED BY STATE |
| 40        | EXPIRED AT HOME (HOSPICE ONLY) |
| 41        | EXPIRED SNF, ICF, FS HOSPICE   |

| NUBC CODE | DESCRIPTION                    |
|-----------|--------------------------------|
| 42        | EXPIRED, PLACE UNKNOWN         |
| 43        | TRANSFERRED FEDERAL HOSPITAL   |
| 44        | RESERVED NATIONAL ASSIGNMENT   |
| 45        | RESERVED NATIONAL ASSIGNMENT   |
| 46        | RESERVED NATIONAL ASSIGNMENT   |
| 47        | RESERVED NATIONAL ASSIGNMENT   |
| 48        | RESERVED NATIONAL ASSIGNMENT   |
| 49        | RESERVED NATIONAL ASSIGNMENT   |
| 50        | DISCHARGED TO HOSPICE - HOME   |
| 51        | DISCHARGED TO HOSPICE FACILITY |
| 52        | RESERVED NATIONAL ASSIGNMENT   |
| 53        | RESERVED NATIONAL ASSIGNMENT   |
| 54        | RESERVED NATIONAL ASSIGNMENT   |
| 55        | RESERVED NATIONAL ASSIGNMENT   |
| 56        | RESERVED NATIONAL ASSIGNMENT   |
| 57        | RESERVED NATIONAL ASSIGNMENT   |
| 58        | RESERVED NATIONAL ASSIGNMENT   |
| 59        | RESERVED NATIONAL ASSIGNMENT   |
| 60        | RESERVED NATIONAL ASSIGNMENT   |
| 61        | TRANSFERRED TO HOSP SWING BED  |
| 62        | TRANSFERRED TO IRF             |
| 63        | TRANSFERRED TO LTCH            |
| 64        | TRANSFERRED TO MCD CERT SNF    |
| 65        | TRANSFERRED TO PSYCH HOSP      |
| 66        | TRANSFER TO CAH                |
| 67        | RESERVED NATIONAL ASSIGNMENT   |
| 68        | RESERVED NATIONAL ASSIGNMENT   |
| 69        | TRANSFER DISASTER ALTER CARE   |
| 70        | TRANSFER TO OTHER HEALTH CARE  |
| 71        | DELETED                        |
| 72        | DELETED                        |
| 73        | RESERVED NATIONAL ASSIGNMENT   |
| 74        | RESERVED NATIONAL ASSIGNMENT   |

| NUBC CODE | DESCRIPTION                    |
|-----------|--------------------------------|
| 75        | RESERVED NATIONAL ASSIGNMENT   |
| 76        | RESERVED NATIONAL ASSIGNMENT   |
| 77        | RESERVED NATIONAL ASSIGNMENT   |
| 78        | RESERVED NATIONAL ASSIGNMENT   |
| 79        | RESERVED NATIONAL ASSIGNMENT   |
| 80        | RESERVED NATIONAL ASSIGNMENT   |
| 81        | DISCHARGED HOME W/READMIT      |
| 82        | TRANSFER GEN HOSP W/READMIT    |
| 83        | TRANSFER SNF W/READMIT         |
| 84        | TRANSFER CUS/SUP CAREW/READMIT |
| 85        | TRANSFER CANCER CHILDW/READMIT |
| 86        | DISC HOME CARE SVCS W/READMIT  |
| 87        | TRANSFER COURT/LAW W/READMIT   |
| 88        | TRANSFER FED HTH FAC W/READMIT |
| 89        | TRANSFER HOSP SWING W/READMIT  |
| 90        | TRANSFER TO IRF W/READMIT      |
| 91        | TRANSFER TO LTCH W/READMIT     |
| 92        | TRNS MDCAID CERT SNF W/READMIT |
| 93        | TRANSFER PSYCH HOSP W/READMIT  |
| 94        | TRANSFER CAH W/READMIT         |
| 95        | TRANSFER TO OTHER W/READMIT    |
| 96        | RESERVED NATIONAL ASSIGNMENT   |
| 97        | RESERVED NATIONAL ASSIGNMENT   |
| 98        | RESERVED NATIONAL ASSIGNMENT   |
| 99        | RESERVED NATIONAL ASSIGNMENT   |

## 9.0 LWOBS/Did Not Answer Functionality

#### 9.1 Introduction

This guide provides the Clinical Applications Site Coordinator instructions on implementing new functionality available in the BEDD application.

AMER v3.0 Patch 11 and BEDD v2.0 Patch 4 contain new functionality that allows sites to quickly discharge patients who have left the emergency department (ED) without being seen or who did not answer when called. In order to gain the most benefit from this new functionality, sites should tailor their AMER settings to align with their custom site definition.

### 9.2 AMER/BEDD LWOBS/DNA Functionality

The BEDD v2.0p4 release contains new functionality that allows LWOBS/DNA patients to be quickly discharged from the ED. Prior to this functionality sites had to enter (possibly incorrect or inaccurate) data in the BEDD application to get past the required information checks to complete the discharge or they had to use the AMER "Cancel Visit (did not answer or left AMA)" option to discharge the patients from the ED. AMER v3.0p11 contains new site property definitions that sites can also use to adjust their settings to further customize the BEDD to their site's specific setup. This customization involves identifying which (site defined) AMER dispositions should be allowed for LWOBS/DNA discharges. Without this customization, the application utilizes built in logic to identify what dispositions to use.

The following sections describe the new functionality, as installed and customized to meet each site's needs.

### 9.3 Default Functionality

The LWOBS/DNA functionality determines what dispositions are LWOBS/DNA related by predefined logic delivered with AMER v3.0p11. Any AMER dispositions that meet the following criteria will show up in the list of dispositions available in the BEDD LWOBS/DNA discharge option:

- The disposition contains the string "LEFT WITHOUT"
- The disposition contains the string "LWOBS"
- The disposition contains the string "DNA"
- REGISTERED IN ERROR will always be included in the list

For example, if a site has the following dispositions defined:

- ADMIT
- AMA

- CLINIC
- DNA
- ELOPED
- EXPIRED
- HOME
- LEFT AFTER INSURANCE DENIAL
- LEFT WITHOUT BEING DISCHARGED
- LEFT WITHOUT BEING SEEN
- LWOBS
- OBSERVATION
- POLICE CUSTODY
- REGISTERED IN ERROR
- TRANSFER TO ANOTHER FACILITY

The corresponding BEDD LWOBS/DNA dispositions that will display are shown in Figure 9-1. Only those dispositions are available as LWOBS/DNA dispositions.

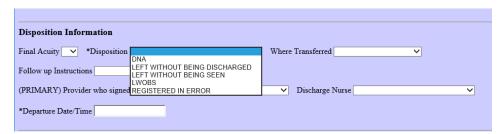

Figure 9-1 Sample LWOBS/DNA dispositions

### 9.4 Site Specified LWOBS/DNA Functionality

With AMER v3.0p11, sites also have the ability to specify what dispositions should appear as LWOBS/DNA dispositions (along with REGISTERED IN ERROR which will automatically appear). This is accomplished through new settings in the AMER Facility Parameter setup option. Figure 9-2 shows how to specify which dispositions to include in the LWOBS/DNA discharge. Note that once something has been entered in this new section, the default logic described in the last section will no longer be utilized. Only dispositions appearing in this section (along with REGISTERED IN ERROR) will display. In the following example notice how the disposition LEFT WITHOUT BEING DISCHARGED from the last section was not entered here as a LWOBS/DNA disposition.

```
Select Table and Parameter Setup <TEST ACCOUNT> Option: SET Facility Parameter
setup
Select ER PREFERENCES LOCATION: 2016 DEMO HOSPITAL
LOCATION: 2016 DEMO HOSPITAL//
DEFAULT HOSPITAL LOCATION: ED WALK-IN//
LABEL PRINTER NAME: PER//
QUEUE LABELS: YES//
CHART PRINTER NAME: PER//
SEND .9999 CODES TO PCC: YES//
DISABLE TRIAGE PROVIDER ENTRY: NO//
ENABLE AUTOMATIC CHECK-OUT: YES//
Select ER CLINIC: ED MAIN//
 ER CLINIC: ED MAIN//
 LINK TO HOSPITAL LOCATION: ED MAIN//
Select ER CLINIC:
DEFAULT ER CLINIC: EMERGENCY MEDICINE//
Select LWOBS/DNA DISPOSITIONS: AMA
Select LWOBS/DNA DISPOSITIONS: LWOBS
Select LWOBS/DNA DISPOSITIONS: LEFT WITHOUT BEING SEEN
Select LWOBS/DNA DISPOSITIONS:
Select ER PREFERENCES LOCATION:
```

Figure 9-2 Specifying LWOBS/DNA dispositions

Based on the above settings, the following dispositions will display in the LWOBS/DNA option (see Figure 9-3). Note that the LEFT WITHOUT BEING DISCHARGED disposition is not displaying even though it contains LEFT WITHOUT because the default logic has been superseded by the new parameter settings.

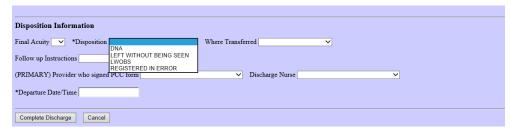

Figure 9-3 Site Specified LWOBS/DNA disposition display

# Appendix A RPMS Rules of Behavior

The Resource and Patient Management (RPMS) system is a United States Department of Health and Human Services (HHS), Indian Health Service (IHS) information system that is FOR OFFICIAL USE ONLY. The RPMS system is subject to monitoring; therefore, no expectation of privacy shall be assumed. Individuals found performing unauthorized activities are subject to disciplinary action including criminal prosecution.

All users (Contractors and IHS Employees) of RPMS will be provided a copy of the Rules of Behavior (RoB) and must acknowledge that they have received and read them prior to being granted access to a RPMS system, in accordance IHS policy.

- For a listing of general Rules of Behavior for all users, see the most recent edition of IHS General User Security Handbook (SOP 06-11a).
- For a listing of system administrators/managers rules, see the most recent edition of the IHS Technical and Managerial Handbook (SOP 06-11b).

Both documents are available at this IHS website, http://security.ihs.gov/

The Rules of Behavior listed in the following sections are specific to RPMS.

### A.1 All RPMS Users

In addition to these rules, each application may include additional RoBs that may be defined within the documentation of that application (e.g., PCC, Dental, Pharmacy).

#### A.1.1 Access

RPMS Users Shall

- Only use data for which you have been granted authorization.
- Only give information to personnel who have access authority and have a need to know.
- Always verify a caller's identification and job purpose with your supervisor or the entity provided as employer before providing any type of information system access, sensitive information, or non-public agency information.
- Be aware that personal use of information resources is authorized on a limited basis within the provisions Indian Health Manual Part 8, "Information Resources Management," Chapter 6, "Limited Personal Use of Information Technology Resources."

#### **RPMS Users Shall NOT**

- Retrieve information for someone who does not have authority to access the information.
- Access, research, or change any user account, file, directory, table, or record not required to perform your OFFICIAL duties.
- Store sensitive files on a PC hard drive, or portable devices or media, if access to the PC or files cannot be physically or technically limited.
- Exceed their authorized access limits in RPMS by changing information or searching databases beyond the responsibilities of their job or by divulging information to anyone not authorized to know that information.

### A.1.2 Information Accessibility

RPMS shall restrict access to information based on the type and identity of the user. However, regardless of the type of user, access shall be restricted to the minimum level necessary to perform the job.

#### **RPMS Users Shall**

- Access only those documents they created and those other documents to which
  they have a valid need-to-know and to which they have specifically granted
  access through an RPMS application based on their menus (job roles), keys, and
  FileMan access codes. Some users may be afforded additional privileges based on
  the function they perform such as system administrator or application
  administrator.
- Acquire a written preauthorization in accordance with IHS policies and procedures prior to interconnection to or transferring data from RPMS.

### A.1.3 Accountability

#### RPMS Users Shall

- Behave in an ethical, technically proficient, informed, and trustworthy manner.
- Logout of the system whenever they leave the vicinity of their PC.
- Be alert to threats and vulnerabilities in the security of the system.
- Report all security incidents to their local Information System Security Officer (ISSO)
- Differentiate tasks and functions to ensure that no one person has sole access to or control over important resources.
- Protect all sensitive data entrusted to them as part of their government employment.

• Shall abide by all Department and Agency policies and procedures and guidelines related to ethics, conduct, behavior, and IT information processes.

### A.1.4 Confidentiality

#### RPMS Users Shall

- Be aware of the sensitivity of electronic and hardcopy information and protect it accordingly.
- Store hardcopy reports/storage media containing confidential information in a locked room or cabinet.
- Erase sensitive data on storage media, prior to reusing or disposing of the media.
- Protect all RPMS terminals from public viewing at all times.
- Abide by all HIPAA regulations to ensure patient confidentiality.

#### RPMS Users Shall NOT

- Allow confidential information to remain on the PC screen when someone who is not authorized to that data is in the vicinity.
- Store sensitive files on a portable device or media without encrypting.

### A.1.5 Integrity

#### RPMS Users Shall

- Protect your system against viruses and similar malicious programs.
- Observe all software license agreements.
- Follow industry standard procedures for maintaining and managing RPMS hardware, operating system software, application software, and/or database software and database tables.
- Comply with all copyright regulations and license agreements associated with RPMS software.

#### RPMS Users Shall NOT

- Violate Federal copyright laws.
- Install or use unauthorized software within the system libraries or folders
- Use freeware, shareware, or public domain software on/with the system without your manager's written permission and without scanning it for viruses first.

### A.1.6 System Logon

**RPMS Users Shall** 

- Have a unique User Identification/Account name and password.
- Be granted access based on authenticating the account name and password entered.
- Be locked out of an account after 5 successive failed login attempts within a specified time period (e.g., one hour).

#### A.1.7 Passwords

RPMS Users Shall

- Change passwords a minimum of every 90 days.
- Create passwords with a minimum of eight characters.
- If the system allows, use a combination of alpha, numeric characters for passwords, with at least one uppercase letter, one lower case letter, and one number. It is recommended, if possible, that a special character also be used in the password.
- Change vendor-supplied passwords immediately.
- Protect passwords by committing them to memory or store them in a safe place (do not store passwords in login scripts, or batch files.
- Change password immediately if password has been seen, guessed, or otherwise compromised; and report the compromise or suspected compromise to your ISSO.
- Keep user identifications (ID) and passwords confidential.

**RPMS Users Shall NOT** 

- Use common words found in any dictionary as a password.
- Use obvious readable passwords or passwords that incorporate personal data elements (e.g., user's name, date of birth, address, telephone number, or social security number; names of children or spouses; favorite band, sports team, or automobile; or other personal attributes).
- Share passwords/IDs with anyone or accept the use of another's password/ID, even if offered.
- Reuse passwords. A new password must contain no more than five characters per 8 characters from the previous password.
- Post passwords.
- Keep a password list in an obvious place, such as under keyboards, in desk drawers, or in any other location where it might be disclosed.

• Give a password out over the phone.

### A.1.8 Backups

#### **RPMS Users Shall**

- Plan for contingencies such as physical disasters, loss of processing, and disclosure of information by preparing alternate work strategies and system recovery mechanisms.
- Make backups of systems and files on a regular, defined basis.
- If possible, store backups away from the system in a secure environment.

### A.1.9 Reporting

#### **RPMS Users Shall**

- Contact and inform your ISSO that you have identified an IT security incident and you will begin the reporting process by providing an IT Incident Reporting Form regarding this incident.
- Report security incidents as detailed in the IHS Incident Handling Guide (SOP 05-03).

#### RPMS Users Shall NOT

Assume that someone else has already reported an incident. The risk of an
incident going unreported far outweighs the possibility that an incident gets
reported more than once.

#### A.1.10 Session Timeouts

RPMS system implements system-based timeouts that back users out of a prompt after no more than 5 minutes of inactivity.

#### RPMS Users Shall

• Utilize a screen saver with password protection set to suspend operations at no greater than 10-minutes of inactivity. This will prevent inappropriate access and viewing of any material displayed on your screen after some period of inactivity.

#### A.1.11 Hardware

#### RPMS Users Shall

- Avoid placing system equipment near obvious environmental hazards (e.g., water pipes).
- Keep an inventory of all system equipment.

• Keep records of maintenance/repairs performed on system equipment.

#### RPMS Users Shall NOT

• Eat or drink near system equipment

#### A.1.12 Awareness

#### RPMS Users Shall

- Participate in organization-wide security training as required.
- Read and adhere to security information pertaining to system hardware and software.
- Take the annual information security awareness.
- Read all applicable RPMS Manuals for the applications used in their jobs.

#### A.1.13 Remote Access

Each subscriber organization establishes its own policies for determining which employees may work at home or in other remote workplace locations. Any remote work arrangement should include policies that:

- Are in writing.
- Provide authentication of the remote user through the use of ID and password or other acceptable technical means.
- Outline the work requirements and the security safeguards and procedures the employee is expected to follow.
- Ensure adequate storage of files, removal, and non-recovery of temporary files created in processing sensitive data, virus protection, intrusion detection, and provides physical security for government equipment and sensitive data.
- Establish mechanisms to back up data created and/or stored at alternate work locations.

#### Remote RPMS Users Shall

Remotely access RPMS through a virtual private network (VPN) whenever
possible. Use of direct dial in access must be justified and approved in writing and
its use secured in accordance with industry best practices or government
procedures.

#### Remote RPMS Users Shall NOT

 Disable any encryption established for network, internet, and web browser communications.

### A.2 RPMS Developers

RPMS Developers Users Shall

- Always be mindful of protecting the confidentiality, availability, and integrity of RPMS when writing or revising code.
- Always follow the IHS RPMS Programming Standards and Conventions (SAC) when developing for RPMS.
- Only access information or code within the namespaces for which they have been assigned as part of their duties.
- Remember that all RPMS code is the property of the U.S. Government, not the developer.
- Shall not access live production systems without obtaining appropriate written access, shall only retain that access for the shortest period possible to accomplish the task that requires the access.
- Shall observe separation of duties policies and procedures to the fullest extent possible.
- Shall document or comment all changes to any RPMS software at the time the change or update is made. Documentation shall include the programmer's initials, date of change and reason for the change.
- Shall use checksums or other integrity mechanism when releasing their certified applications to assure the integrity of the routines within their RPMS applications.
- Shall follow industry best standards for systems they are assigned to develop or maintain; abide by all Department and Agency policies and procedures.
- Shall document and implement security processes whenever available.

#### RPMS Developers Shall NOT

- Write any code that adversely impacts RPMS, such as backdoor access, "Easter eggs," time bombs, or any other malicious code or make inappropriate comments within the code, manuals, or help frames.
- Grant any user or system administrator access to RPMS unless proper documentation is provided.
- Not release any sensitive agency or patient information.

### A.3 Privileged Users

Personnel who have significant access to processes and data in RPMS, such as, system security administrators, systems administrators, and database administrators have added responsibilities to ensure the secure operation of RPMS.

#### Privileged RPMS Users Shall

- Verify that any user requesting access to any RPMS system has completed the appropriate access request forms.
- Ensure that government personnel and contractor personnel understand and comply with license requirements. End users, supervisors, and functional managers are ultimately responsible for this compliance.
- Advise the system owner on matters concerning information technology security.
- Assist the system owner in developing security plans, risk assessments, and supporting documentation for the certification and accreditation process.
- Ensure that any changes to RPMS that affect contingency and disaster recovery
  plans are conveyed to the person responsible for maintaining continuity of
  operations plans.
- Ensure that adequate physical and administrative safeguards are operational within their areas of responsibility and that access to information and data is restricted to authorized personnel on a need-to-know basis.
- Verify that users have received appropriate security training before allowing access to RPMS.
- Implement applicable security access procedures and mechanisms, incorporate appropriate levels of system auditing, and review audit logs.
- Document and investigate known or suspected security incidents or violations and report them to the ISSO, CISO, and systems owner.
- Protect the supervisor, superuser, or system administrator passwords.
- Avoid instances where the same individual has responsibility for several functions (i.e., transaction entry and transaction approval).
- Watch for unscheduled, unusual, and unauthorized programs.
- Help train system users on the appropriate use and security of the system.
- Establish protective controls to ensure the accountability, integrity, confidentiality, and availability of the system.
- Replace passwords when a compromise is suspected. Delete user accounts as quickly as possible from the time that the user is no longer authorized system. Passwords forgotten by their owner should be replaced, not reissued.
- Terminate user accounts when a user transfers or has been terminated. If the user has authority to grant authorizations to others, review these other authorizations. Retrieve any devices used to gain access to the system or equipment. Cancel logon IDs and passwords and delete or reassign related active and back up files.
- Use a suspend program to prevent an unauthorized user from logging on with the current user's ID if the system is left on and unattended.

- Verify the identity of the user when resetting passwords. This can be done either in person or having the user answer a question that can be compared to one in the administrator's database.
- Shall follow industry best standards for systems they are assigned to; abide by all Department and Agency policies and procedures.

#### Privileged RPMS Users Shall Not

- Access any files, records, systems, etc., that are not explicitly needed to perform their duties.
- Grant any user or system administrator access to RPMS unless proper documentation is provided.
- Not release any sensitive agency or patient informatio

# **Glossary**

### **Emergency Department Dashboard**

Refers to the RPMS EDD application (in the BEDD namespace). The ERS is integrated with the EDD application so information gets transferred back and forth between the two applications.

### **RPMS Patient Care Component**

Refers to functions within RPMS as a clinical data repository, storing visit-related data about a patient

# **Acronym List**

| Acronym   | Meaning                                |
|-----------|----------------------------------------|
| DOB       | Date of birth                          |
| ED        | Emergency department                   |
| EDD       | Emergency department dashboard         |
| EHR       | Electronic health record               |
| ER        | Emergency room                         |
| ERS       | Emergency room system                  |
| HHS       | Health and Human Services              |
| HRN       | Health record number                   |
| IHS       | Indian Health Service                  |
| LWOBS/DNA | Left without being seen/did not answer |
| OIT       | Office of Information Technology       |
| RPMS      | Resource and Patient Management System |

# **Contact Information**

If you have any questions or comments regarding this distribution, please contact the IHS IT Service Desk.

Phone: (888) 830-7280 (toll free)
Web: <a href="http://www.ihs.gov/itsupport/">http://www.ihs.gov/itsupport/</a>

Email: <a href="mailto:itsupport@ihs.gov">itsupport@ihs.gov</a>